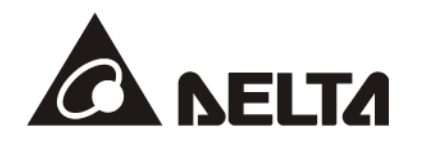

# **CMM-EC02**

# **EtherCAT Communication Card Operation Manual**

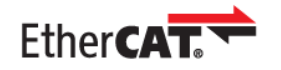

**Applicable Products: CMM-EC02 (MS300 / MH300 Option Card)**

**Application** Drive Firmware Version: MS300 V1.07 / MH300 V1.02 or later CMM-EC02Communication Card Firmware Version: V1.01 or later

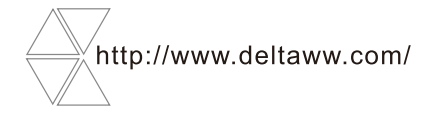

DELTA\_IA-MDS\_VFD-M300 Series\_CMM-EC02\_OM\_Eng\_20211209

#### **Copyright notice**

©Delta Electronics, Inc. All rights reserved.

All information contained in this user manual is the exclusive property of Delta Electronics Inc. (hereinafter referred to as "Delta ") and is protected by copyright law and all other laws. Delta retains the exclusive rights of this user manual in accordance with the copyright law and all other laws. No parts in this manual may be reproduced, transmitted, transcribed, translated or used in any other ways without the prior consent of Delta.

#### **Limitation of Liability**

The contents of this user manual are only for the use of the products manufactured by Delta. Except as defined in special mandatory laws, Delta provides this user manual "as is" and does not offer any kind of warranty through this user manual for using the product, either express or implied, including but not limited to the following: (i) this product will meet your needs or expectations; (ii) the information contained in the product is current and correct; (iii) the product does not infringe any rights of any other person. You shall bear your own risk to use this product.

In no event shall Delta, its subsidiaries, affiliates, managers, employees, agents, partners and licensors be liable for any direct, indirect, incidental, special, derivative or consequential damages (including but not limited to the damages for loss of profits, goodwill, use or other intangible losses) unless the laws contain special mandatory provisions to the contrary.

Delta reserves the right to make changes to the user manual and the products described in the user manual without prior notice and afterwards.

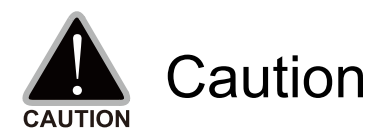

- This operation manual provides information on specifications, installation instructions, basic operations/configurations, and details on network communication protocols.
- $\checkmark$  The AC motor drive is a sophisticated electronic device. For the safety of the operator and your mechanical equipment, only qualified electrical engineers are allowed to perform the installation/trial runs and make parameter adjustments. If you have any question or concern, please contact your local Delta distributor. Our professional staff will be very glad to help you.
- $\checkmark$  Please read this manual carefully and follow the instructions completely to avoid device damage or personal injury.

# **Table of Contents**

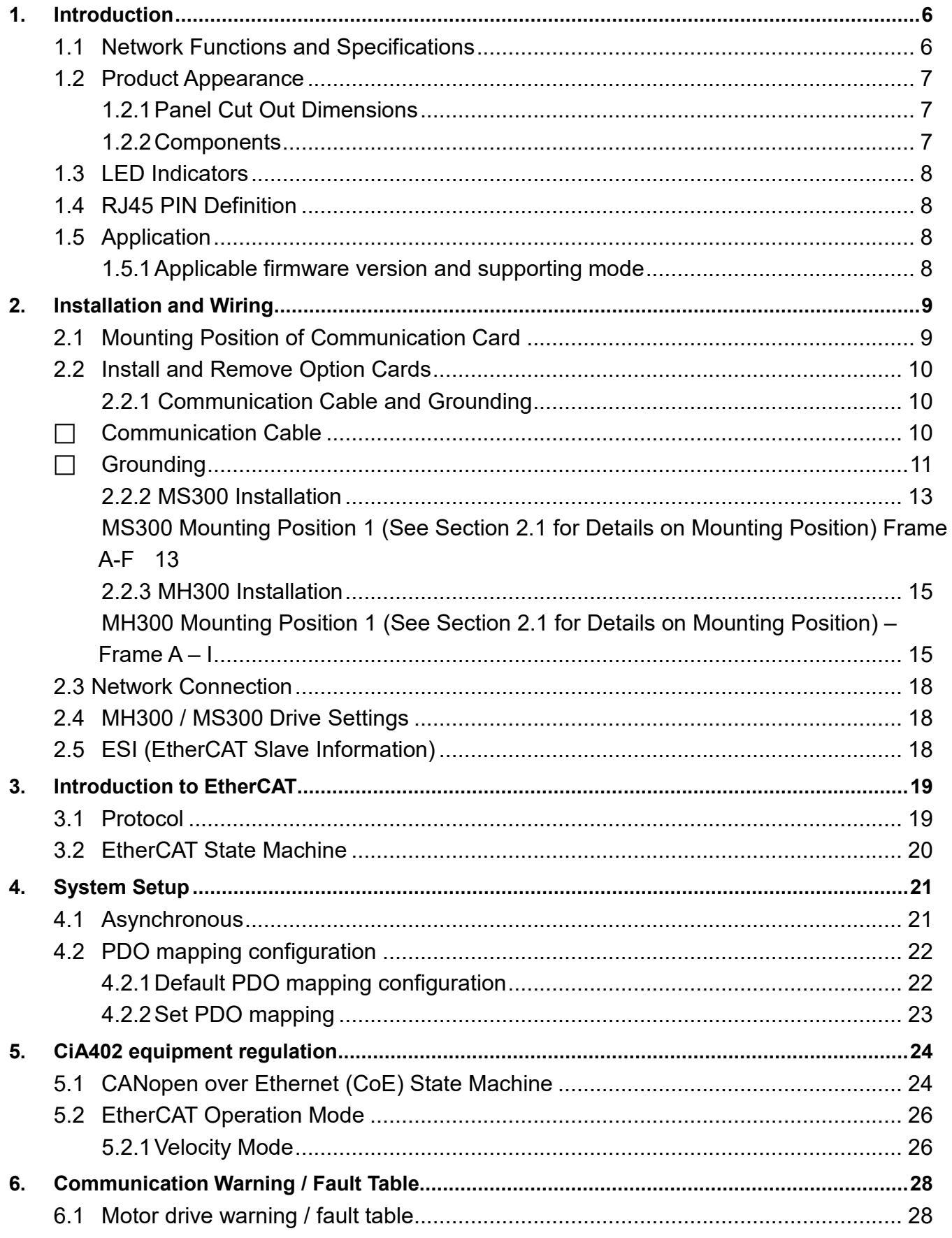

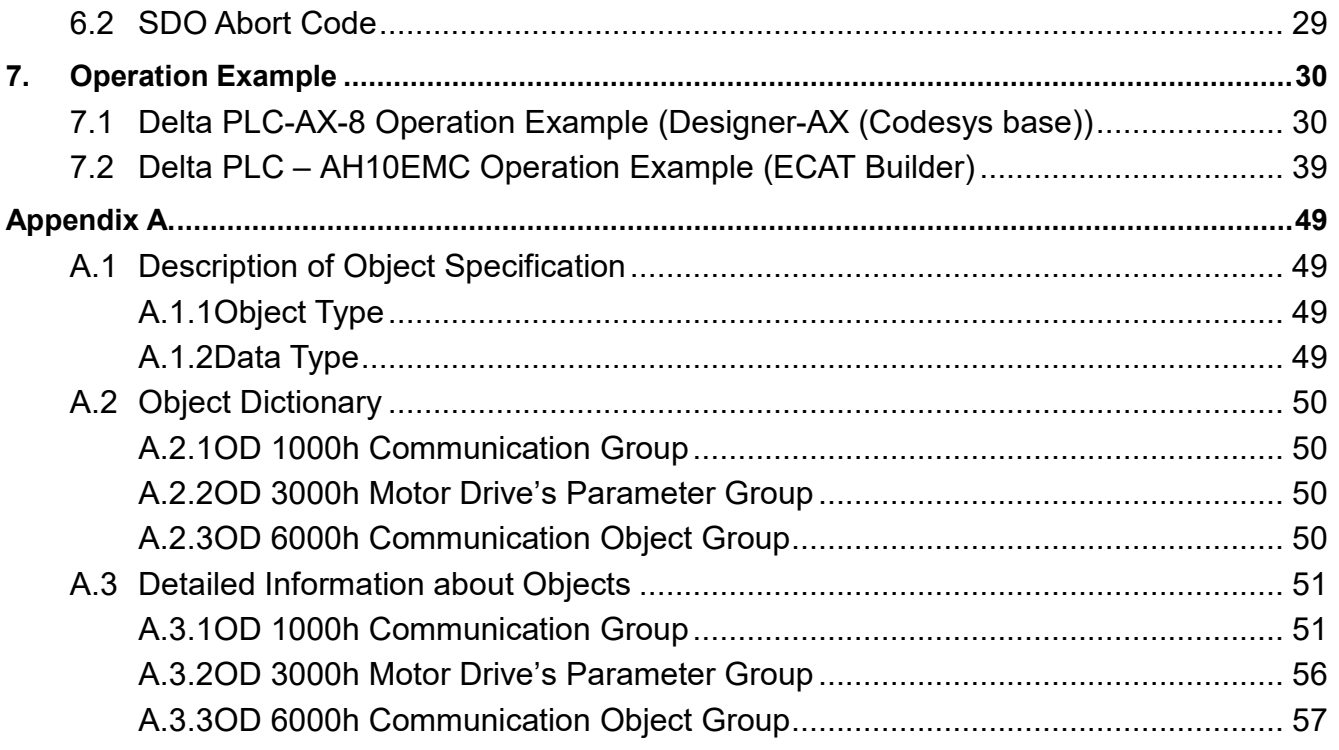

Issued Edition 01 Issued Date: December 2021

# <span id="page-5-0"></span>**1. Introduction**

.

# <span id="page-5-1"></span>**1.1 Network Functions and Specifications**

#### Ethernet Specifications

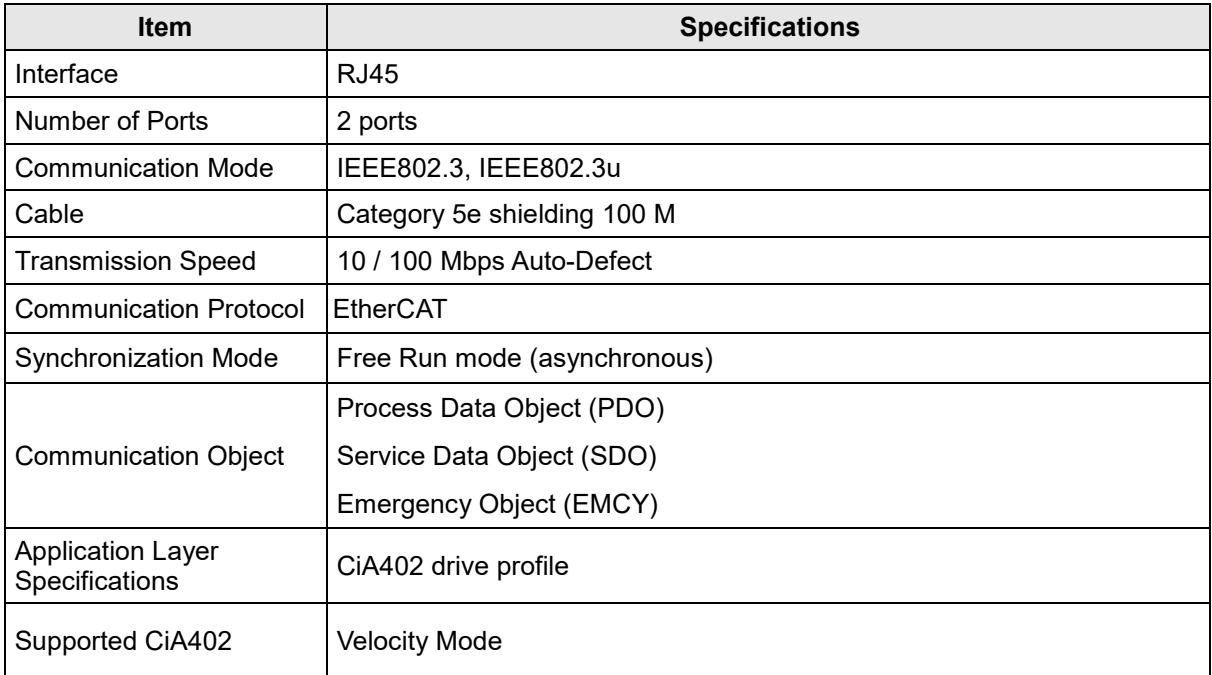

#### ■ Environment Conditions

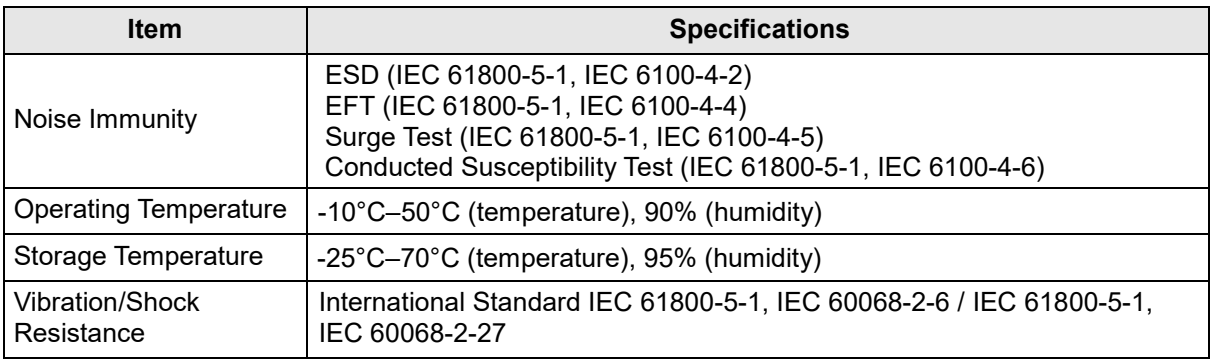

#### Electrical Specifications

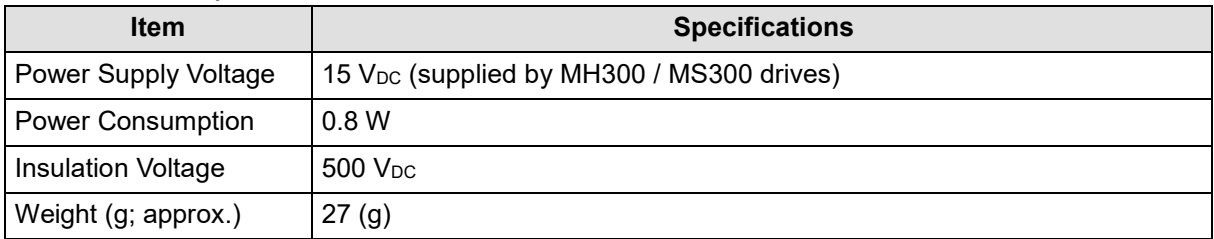

# <span id="page-6-0"></span>**1.2 Product Appearance**

## **1.2.1 Panel Cut Out Dimensions**

<span id="page-6-1"></span>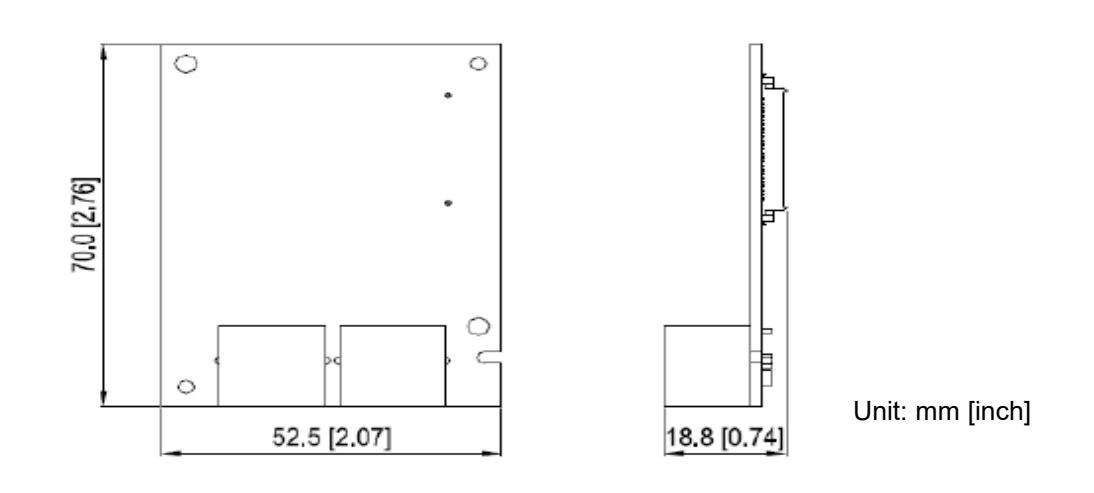

#### <span id="page-6-2"></span>**1.2.2 Components**

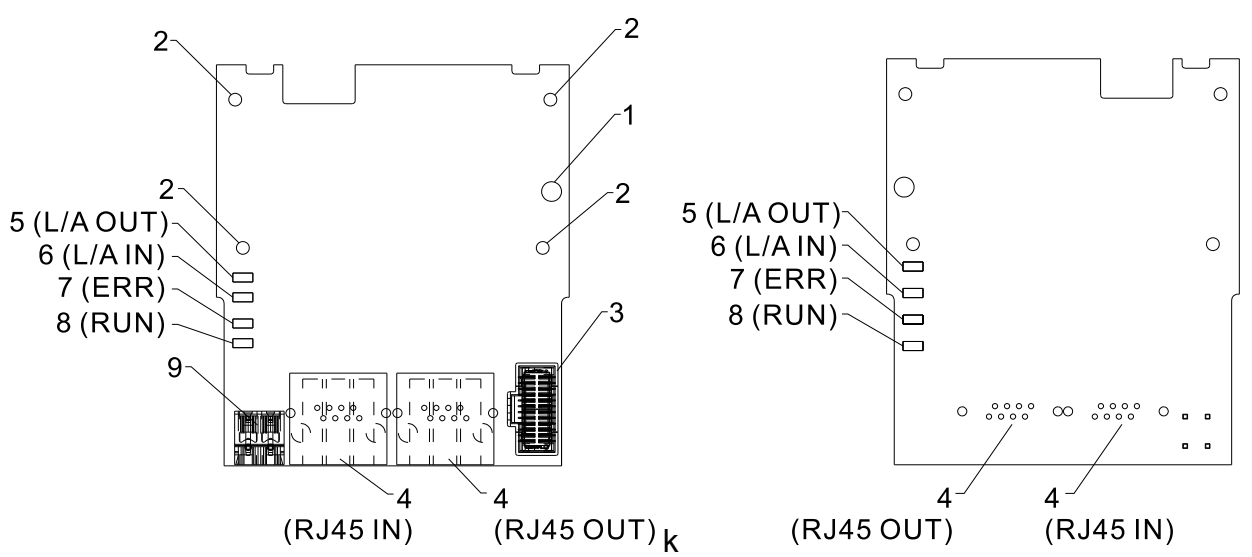

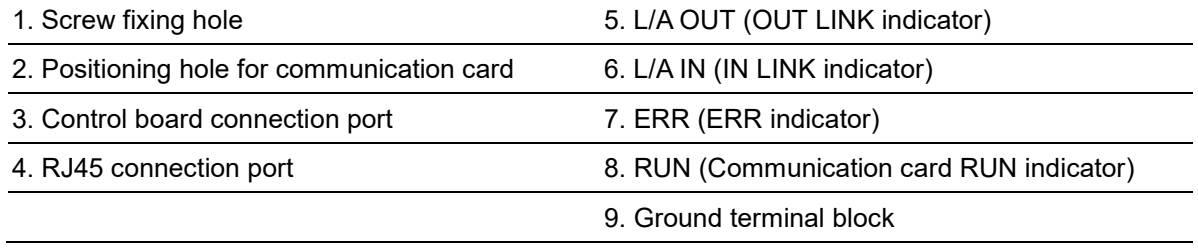

# <span id="page-7-0"></span>**1.3 LED Indicators**

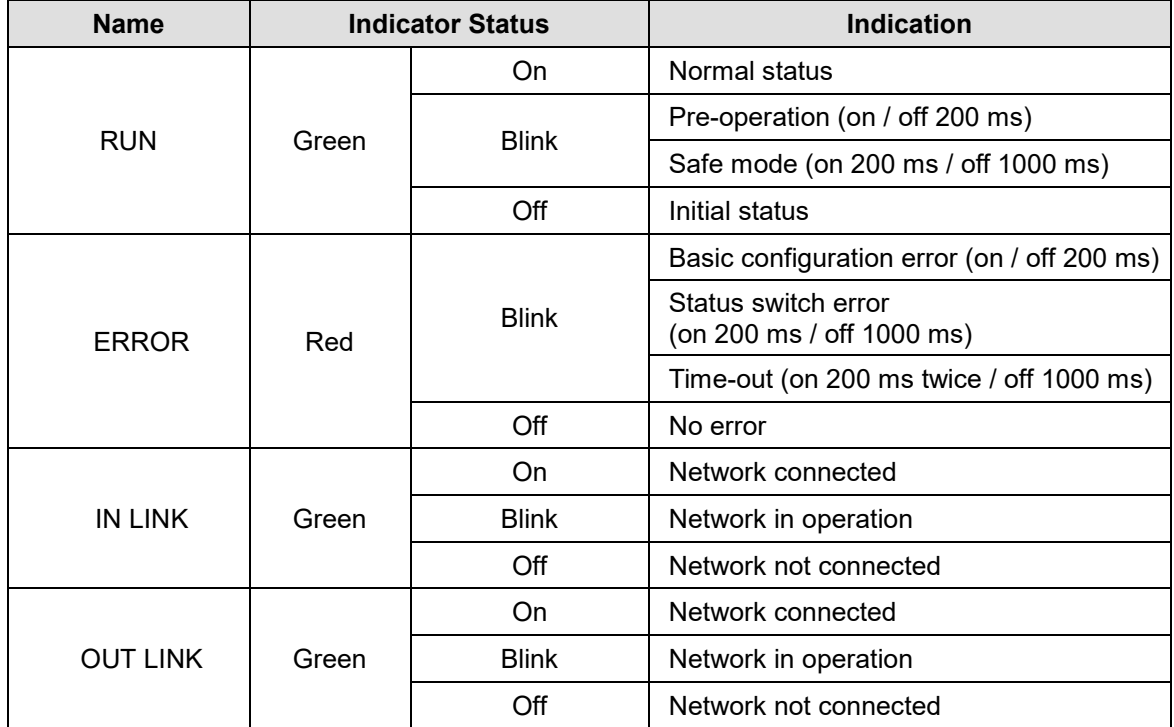

# <span id="page-7-1"></span>**1.4 RJ45 PIN Definition**

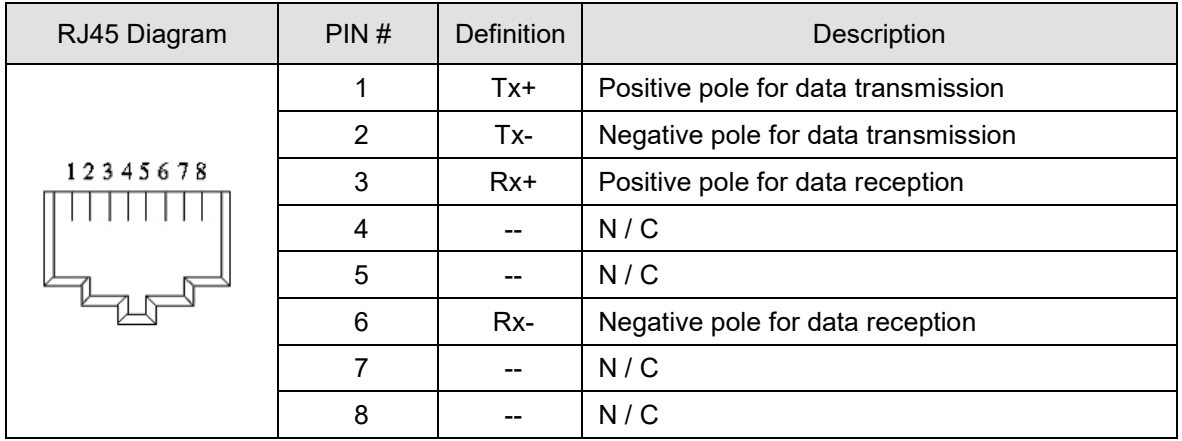

# <span id="page-7-2"></span>**1.5 Application**

#### <span id="page-7-3"></span>**1.5.1 Applicable firmware version and supporting mode**

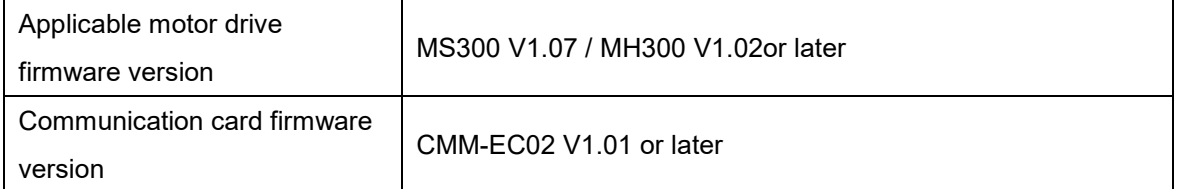

**NOTE: This user manual applies to MH300 and MS300 (hereafter referred to as "M300 series").**

# <span id="page-8-0"></span>**2. Installation and Wiring**

This section introduces how CMM-EC02 connects to the M300 series and how CMM-EC02 links to the internet.

# <span id="page-8-1"></span>**2.1 Mounting Position of Communication Card**

MS300 Mounting Position of Communication Card

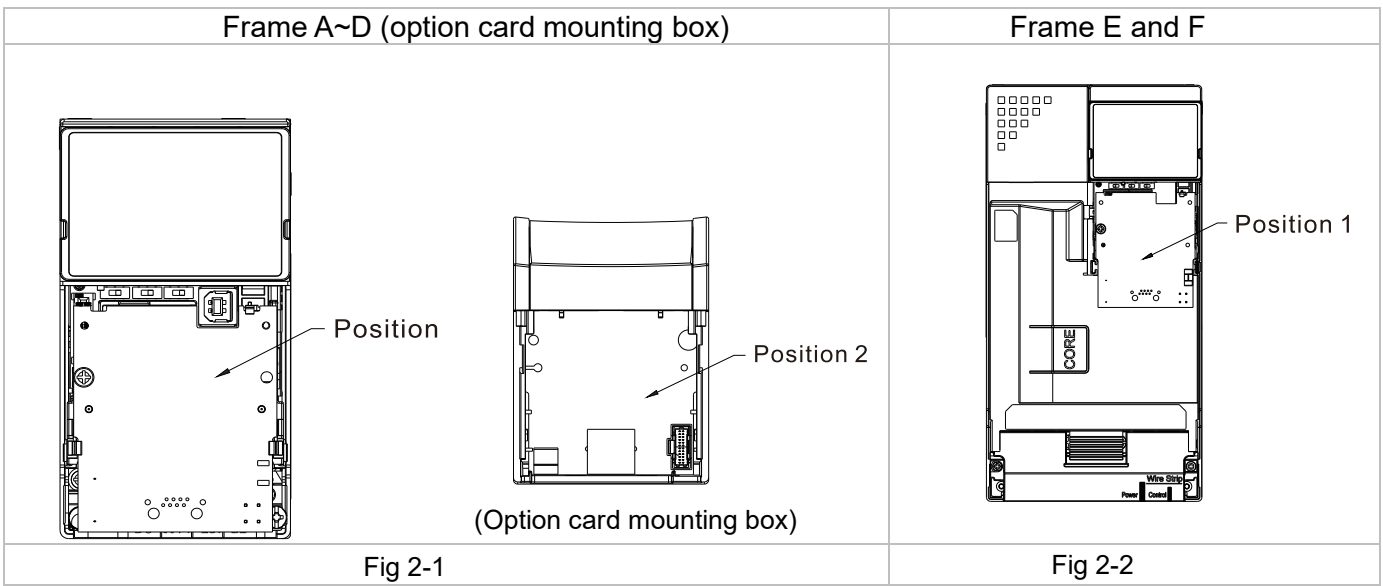

MH300 Mounting Position of Communication Card

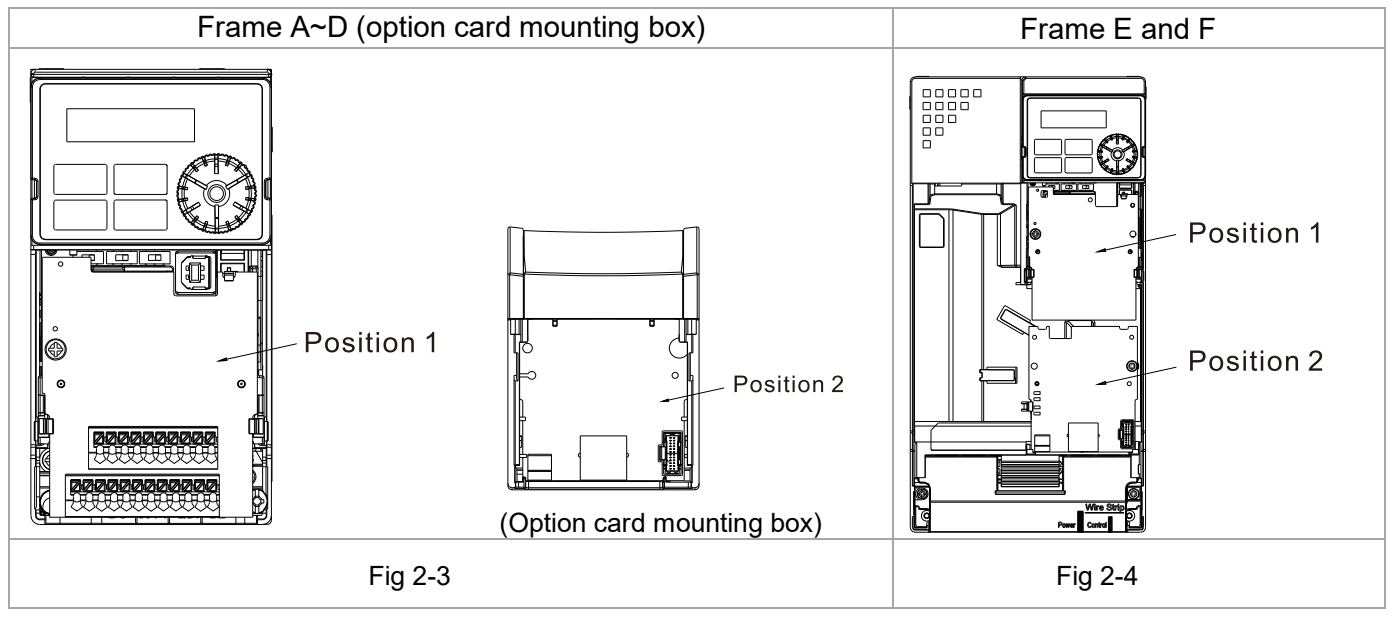

# <span id="page-9-0"></span>**2.2 Install and Remove Option Cards**

#### <span id="page-9-1"></span>**2.2.1 Communication Cable and Grounding**

#### <span id="page-9-2"></span>• Communication Cable

You have to order a communication card together with a communication cable, otherwise you won't be able to use the communication card. Verify the communication card model name and the mounting position to mount that communication card, then select the right communication cable. There are two kinds of communication cable, select the right cable in the table below according to the mounting position.

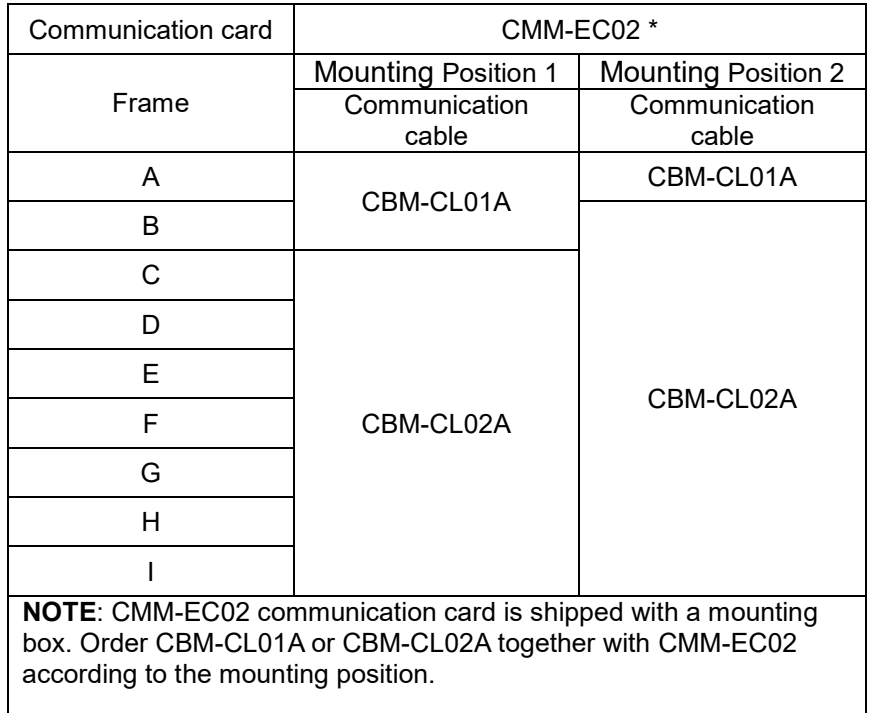

#### CBM-CL01A

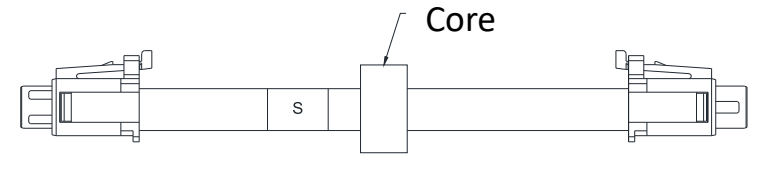

Fig 2-5

CBM-CL02A

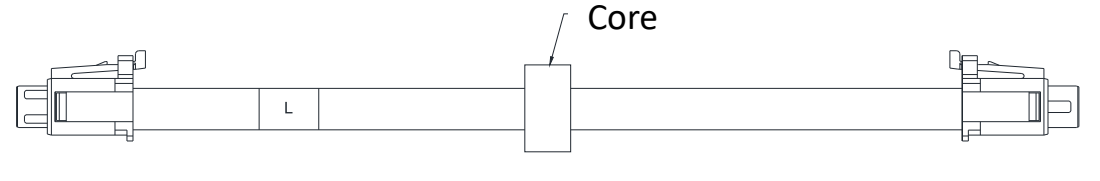

Fig 2-6

- <span id="page-10-0"></span>**Grounding** 
	- You must ground the communication card when wiring CMM-EC02. The ground terminal is included in the communication card package, as shown in Fig.2-7.
	- $\bullet$

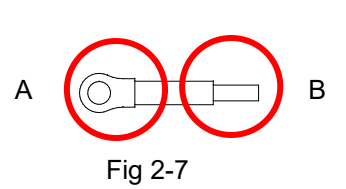

- Recommended wire size for grounding:
	- Wire gauge 16–20 AWG
	- Category 5 (Cat5 / Cat5e), Class D or above cable according to ISO/IEC 24702 (ISO/IEC 11801-3) and EIA/TIA 568-A-5
	- $\boxtimes$  Maximum cable length 100 m
- Installation of the ground terminal:
	- $\boxtimes$  When grounding, it is recommended to use grounding specifically for communication or clean grounding
	- The PE terminal for CMM-EC02 includes PE1 and PE2. It is recommended to ground PE1 and PE2 at the same time and adjust according to actual situation.
	- $\boxtimes$  PE1 (communication reference ground): connects to communication reference ground internally. Connecting PE1 to the ground reduces noise from those in application.
	- PE2 (RJ45 shielded layer): connects to RJ45 shielded layer internally. Connecting PE2 to the ground reduces noise from periphery.
	- $\boxtimes$  Grounding example: If you cannot use grounding specifically for communication, you can ground the drive's PE to the equipment. The B end of the grounding wire connects to the ground terminal block of the communication card, as the circle shows in Fig.2-8. The A end of the grounding wire connects to the drive's PE, as the circles show in Fig.2-9, Fig.2-10, Fig.2-11 and Fig.2-12 by different frames for MS300/MH300.

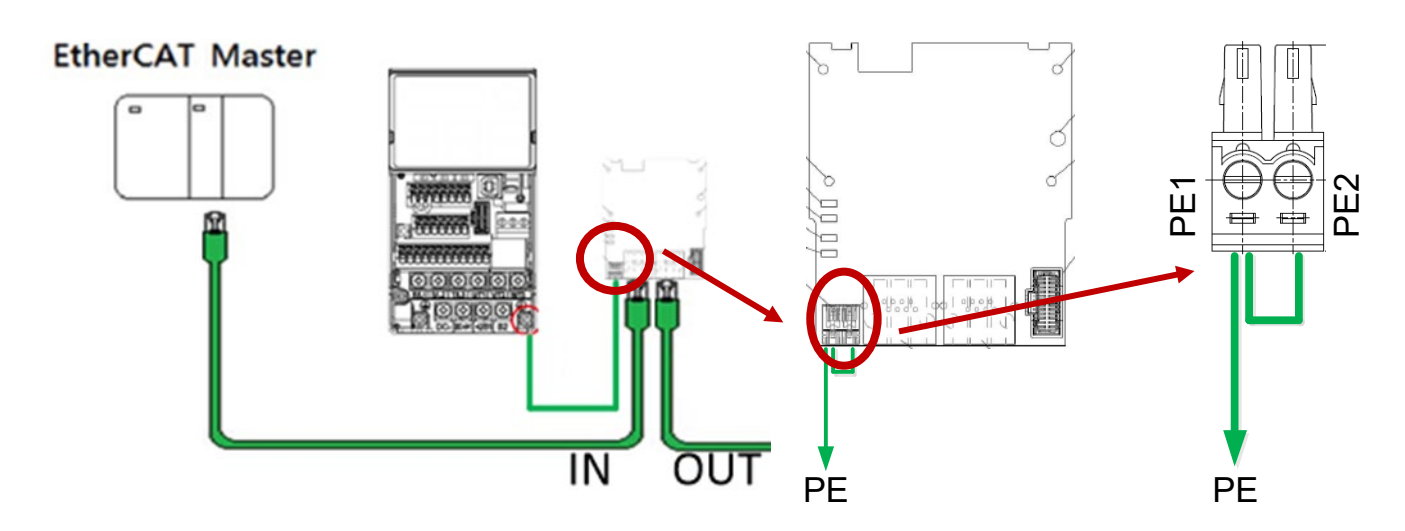

Fig 2-8

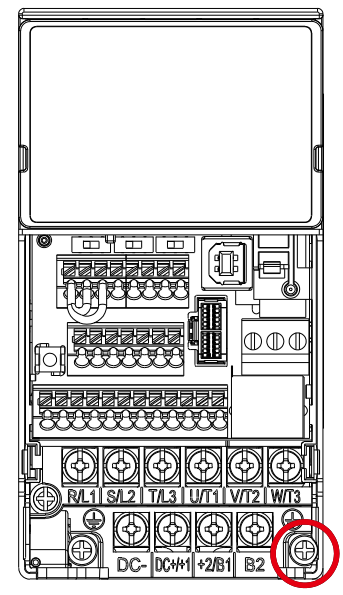

Torque  $(\pm 10\%)$ Frame A: 9 kg-cm [7.8 Ib-in.] [0.88 Nm] Frame B: 15 kg-cm [13.0 Ib-in.] [1.47 Nm] Frame C: 20 kg-cm [17.4 Ib-in.] [1.96 Nm]

MH300 Frame A-C MH300 Frame D-F

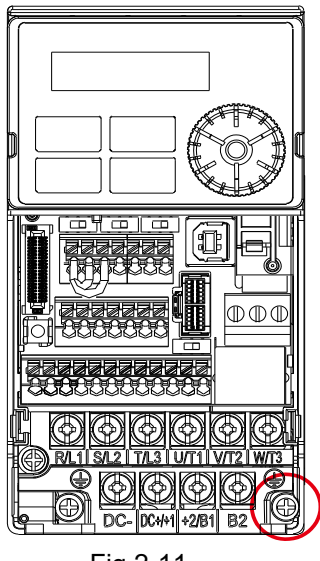

Torque  $(\pm 10\%)$ 

Frame A: 9 kg-cm [7.8 Ib-in.] [0.88 Nm] Frame B: 15 kg-cm [13.0 Ib-in.] [1.47 Nm] Frame C: 20 kg-cm [17.4 Ib-in.] [1.96 Nm]

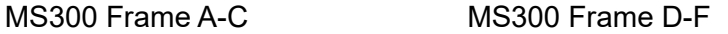

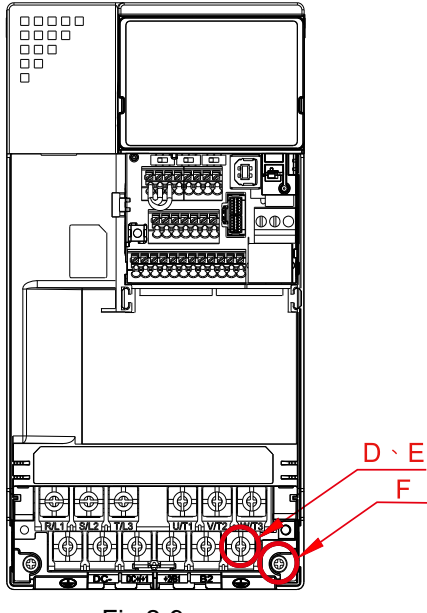

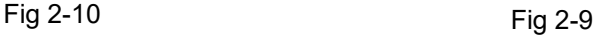

Torque  $(\pm 10\%)$ 

Frame D: 20 kg-cm [17.4 Ib-in.] [1.96 Nm] Frame E: 25 kg-cm [21.7 Ib-in.] [2.45 Nm] Frame F: 20 kg-cm [17.4 Ib-in.] [1.96 Nm]

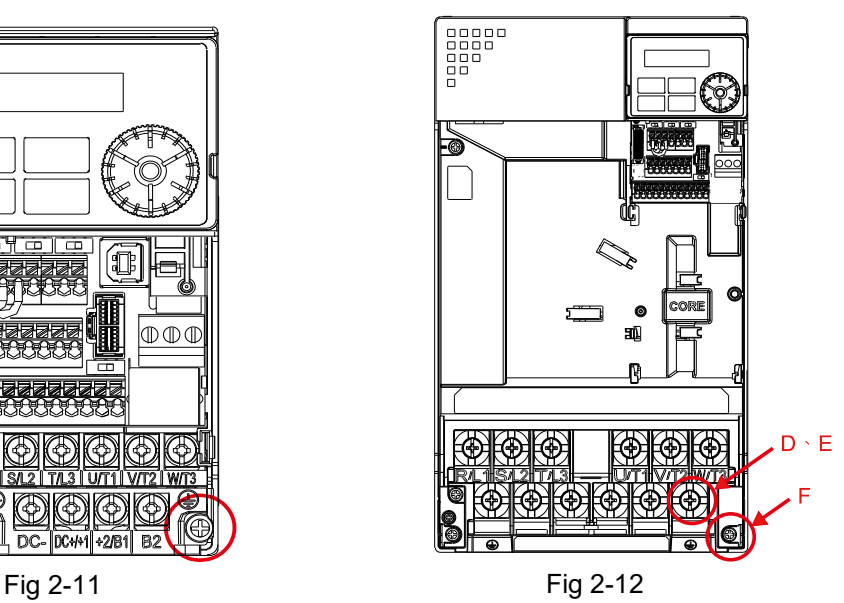

Torque  $(\pm 10\%)$ 

Frame D: 20 kg-cm [17.4 Ib-in.] [1.96 Nm] Frame E: 25 kg-cm [21.7 Ib-in.] [2.45 Nm] Frame F: 20 kg-cm [17.4 Ib-in.] [1.96 Nm]

#### <span id="page-12-0"></span>**2.2.2 MS300 Installation**

#### <span id="page-12-1"></span>**MS300 Mounting Position 1 (See Section 2.1 for Details on Mounting Position) Frame A-F**

Installation method: Back-mount the communication card by connecting flat cables to the control board.

- Turn off the power of the motor drive, and then remove the front cover, as shown in Fig.2-13.
- Assemble the connection cable: Connect the connector at one end of the connection cable to the control board connector. Refer to Section 2.2.1 for more information on connection methods.
- Assemble the supported frame of the option card: Aim the two clips at the two slots on the motor drive, and then press downward to have the two clips engage the slots, as shown in Fig.2-14.
- Assemble the connection cable: Connect the connector at the other end of the connection cable to the connector of the communication card.
- Assemble the communication card: Have the terminal block and connector of the communication card face downward, aim the two holes of the communication card to the position column and press downward so that the three clips engage the communication card, as shown in Fig.2-15.
- Make sure that three clips properly engage the communication card and then tighten the screws (suggested torque value: 4–6 kg-cm [3.5–5.2 lb-in.] [0.39–0.59 Nm]), as shown in Fig.2-16.
- Assembly is completed, as shown in Fig.2-17.

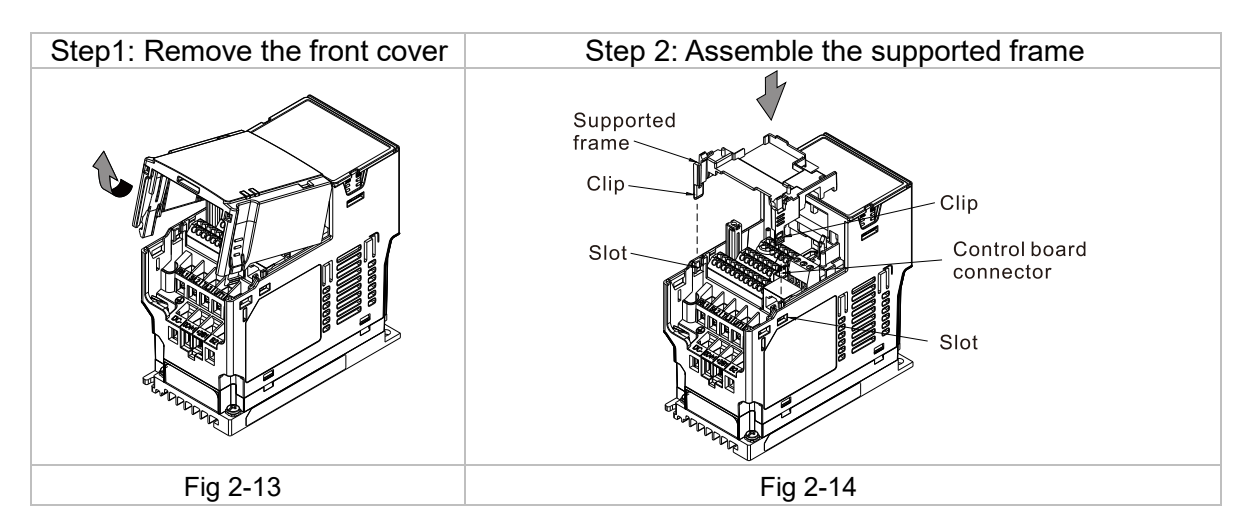

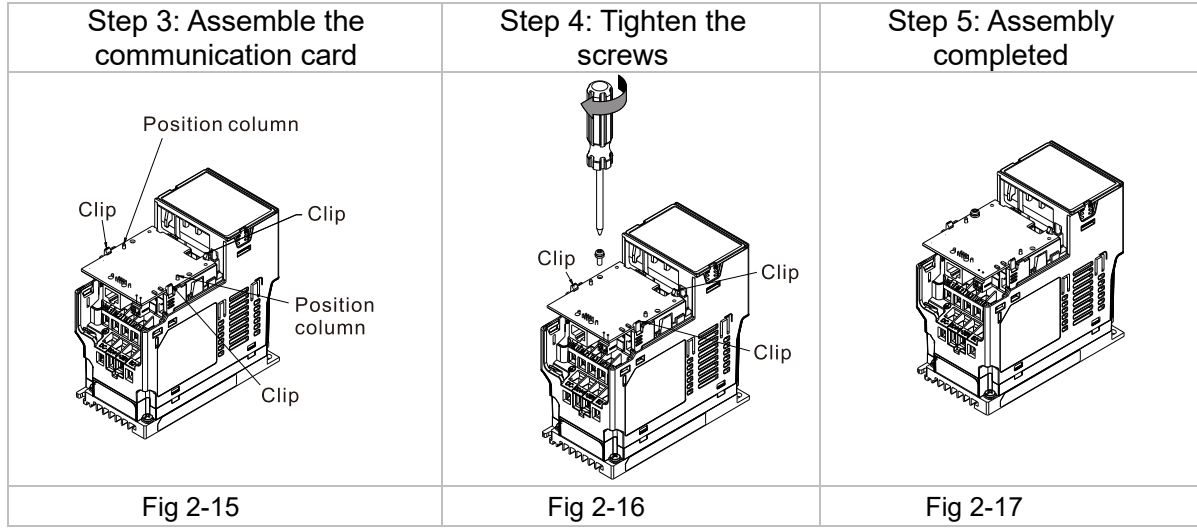

#### **MS300 Mounting Position 2 (See Section 2.1 for Details on Mounting Position) - Frame A–D (Not Applicable for Frame E and F)**

Installation method: Front-mount the communication card by connecting flat cables to the control board.

- Turn off the power of the motor drive, and then remove the front cover, as shown in Fig.2-18.
- Assemble the communication card: Detach the upper cover of the mounting box for the communication card by slipping and make the terminal block and connector of the communication card face upward. Fix the front end of the communication card to the slots, and then rotate it, as shown in the Fig.2-19.
- Make sure that two clips properly engage the communication card on the backside, and then tighten the screws (suggested torque value: 4–6 kg-cm [3.5–5.2 lb-in.] [0.39–0.59 Nm]), as shown in Fig 2- 20.
- Assemble the connection cable: Connect the connector at one end of the connection cable to the control board connector. Refer to Section 2.2.1 for more information on connection methods.
- Attach the front cover of the drive.
- Assemble the connection cable: Connect the connector at the other end of the connection cable to the connector of the communication card.
- Attach the upper cover to the mounting box for the option card, as shown in Fig.2-21.
- Assemble the mounting box for the option card: Aim the four clips of the mounting box for the option card at the slots on the upper cover of the motor drive, and then press downward to have the four clips engage the slots, as shown in the Fig.2-22.
- Assembly is completed, as shown in Fig.2-23.

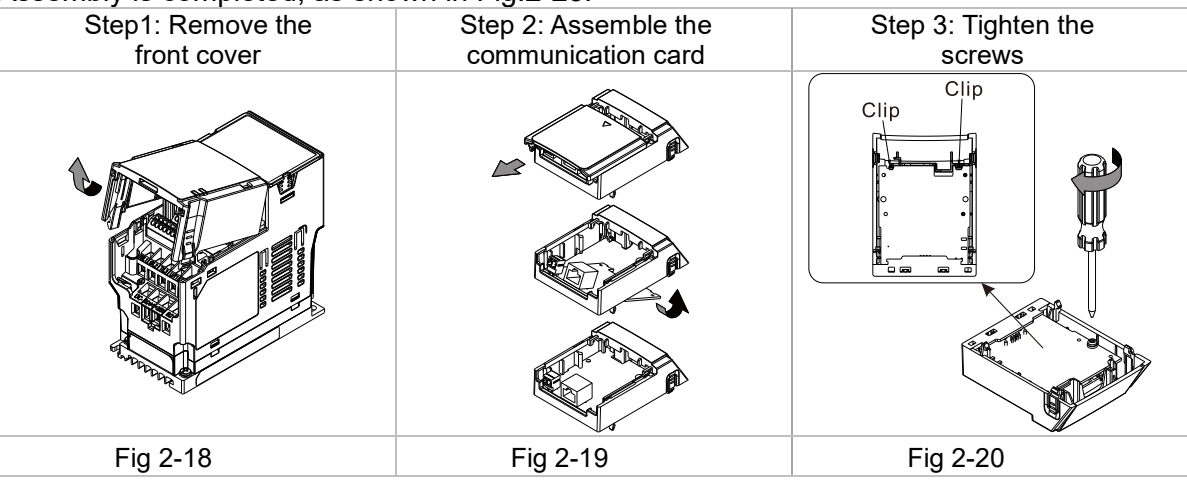

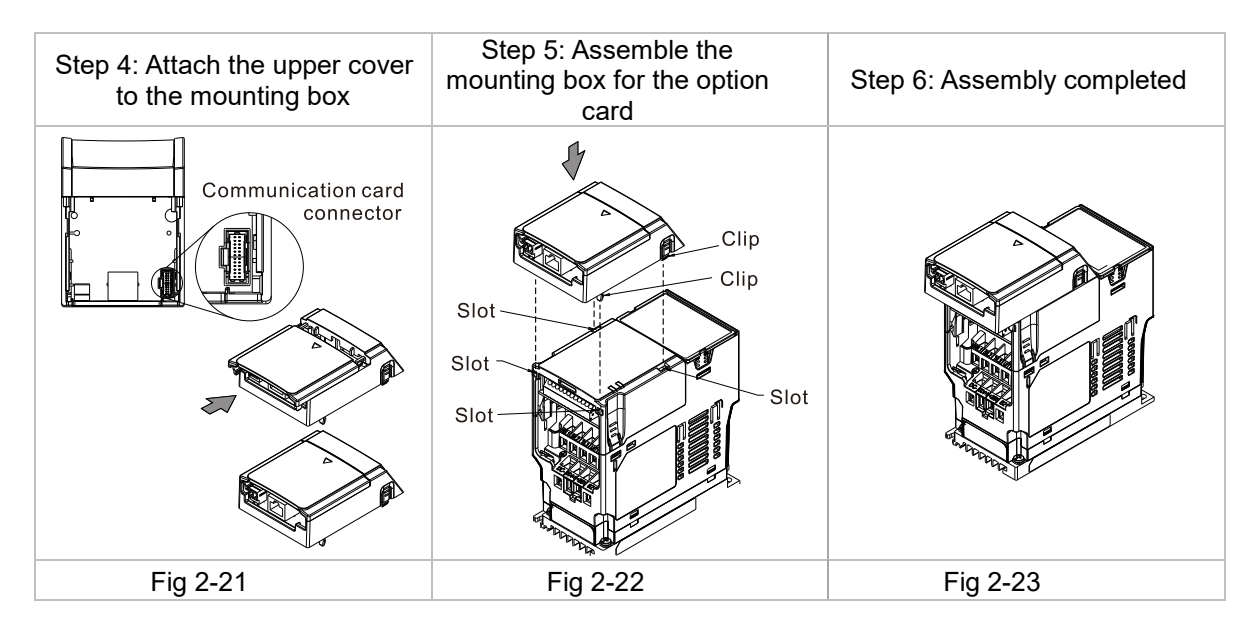

## <span id="page-14-0"></span>**2.2.3 MH300 Installation**

#### <span id="page-14-1"></span>**MH300 Mounting Position 1 (See Section 2.1 for Details on Mounting Position) – Frame A – I**

Installation method: **Back-mount** the communication card by connecting **flat cables** to the control board.

Turn off the power of the motor drive, and then remove the front cover, as shown in Fig.2-24.

- Assemble the connection cable: Connect the connector at one end of the connection cable to the control board connector. Refer to Section 2.2.1 for more information on connection methods.
- Assemble the supported frame of the option card: Aim the two clips at the two slots on the motor drive, and then press downward to have the two clips engage the slots, as shown in Fig.2-25.
- Assemble the connection cable: Connect the connector at the other end of the connection cable to the connector of the communication card.
- Assemble the communication card: Have the terminal block and connector of the communication card face downward, aim the two holes of the communication card to the position column and press downward so that the three clips engage the communication card, as shown in Fig.2-26.
- Make sure that three clips properly engage the communication card, and then tighten the screws (suggested torque value: 4–6 kg-cm [3.5–5.2 lb-in.] [0.39–0.59 Nm]), as shown in Fig.2-27.
- Assembly is completed, as shown in Fig.2-28.

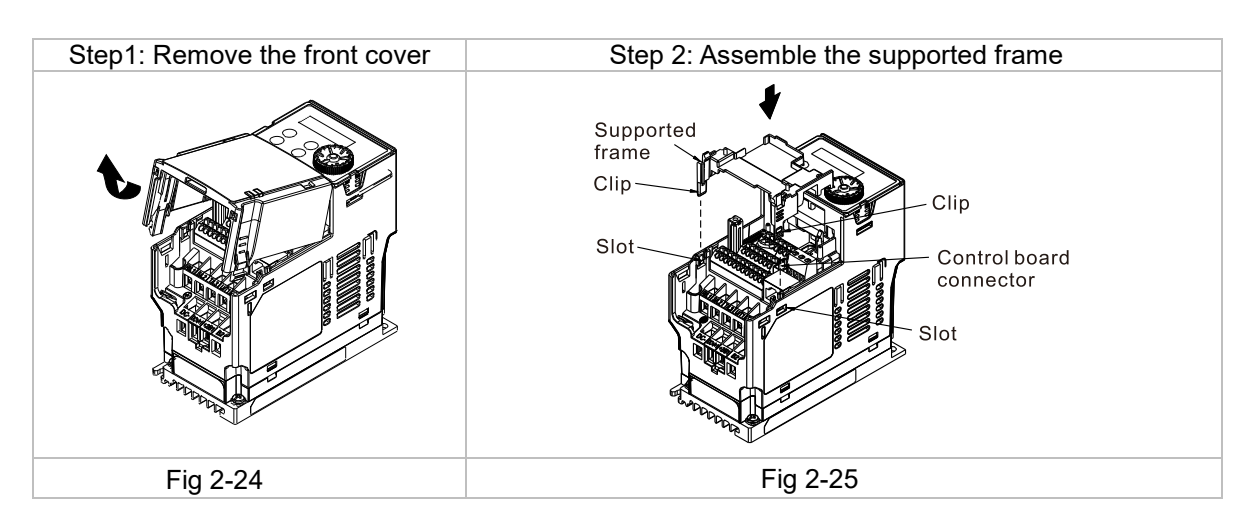

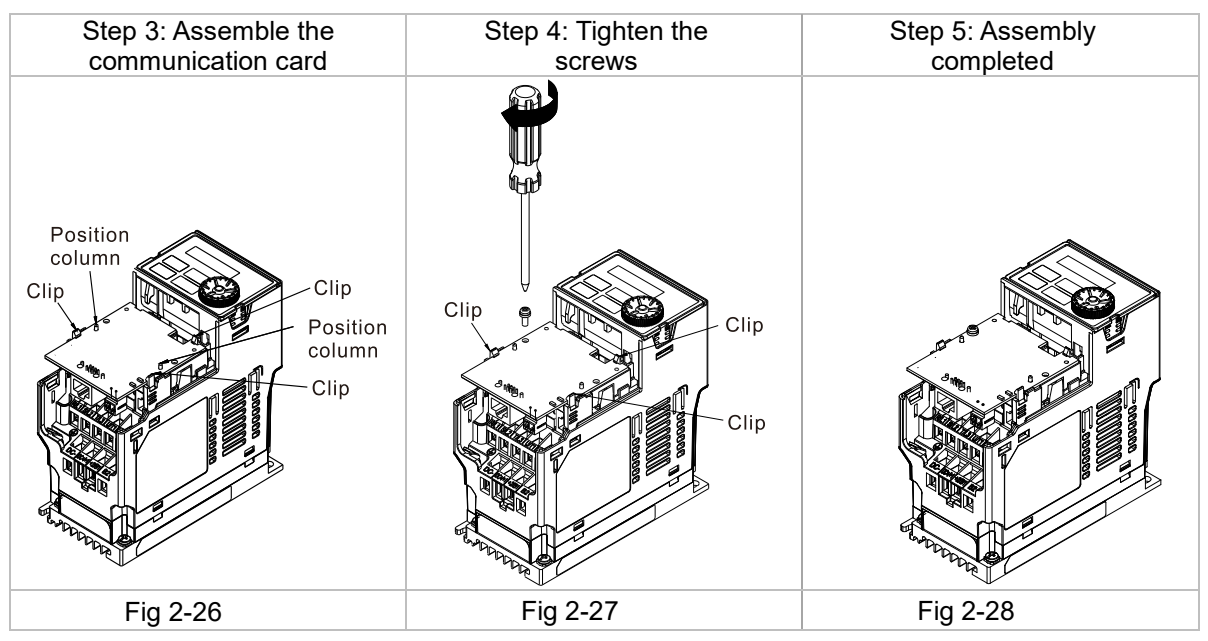

# **2.2.4 MH300 Mounting Position 2 (See Section 2.1 for Details on Mounting Position) -**

#### **Frame A–D**

Installation method: **Front-mount** the communication card by connecting **flat cables** to the control board.

- Turn off the power of the motor drive, and then remove the front cover, as shown in Fig.2-29.
- Assemble the communication card: Detach the upper cover of the mounting box for the communication card by slipping and make the terminal block and connector of the communication card face upward. Fix the front end of the communication card to the slots, and then rotate it, as shown in the Fig.2-30.
- Make sure that two clips properly engage the communication card on the backside, and then tighten the screws (suggested torque value: 4–6 kg-cm [3.5–5.2 lb-in.] [0.39–0.59 Nm]), as shown in Fig.2- 31.
- Assemble the connection cable: Connect the connector at one end of the connection cable to the control board connector. Refer to Section 2.2.1 for more information on connection methods.
- Attach the front cover of the drive.
- Assemble the connection cable: Connect the connector at the other end of the connection cable to the connector of the communication card.
- Attach the upper cover to the mounting box for the option card, as shown in Fig.2-32.
- Assemble the mounting box for the option card: Aim the four clips of the mounting box for the option card at the slots on the upper cover of the motor drive, and then press downward to have the four clips engage the slots, as shown in the Fig.2-33.
- Assembly is completed, as shown in Fig.2-34.

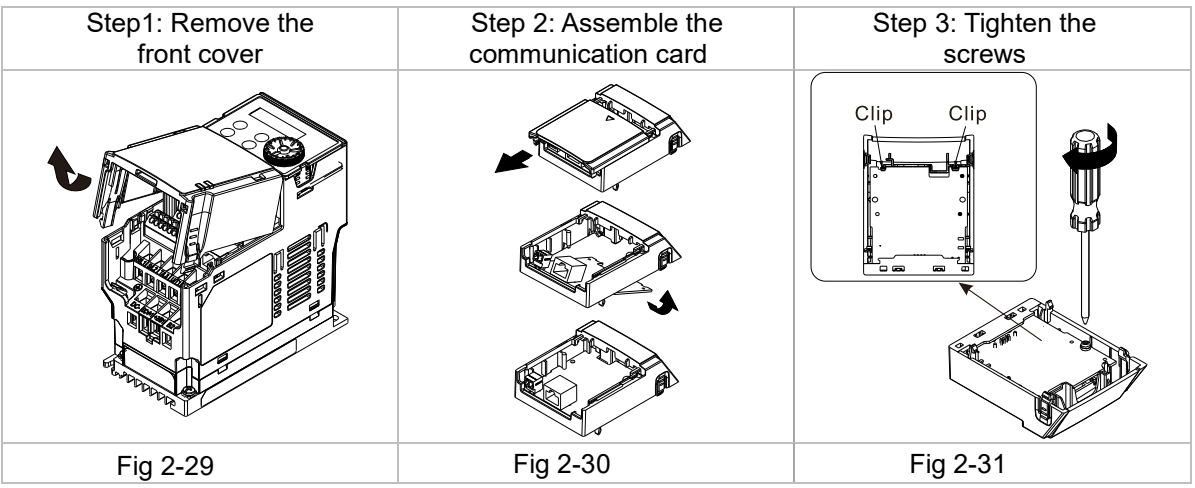

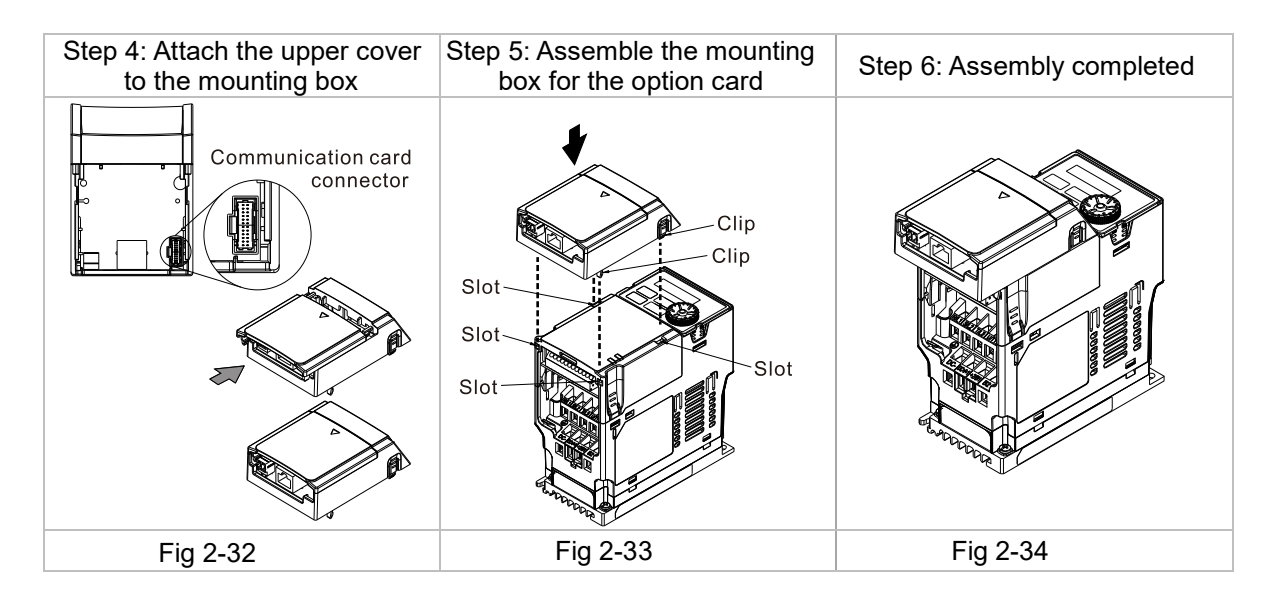

#### **2.2.5 MH300 Mounting Position 2 (See Section 2.1 for Details on Mounting Position) - Frame E and F**

Installation method: **Front-mount** the communication card by connecting **flat cables** to the control board.

- Turn off the power of the motor drive, and then remove the front cover, as shown in Fig.2-35.
- Assemble the connection cable: Connect the connector at one end of the connection cable to the control board connector. Refer to Section 2.1.1 for more information on connection methods. Wire the cables as Fig.2-36 shows and make sure the core is placed in the groove.
- Assemble the communication card: Have the terminal block and connector of the communication card face upward. Fix the front end of the communication card to the slots, and then rotate it, as shown in the Fig.2-37.
- Make sure that the clip properly engages the communication card, and then tighten the screws (suggested torque value: 4–6 kg-cm [3.5–5.2 lb-in.] [0.39–0.59 Nm]), as shown in Fig.2-38.
- Assemble the connection cable: Connect the connector at the other end of the connection cable to the connector of the communication card, as shown in Fig.2-39.
- Assembly is completed, as shown in Fig.2-40.

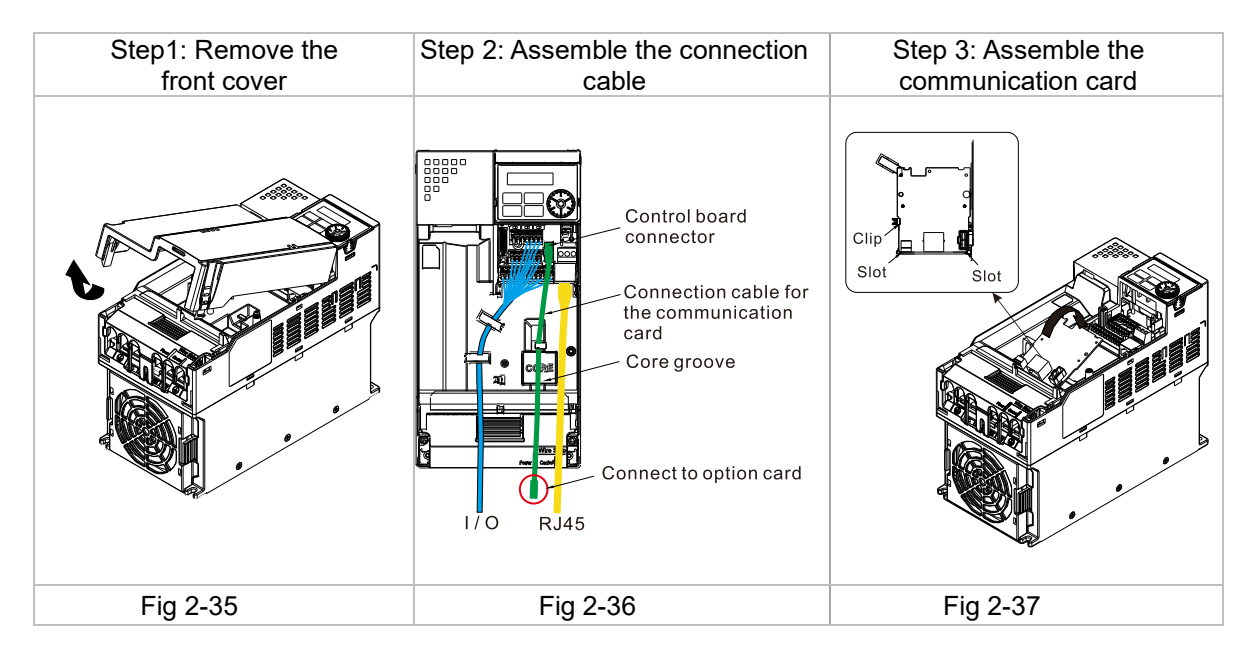

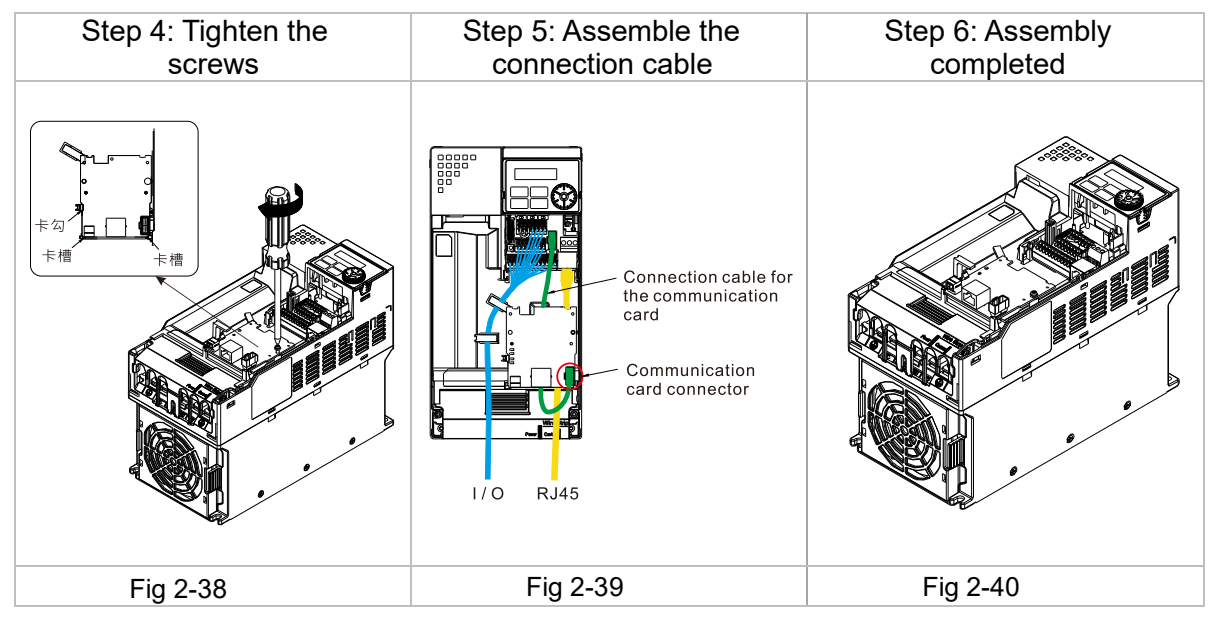

# <span id="page-17-0"></span>**2.3 Network Connection**

Pay attention to the connection method for EtherCAT because its packet delivery is directional. When front-mounting the communication card, the delivery direction for CMM-EC02 is from left (IN) to right (OUT). The diagram below shows the correct wiring for front-mounting CMM-EC02.

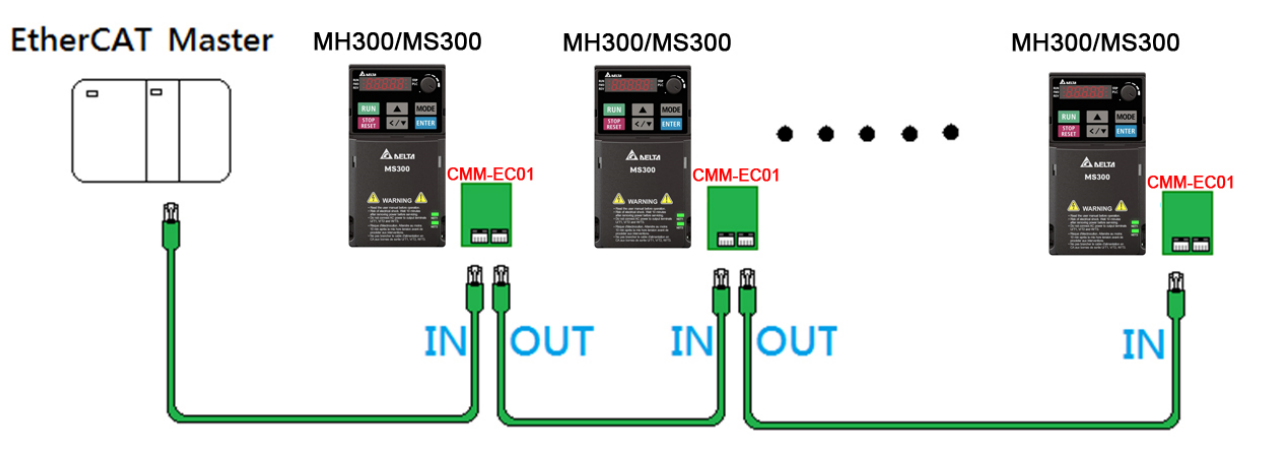

After finishing assembling the hardware, supply power to the drive. Then, Pr.09-60 on the drive should display "EtherCAT", with a current value of 6. If not, make sure your version of the drive is correct and verify if the communication card is correctly connected.

# <span id="page-17-1"></span>**2.4 MH300 / MS300 Drive Settings**

When you operate MH300 / MS300 through CMM-EC02, you must set the communication card as the source of controls and settings for MH300 / MS300. Use the keypad to configure the following parameter addresses to the corresponding values:

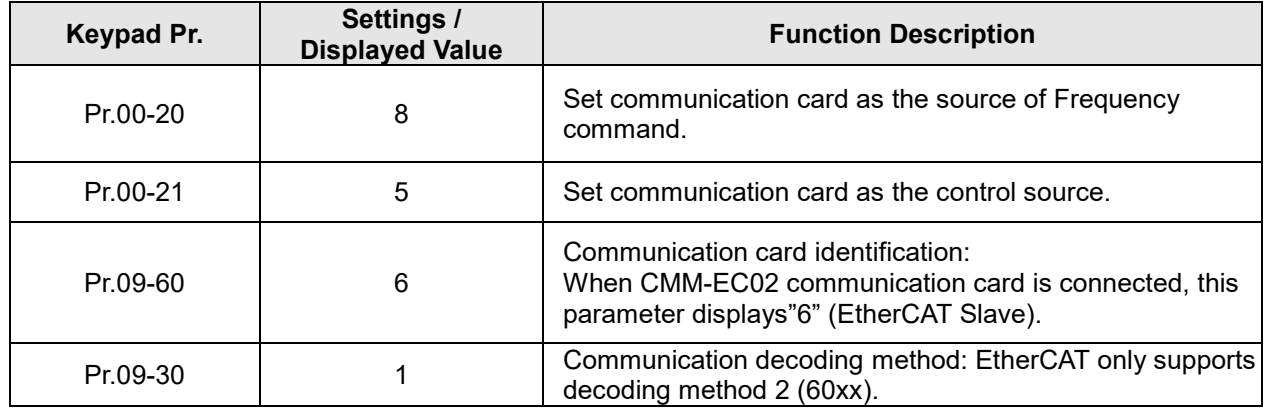

# <span id="page-17-2"></span>**2.5 ESI (EtherCAT Slave Information)**

To make PLC or the host controller identify MH300 / MS300, you must load the product description file (ESI file). Download the description files from Delta's download center. http://www.deltaww.com/iadownload\_acmotordrive.

 $\boxtimes$  The file name for M300 series:

MS300: DELTA\_IA-MDS\_MS300\_CMM-EC02\_Vx-xx\_EC\_EP\_yyyymmdd.xml MH300: DELTA\_IA-MDS\_MH300\_CMM-EC02\_Vx-xx\_EC\_EP\_yyyymmdd.xml **NOTE:**

1. Vx-xx is the firmware version for EtherCAT communication card.

2. yyyymmdd is the release year/month/date.

# <span id="page-18-0"></span>**3. Introduction to EtherCAT**

## <span id="page-18-1"></span>**3.1 Protocol**

EtherCAT (Ethernet for Control Automation Technology) was created by a German company Beckhoff based on the Ethernet communication protocol which is applicable on the industrial automation and industrial open, real-time, on-site fieldbus technology. The EtherCAT Technology Group (ETG) currently supports and promotes future development of this technology

The Ethernet structure of a motor drive is shown in the image below.

- 1. Communication layer: This protocol covers communication objects such as PDO, SDO, Sync and Emergency Objects. It also covers related communication object dictionary.
- 2. DS402 is the motion control layer (Drives and motion control device profile) It defines the action of different motions and the parameter setting of the objects when

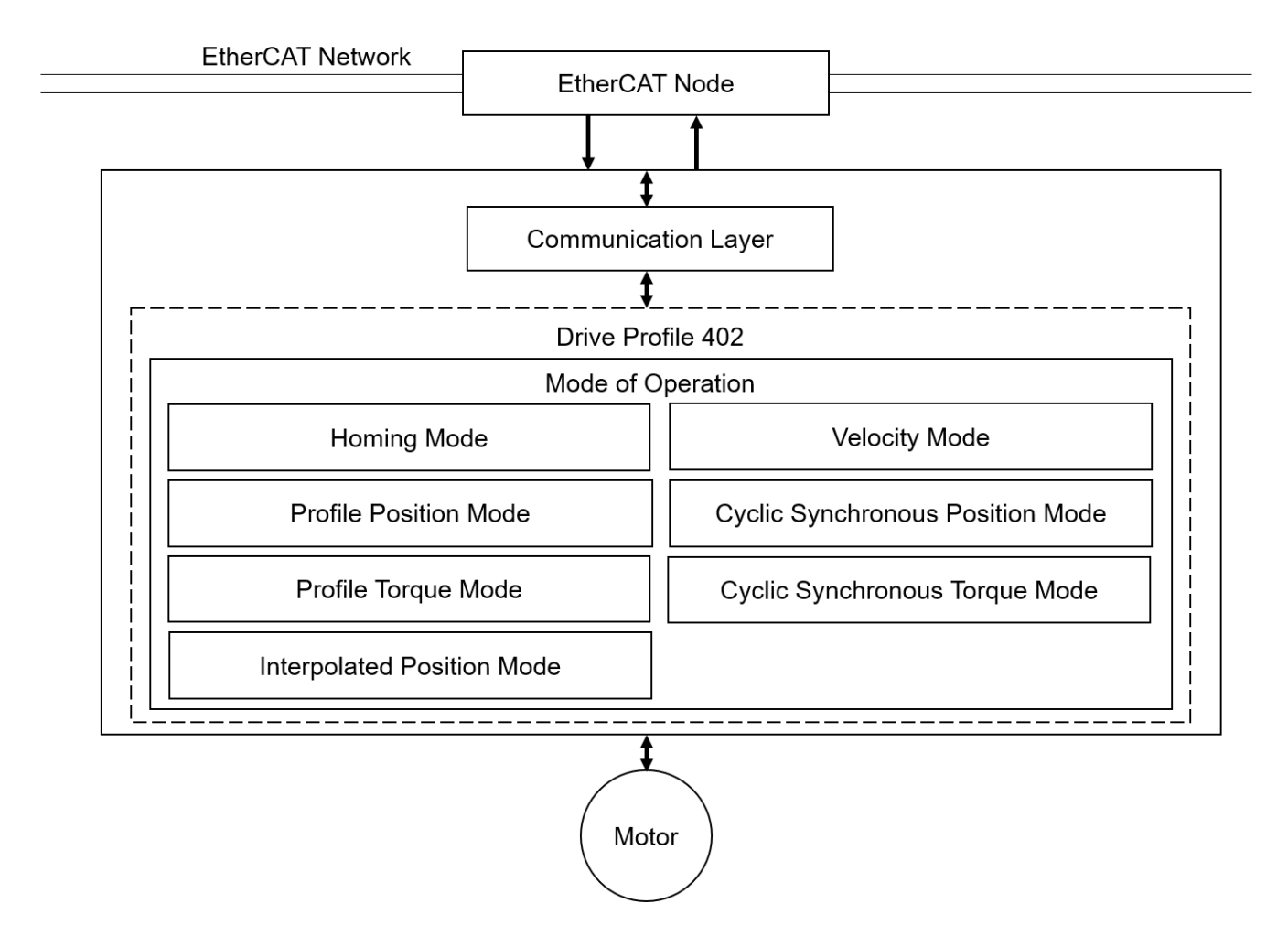

# <span id="page-19-0"></span>**3.2 EtherCAT State Machine**

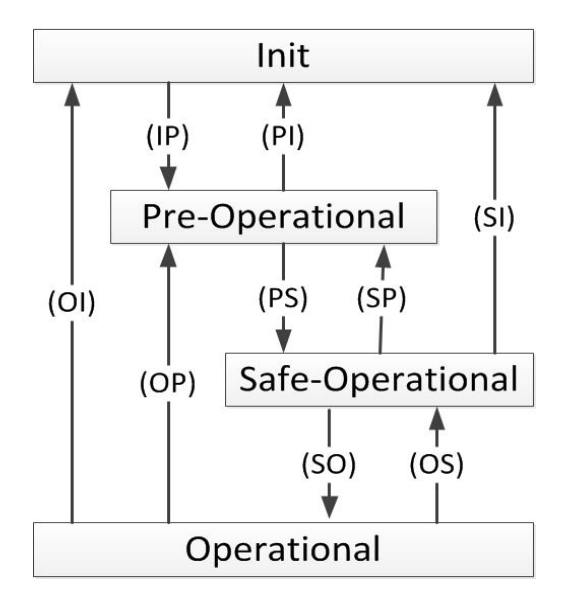

#### State Description:

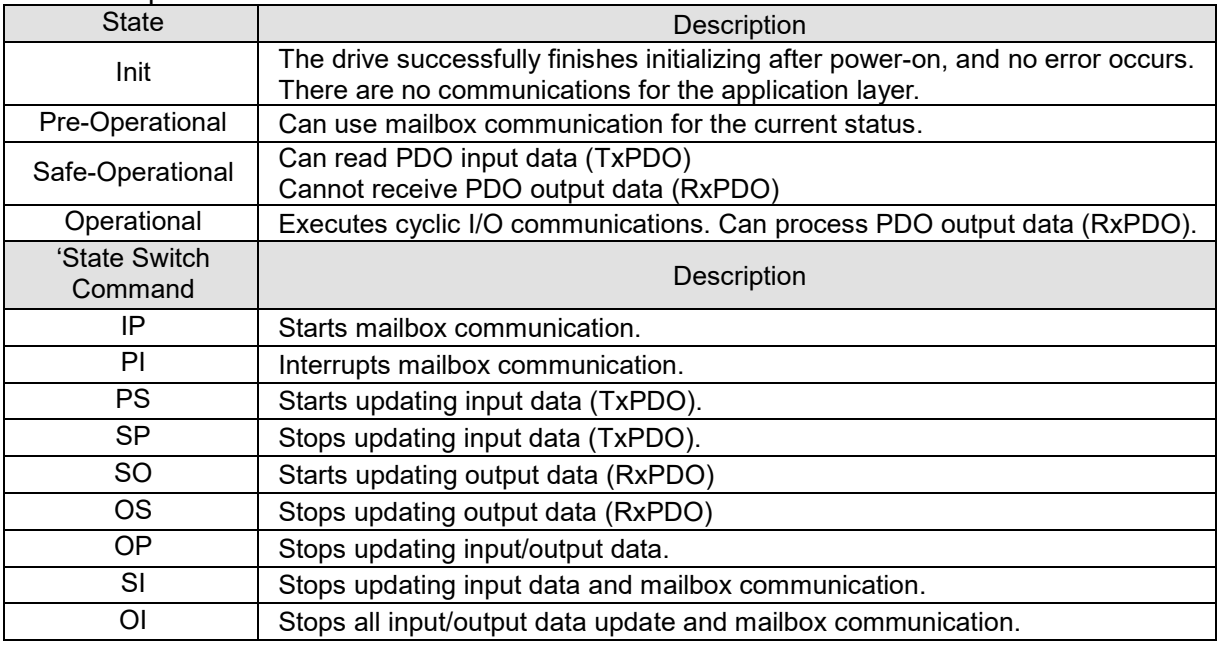

# <span id="page-20-0"></span>**4. System Setup**

## <span id="page-20-1"></span>**4.1 Asynchronous**

#### **The motor drive currently supports only Free Run mode (Asynchronous)**

#### **Free Run Mode (Asynchronous)**

The master and slave stations run asynchronously. Each station has an individual clock that calculates the time. In other words, the clocks of the master and slave are not synchronized. The command and feedback transmissions between the master and slave are based on a sequential order instead of a precise time synchronization. For example, the master sends a PDO at time T1, and the slave receives the PDO at T2 after the SM2 event.

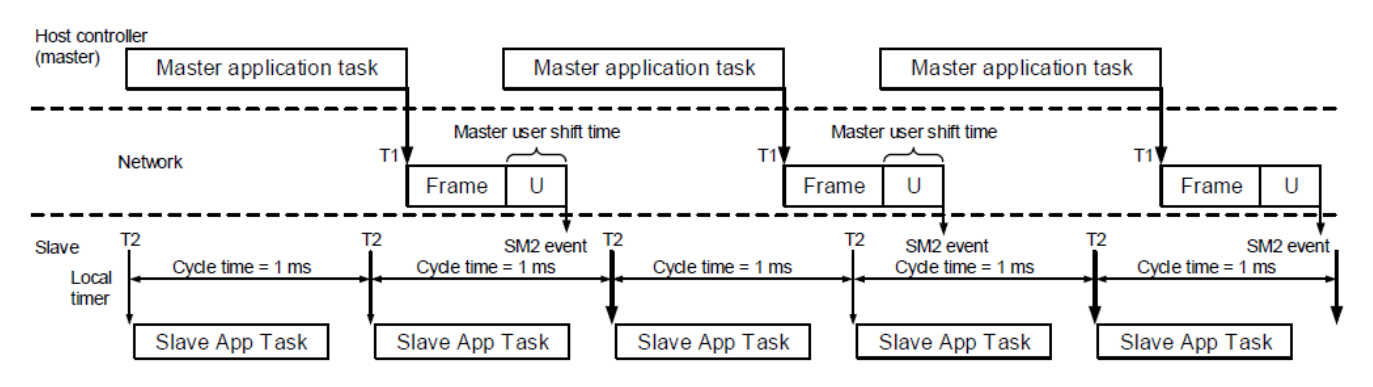

# <span id="page-21-0"></span>**4.2 PDO mapping configuration**

## <span id="page-21-1"></span>**4.2.1 Default PDO mapping configuration**

The following table shows the default PDO mapping configuration of the EtherCAT motor drive for data exchange. This is also defined in the XML file of the EtherCAT slave. You can modify the PDO mapping configuration according to the requirements.

#### **RxPDO mapping**

First group of RxPDO mapping in VL Mode

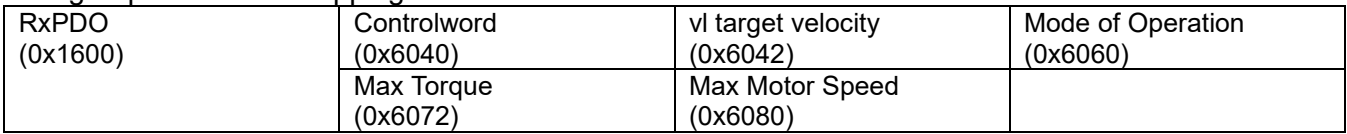

#### **TxPDO mapping**

#### First group of TxPDO mapping

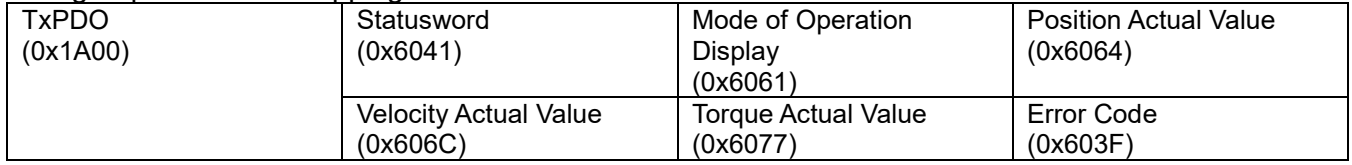

## <span id="page-22-0"></span>**4.2.2 Set PDO mapping**

The settings are as follows:

- 1. Disable the PDO configuration: set OD 1C12 sub 0 to 0 (RxPDO) and OD 1C13 sub 0 to 0 (TxPDO).
- 2. Disable the PDO mapping setting: set OD 1600 sub 0 to 0 (RxPDO) and OD 1A01 sub 0 to 0 (TxPDO).
- 3. Set the contents and number of RxPDO mappings: set OD 1600 to 1603 sub 1 to sub 8 (RxPDO) for the content and set OD 1600 to 1603 sub 0 (RxPDO) for the number of RxPDO mappings. Take the OD 1601 as an example.

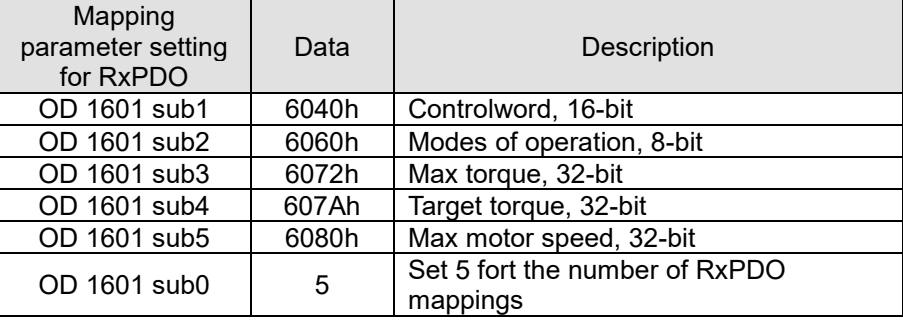

4. Set the contents and number of TxPDO mappings: set OD 1A00 to1A03 sub 1 to sub 8 (TxPDO) for the content and set OD 1A00 to 1A03 sub 0 (TxPDO) for the number of TxPDO mappings. Take the OD 1A00 below as an example

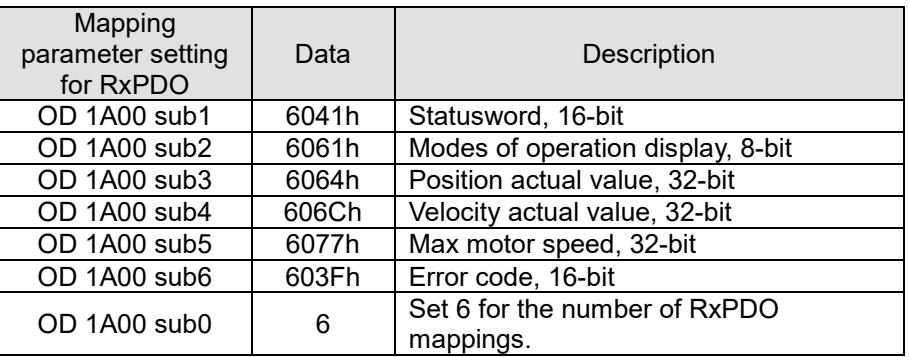

- 5. Set the PDO mapping configuration: set OD 1C12 sub 1 to 0x1601 (RxPDO) and OD 1C13 sub 1 to 0x1A01 (TxPDO).
- 6. Enable the PDO configuration: set OD 1C12 sub 0 to 1 (RxPDO) and OD 1C13 sub 0 to 1 (TxPDO).

# <span id="page-23-0"></span>**5. CiA402 equipment regulation**

This section describes the modes of operation specified by CiA402 when the motor drive is in the EtherCAT mode. The contents include basic operation and setting of related objects. The host controller controls the motor drive through the control word (OD 6040h) and read the current status of the motor drive through the status word (OD 6041h). The motor drive follows the commands from the host controller to run the motors.

# <span id="page-23-1"></span>**5.1 CANopen over Ethernet (CoE) State Machine**

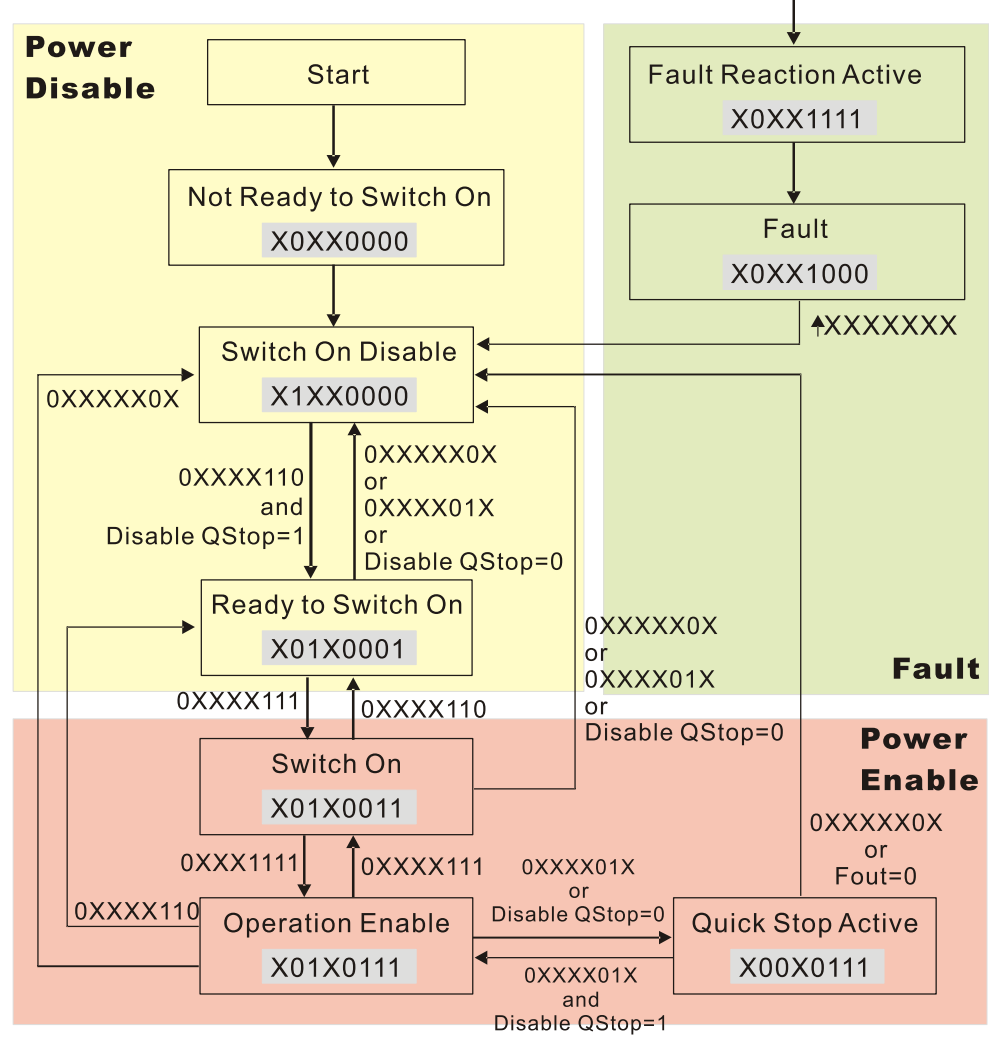

**NOTE:** As shown in the diagram above, the strings beside the arrows are the control words and the strings in the squares are the status words.

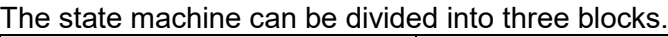

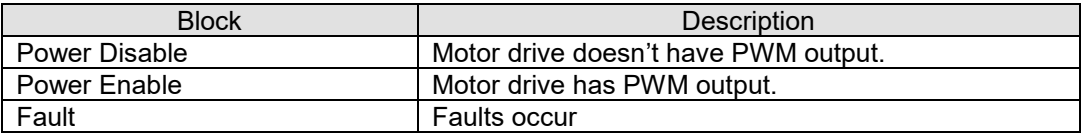

#### The three big blocks are composed of 9 status

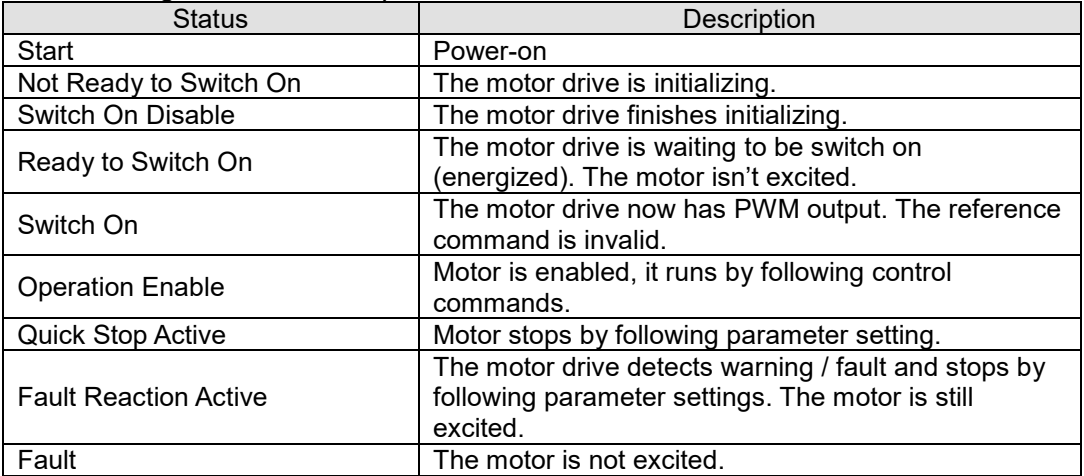

#### Control Word (controlword, OD 6040h): Description of Bit

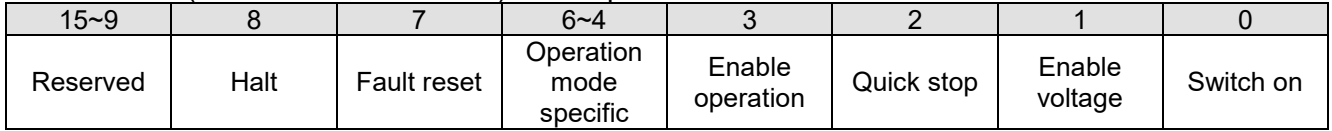

#### Status Word (statusword, OD 6041h): Description of Bit

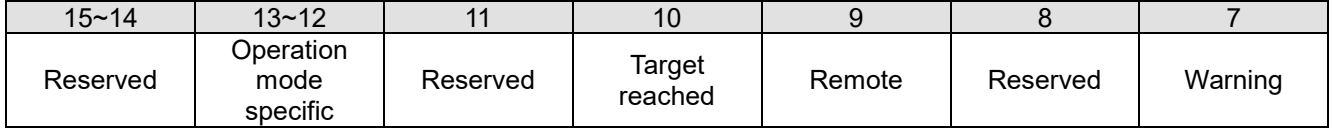

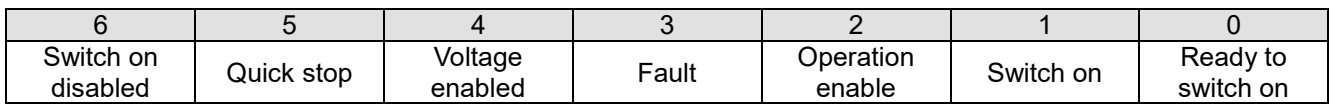

# <span id="page-25-0"></span>**5.2 EtherCAT Operation Mode**

## <span id="page-25-1"></span>**5.2.1 Velocity Mode**

The host controller sends velocity command and acceleration / deceleration data to a motor drive. Then the motor drive controls the velocity.

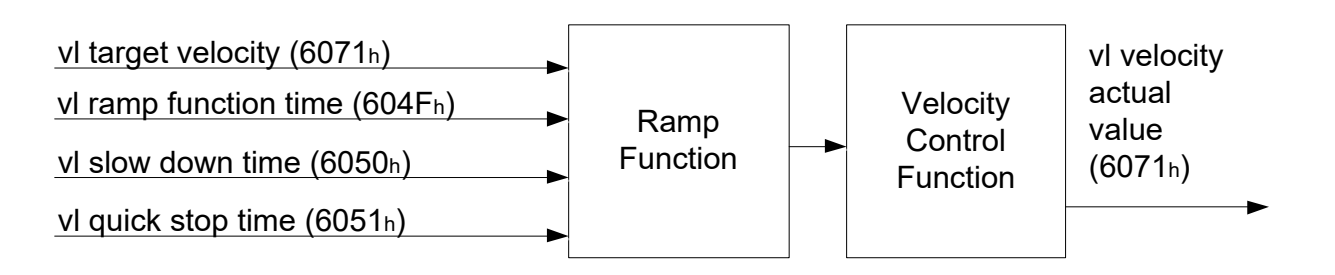

Operation Steps are as follows:

- 1. Set mode: OD 6060h = 02h as velocity mode
- 2. Set velocity command. OD 6042h (unit: RPM)
- 3. Set acceleration time OD 604Fh (unit: ms)
- 4. Set deceleration time OD 6050h (unit: ms)
	- (1) Set control commands OD 6040h. By following the control word commands listed below to do the setup, the motor drive operates as mentioned above. Refer to the description of OP 6041h to see the contents of the state machine.
	- (2) OD 6040h = 06h, the motor drive goes into < Ready to Switch On > state.
	- (3) OD 6040h = 0Eh, the motor drive goes into < Switch On > Servo On state.
	- $(4)$  OD 6040h = 0Fh, the motor drive goes into  $\leq$  Operation Enable  $\geq$  state.
	- $(5)$  OD 6040h = 7Fh, the motor drive starts running.

Control commands are defined as follows:

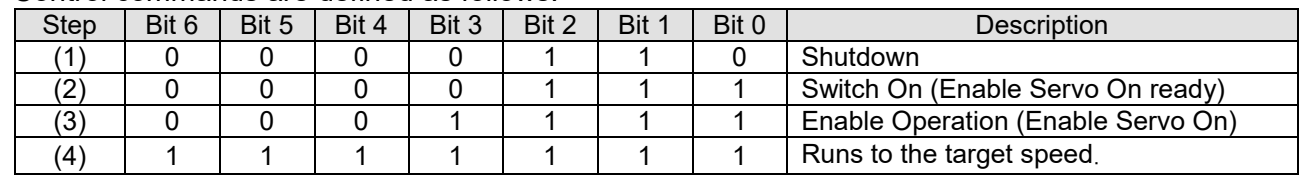

When using the velocity mode (OD 6060h = 02h), the controlword bit (bit  $4 \sim$  bit 6) is defined as follows:

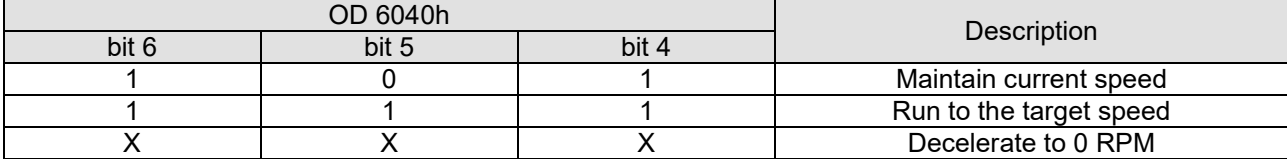

#### Read Motor Drive Data

1. OD 606Ch: to observe motor rotation speed OD 6041h: Motor drive's state word, bit 10 target reached (0: Not running to target speed; 1: Run to the target speed)

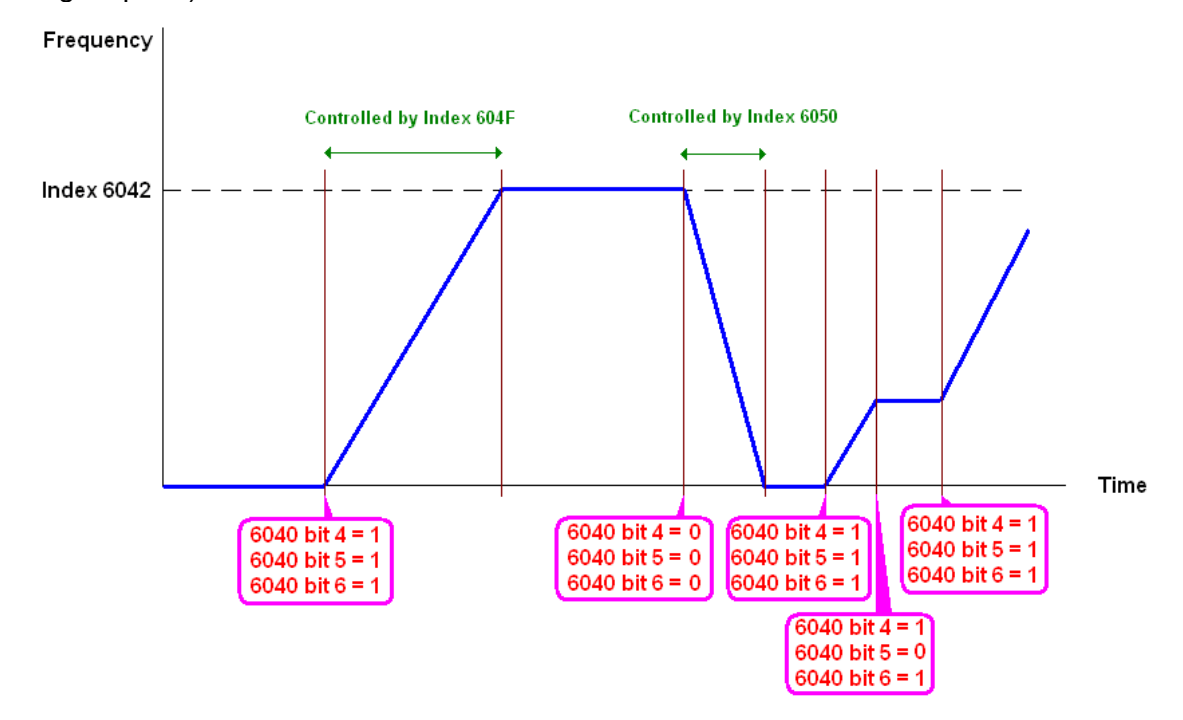

#### Index Related to the Motor Drive

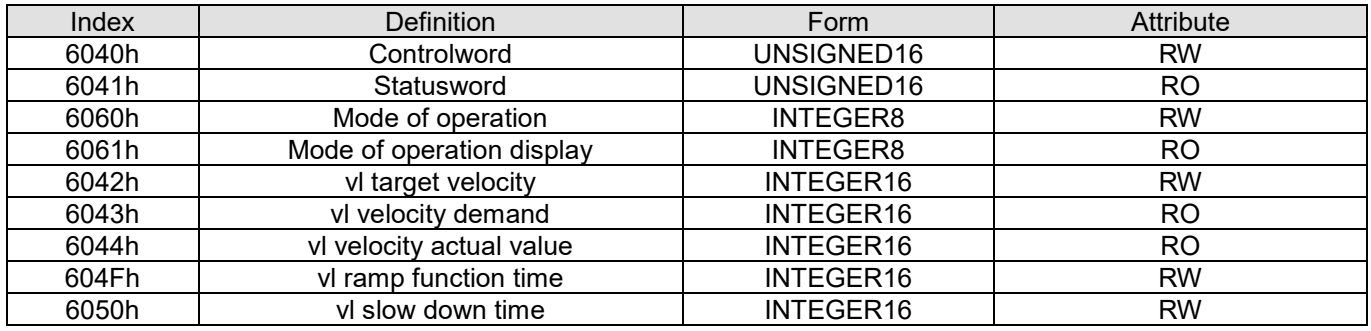

# <span id="page-27-0"></span>**6. Communication Warning / Fault Table**

# <span id="page-27-1"></span>**6.1 Motor drive warning / fault table**

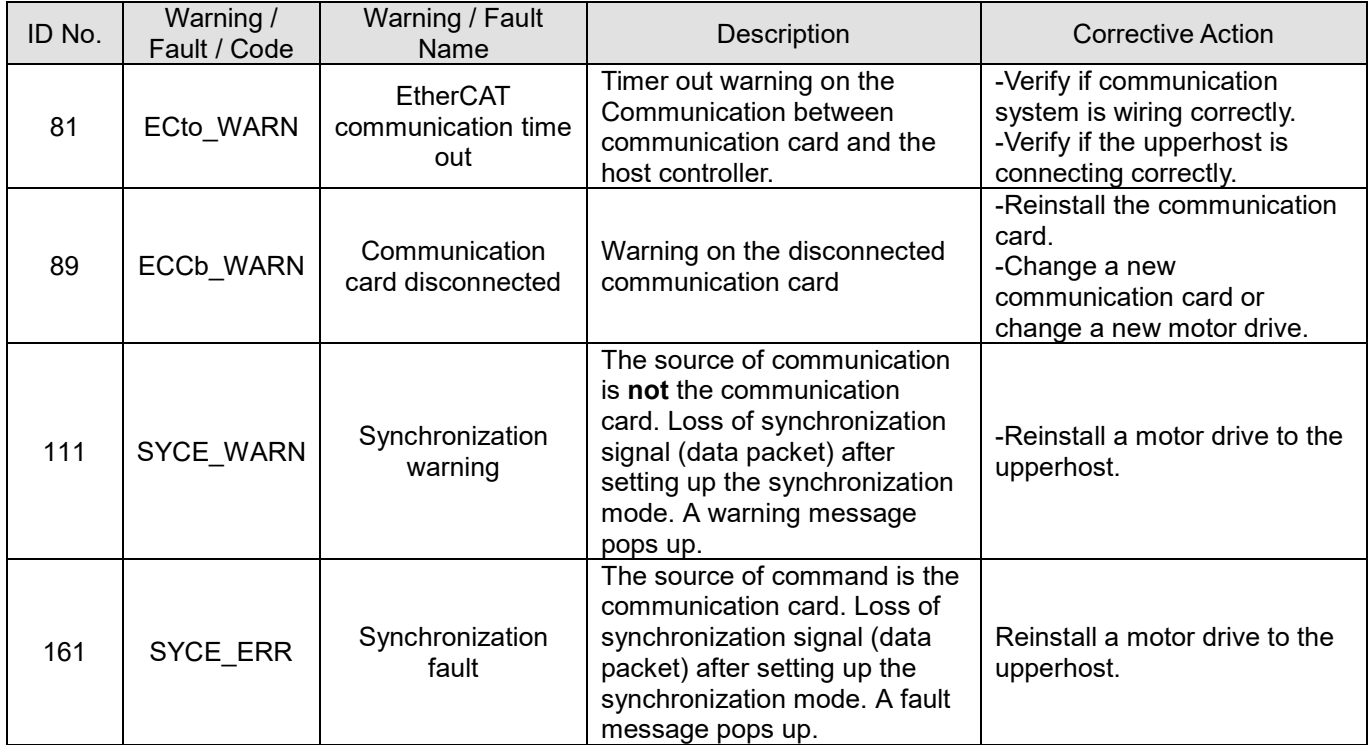

# <span id="page-28-0"></span>**6.2 SDO Abort Code**

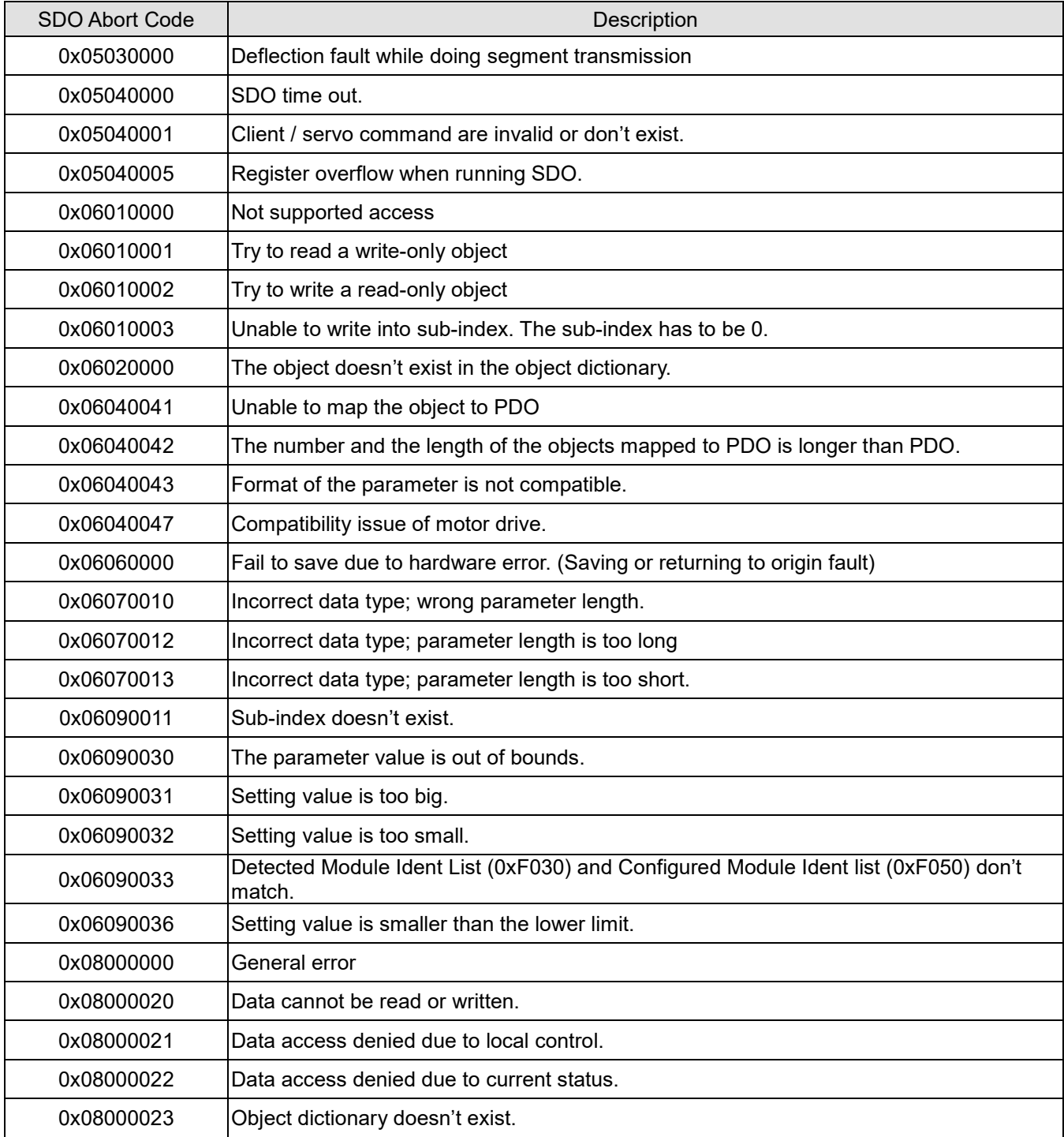

# <span id="page-29-0"></span>**7. Operation Example**

#### <span id="page-29-1"></span>**7.1 Delta PLC-AX-8 Operation Example (Designer-AX (Codesys base))**

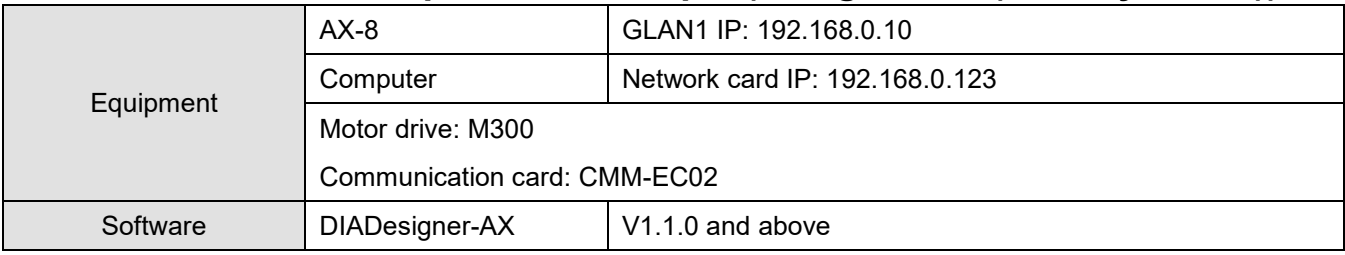

- 1. Connect CMM-EC02 to AX-8 EtherCAT port. Then Connect the AX-8 to the Computer via Ethernet port (GLAN1)
- 2. Run DIADesigner-AX software, then click on **New Project**

**图 DIADesigner-AX** 

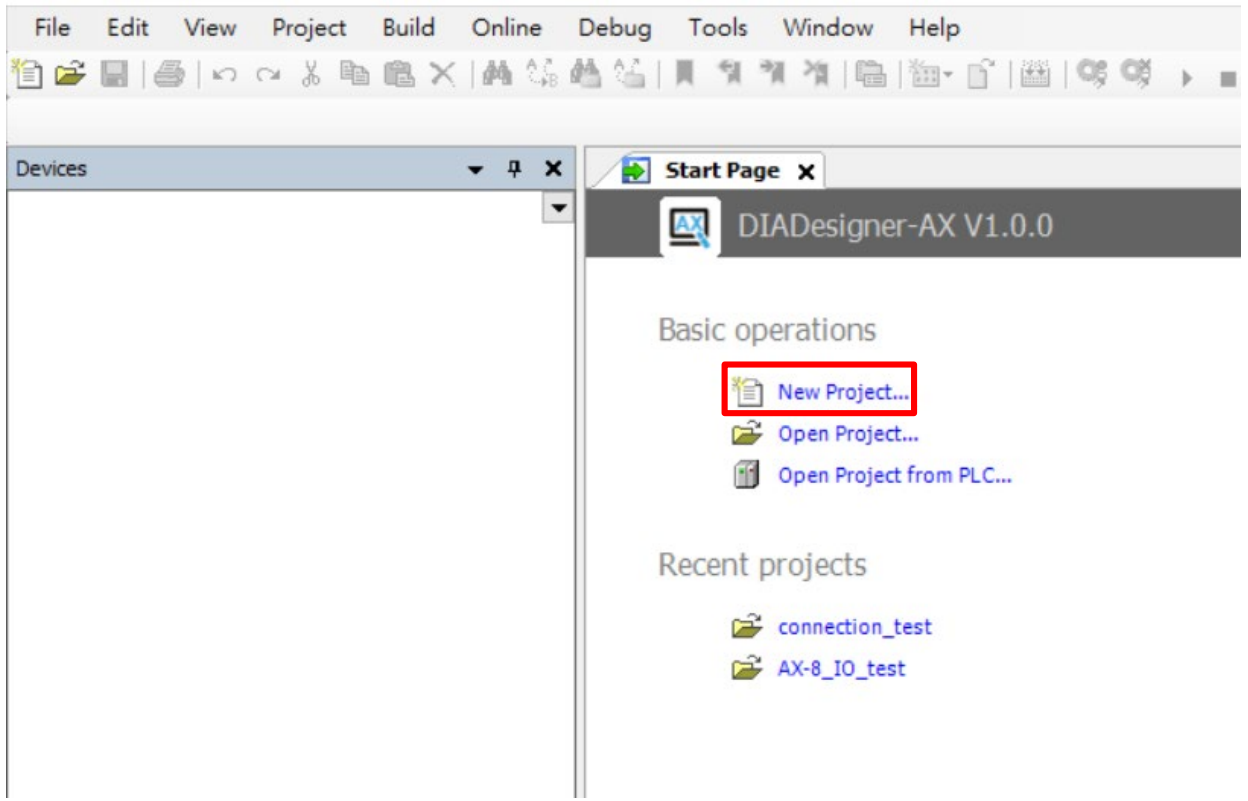

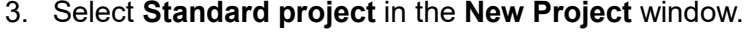

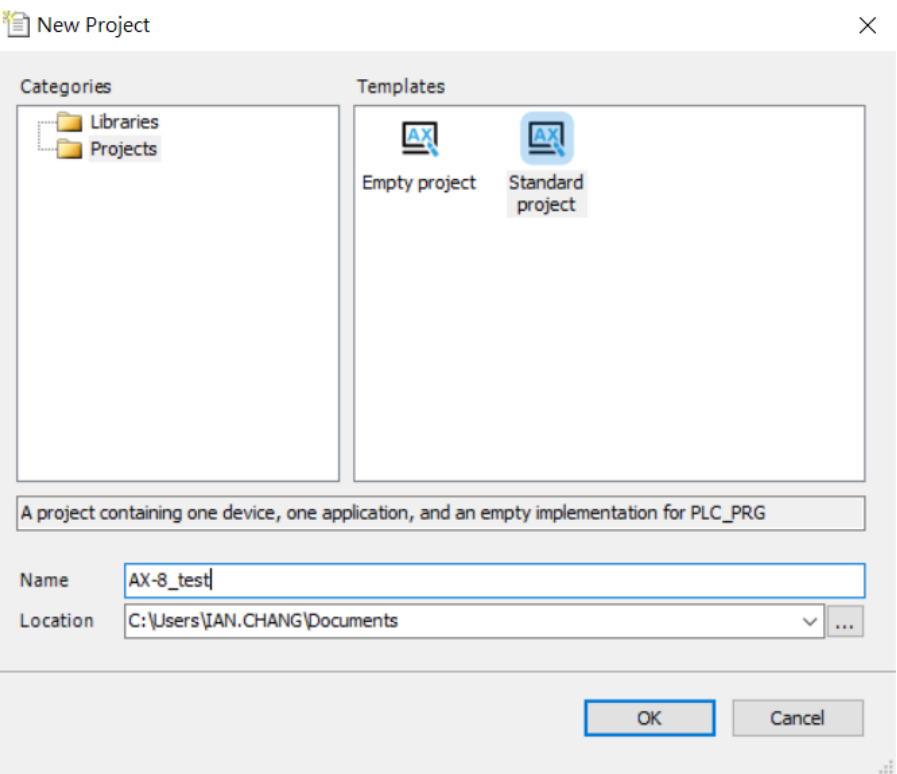

4. In the **Standard Project** window, choose the device **AX-8xxEP0 Windows Series, Version and PLC\_PRG in.** Then click **OK** to create a new project.

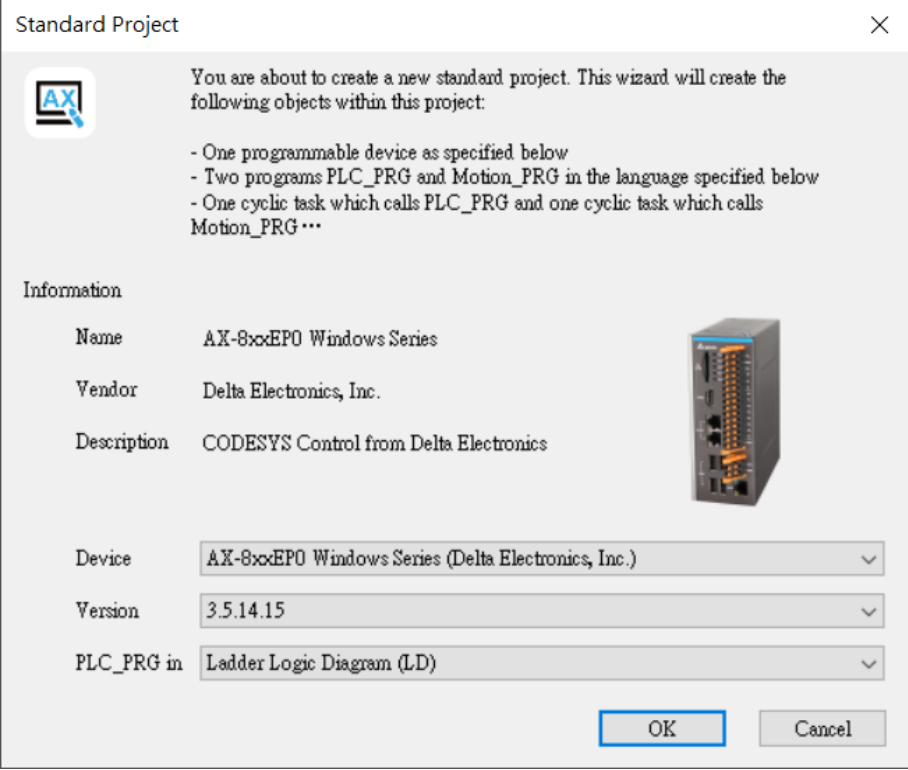

5. After you create a new project, go to **ToolsDevice Repository to** open a **Device Repository** WINDOW.<br>No AX-8\_test.project - DIADesigner-AX

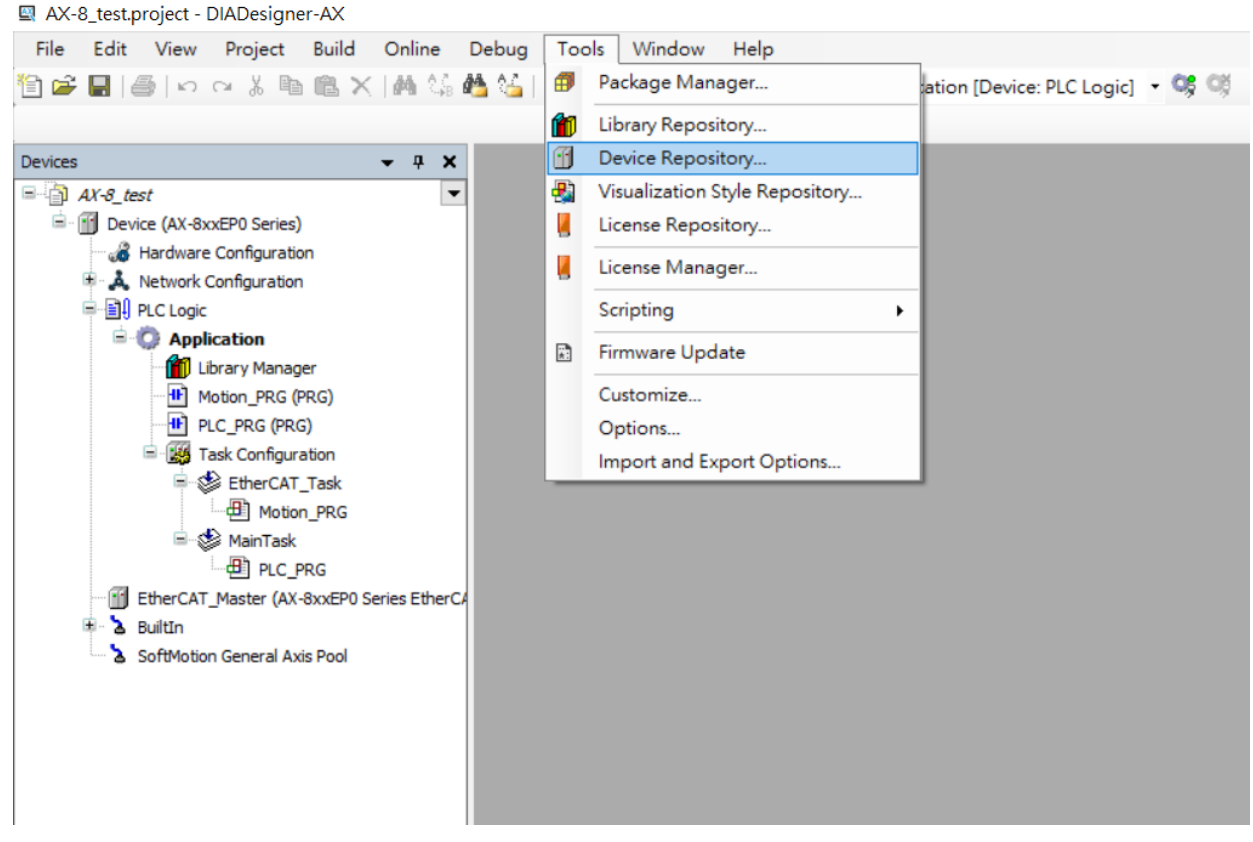

6. After you open a **Device Repository** window, click **Install**.

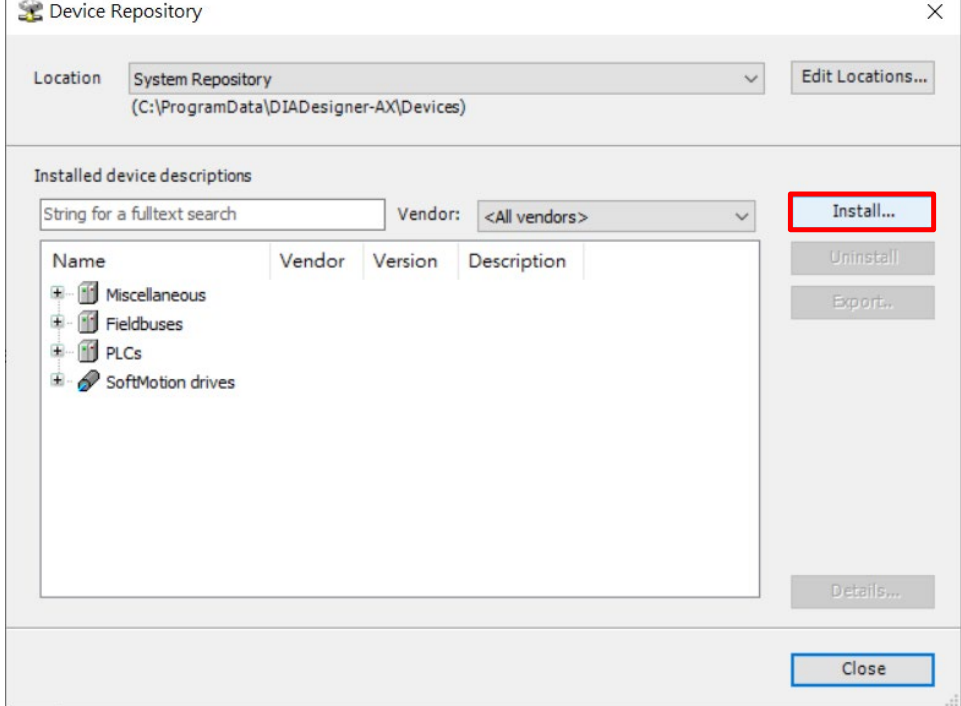

#### 7. Import an ESI filer of MS300

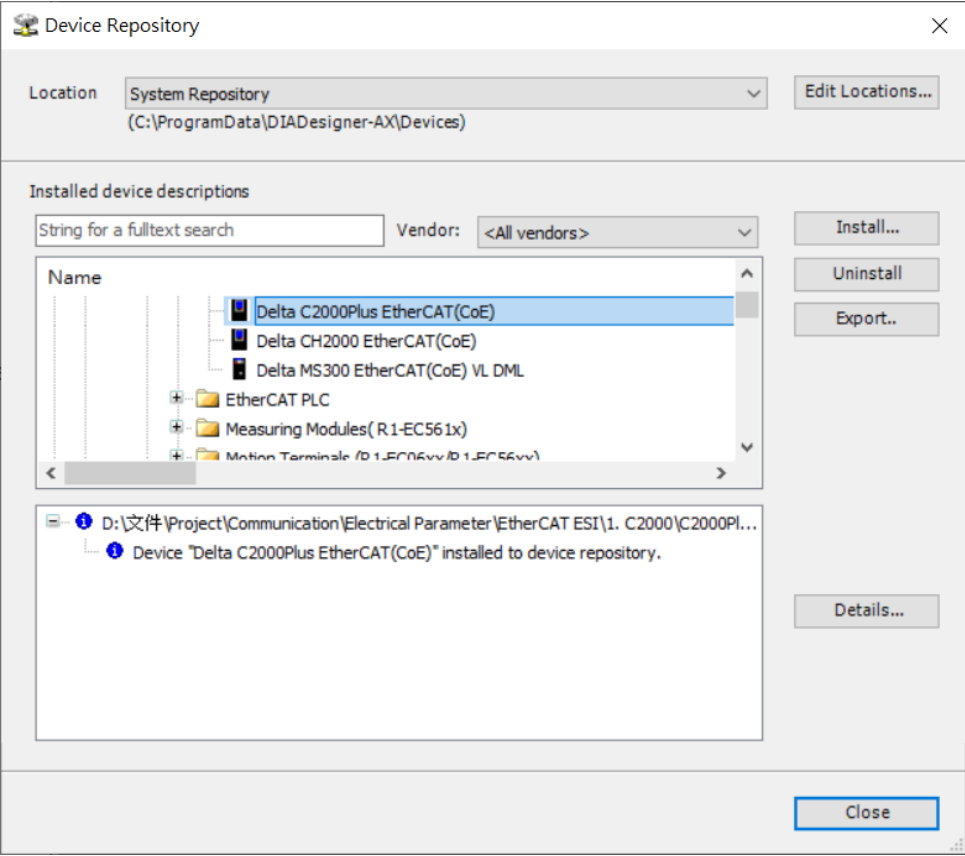

# 8. Double click on **Device (AX-8xxEP0 Series),** then click **Scan Network.**

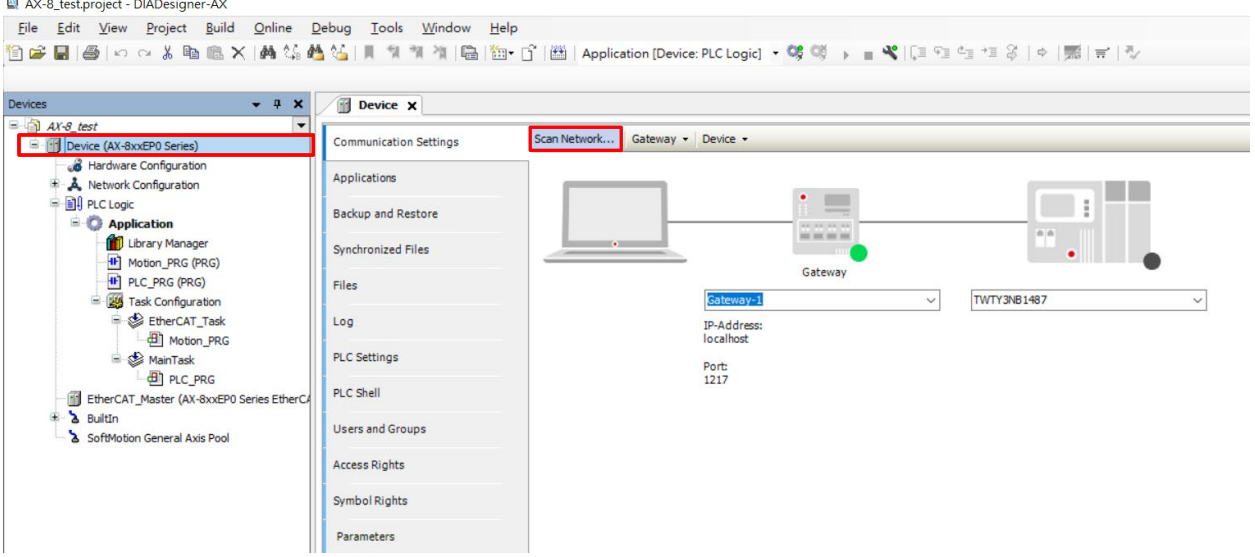

9. If you connect the computer and the AX-8 correctly, you can see the AX-8's serial number. Click **OK,** you can see AX-8 hardware information.

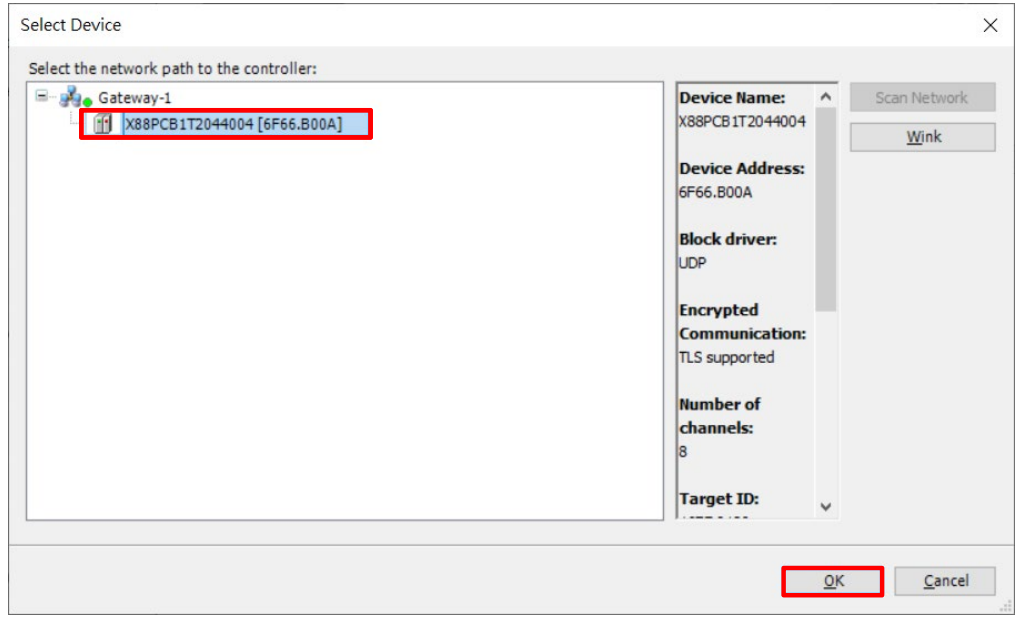

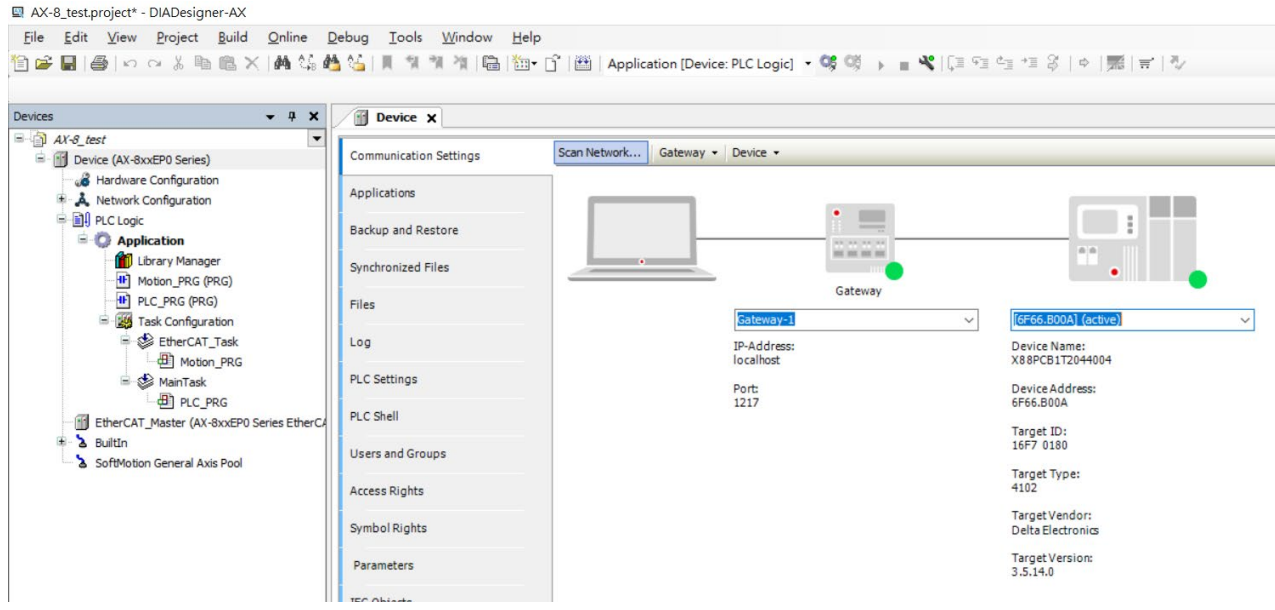

10. In the **Devices** window, select **EtherCAT\_Master (AX-8xxEP0 Series EtherCAT Master)**, then go to **EtherCAT I/O Mapping** tab to make sure that **Bus Cycle Options** is set as **EtherCAT\_Task.**

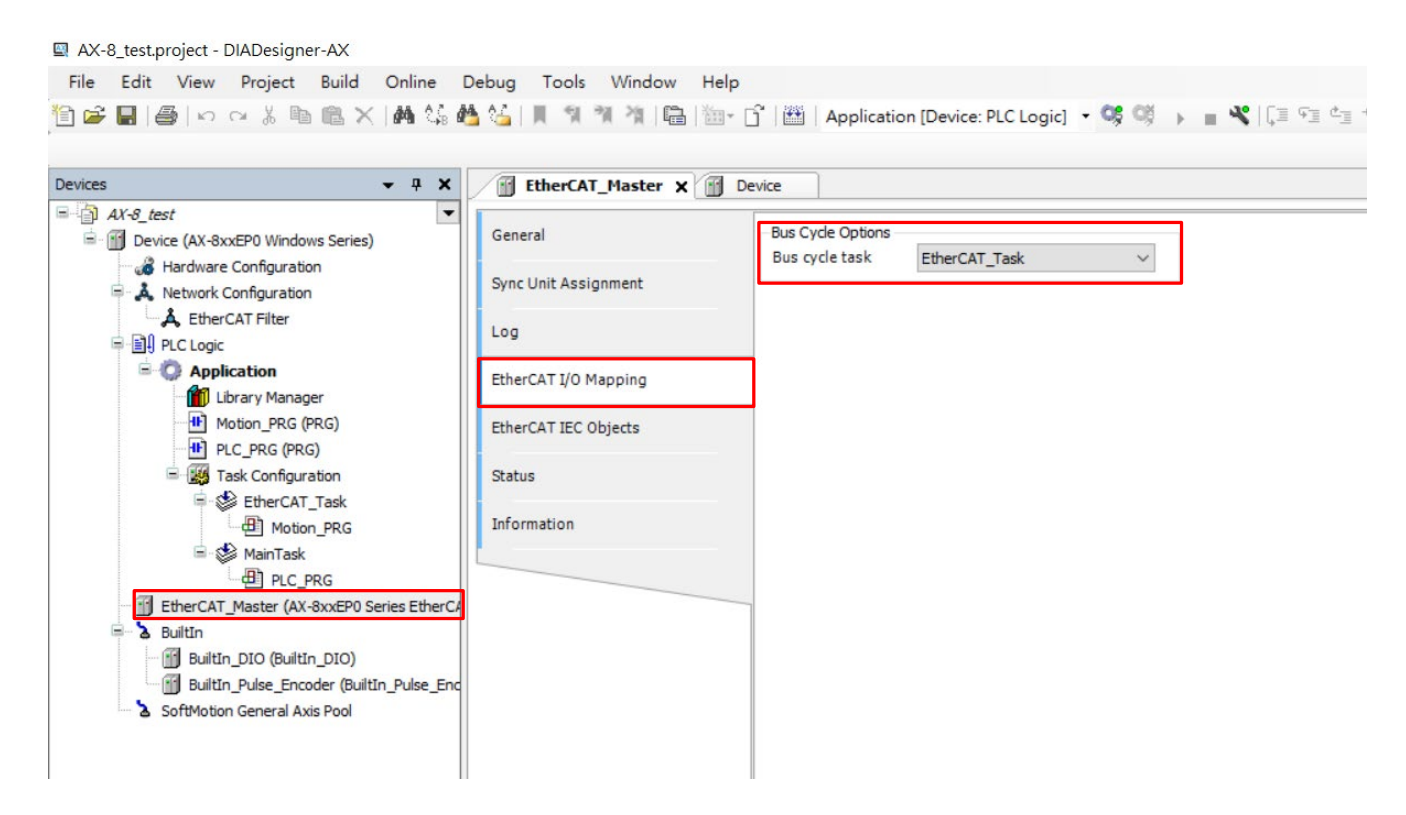

11. In the **Devices** window, right click on the **EtherCAT\_Master (AX-8xxEP0 Series EtherCAT Master)**, then select **Scan for Devices.**

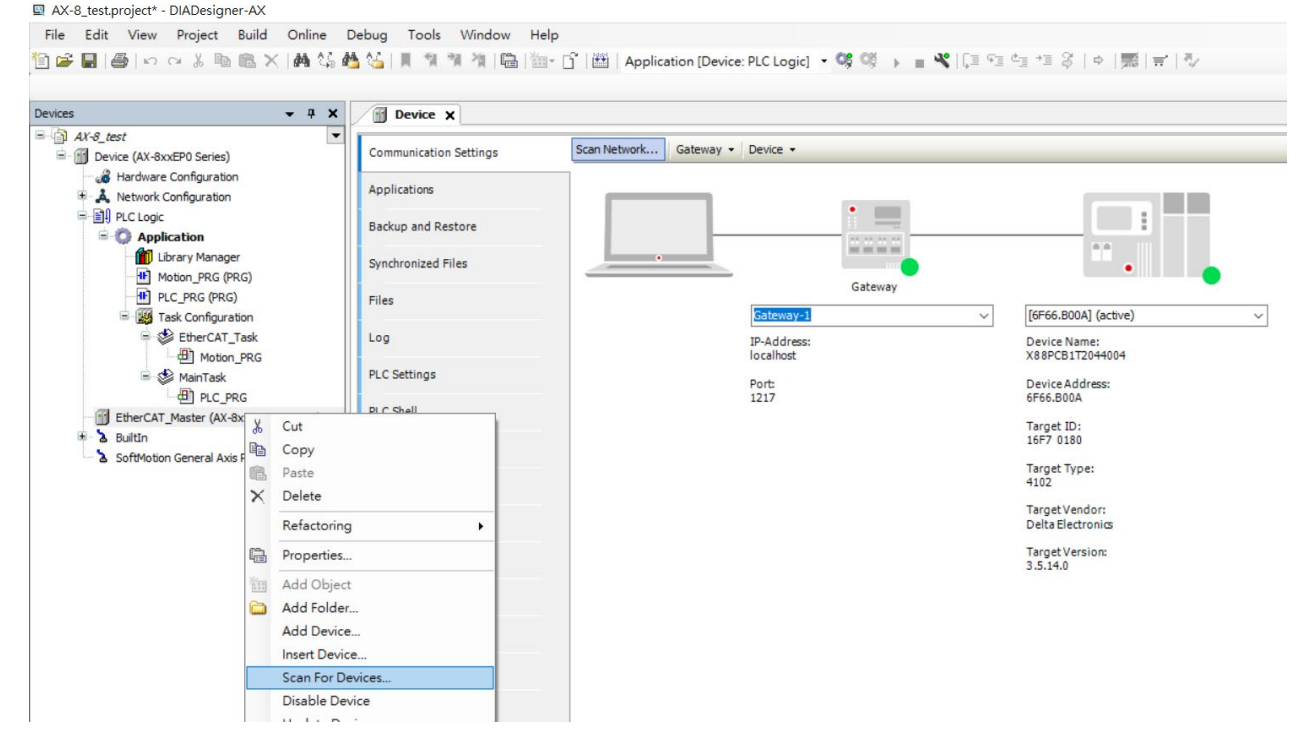

12. The pop-up window shows the description of M300 model. Now select the M300 model description and click **Copy All Devices to project.**

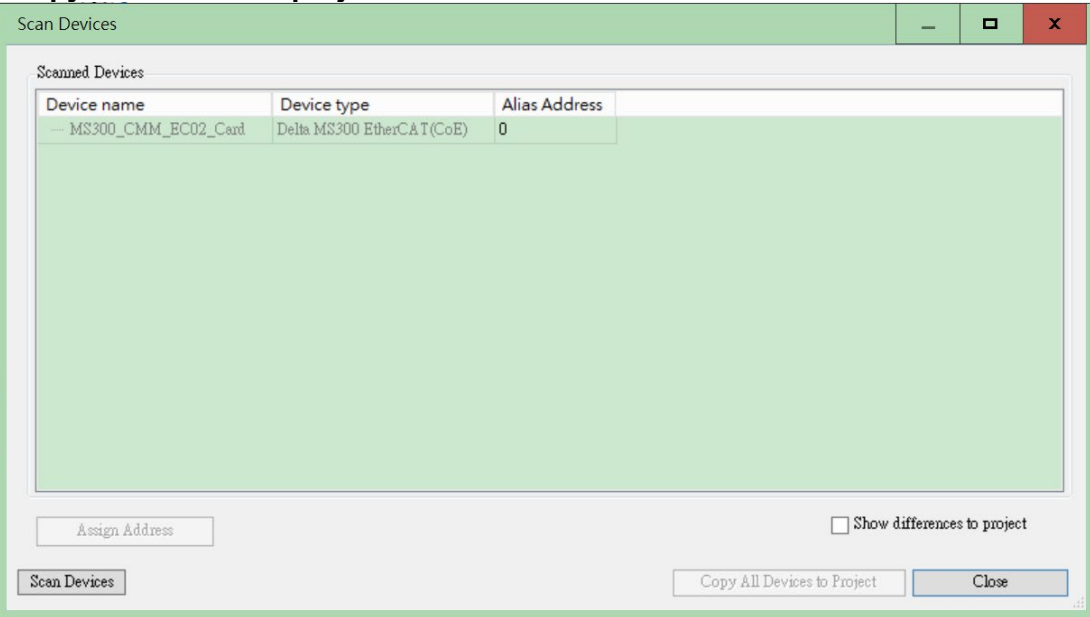

13. If the pop-up window is blank, verify if the wiring between CMM-EC02 and AX-8 is correct. If the popup window looks the same as the image below, repeat step 5 to step 7 to import the right ESI file.

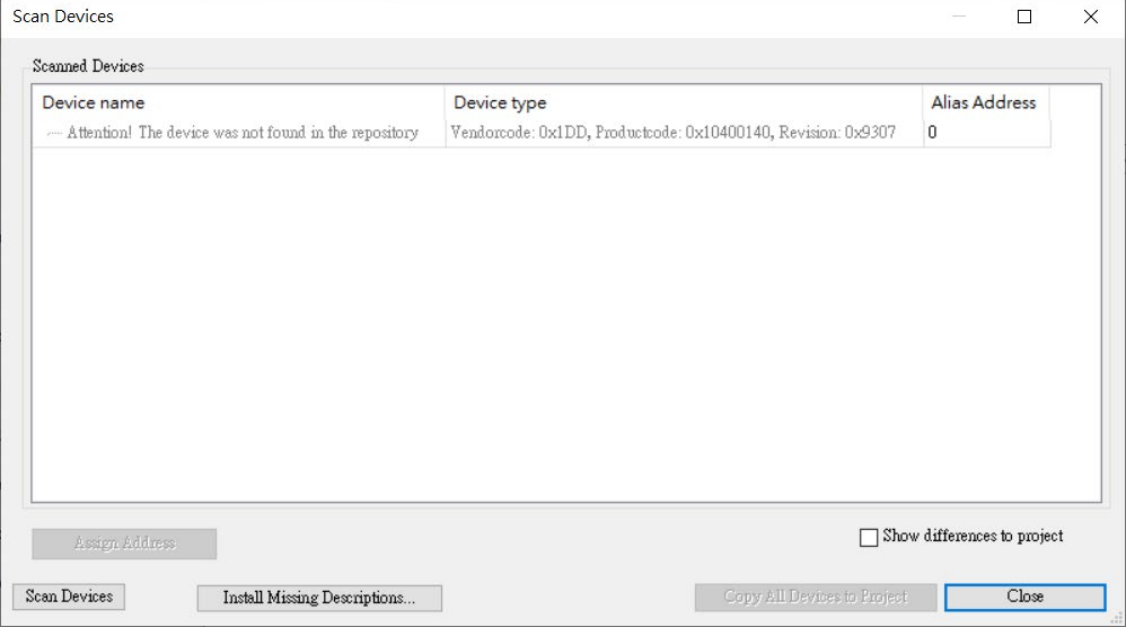

14. In the **Devices** window, double click on **M300\_CMC\_EC01\_Card (Delta M300 EtherCAT (CoE))** to open a tab. In the tab, check the **Enable expert settings**, then on the left side of the tab, click

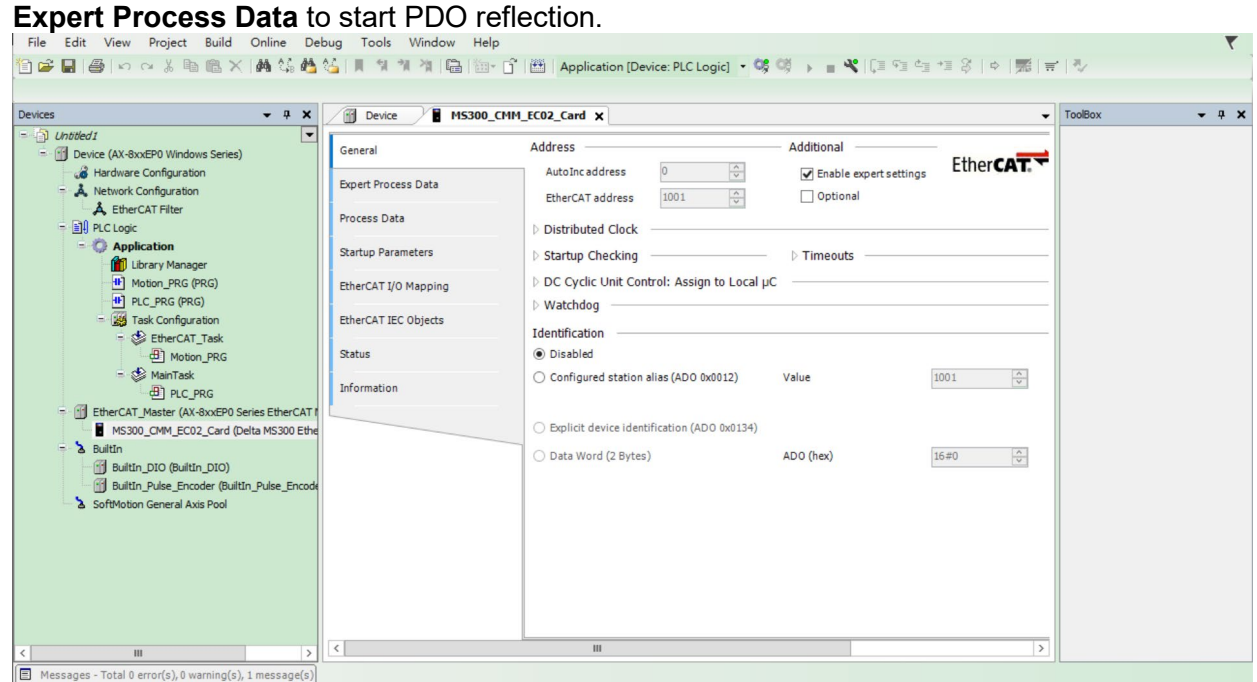

15. In the **Expert Process Data** screen, click on **Insert** in the bottom right corner window.

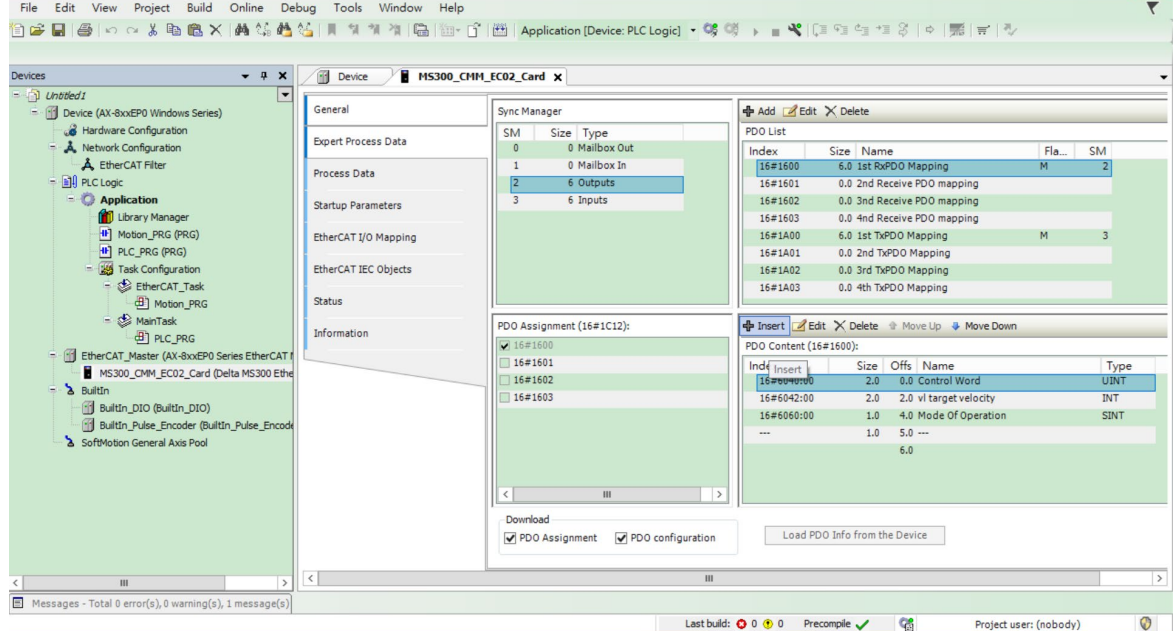

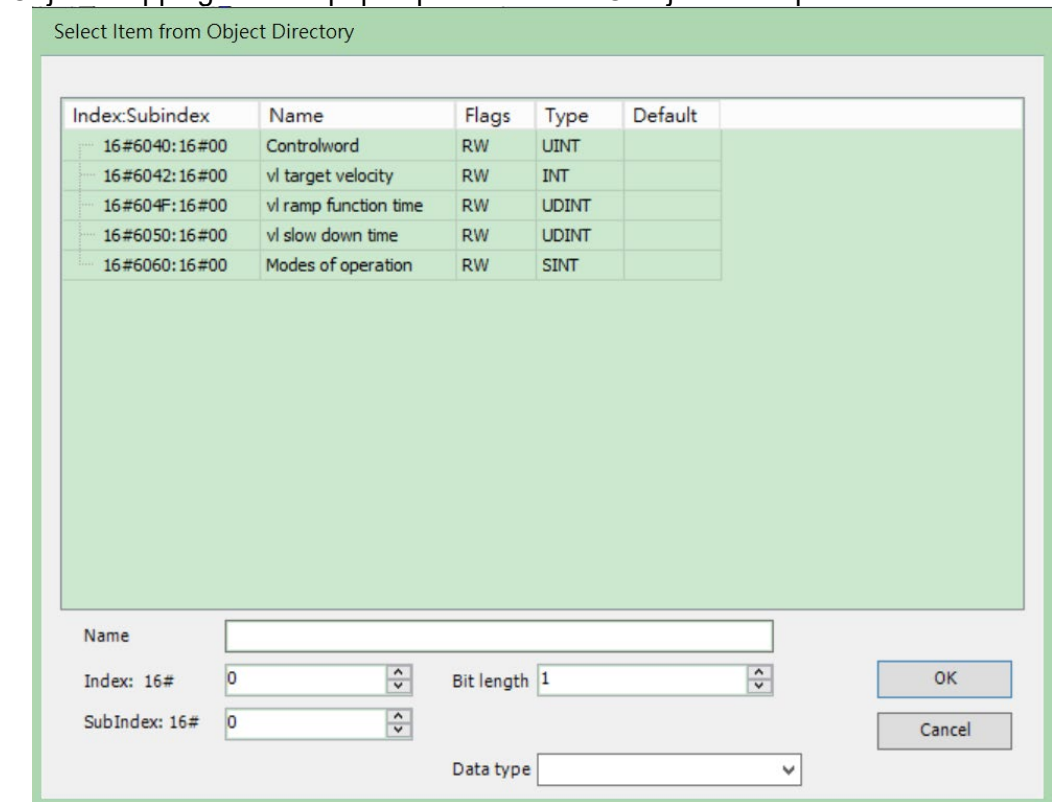

#### 16. A PDO Object mapping window pops up. Select a PDO object to map.

17. After you finish the steps mentioned above, you've created a framework and you can start programming PLC.

#### <span id="page-38-0"></span>**7.2 Delta PLC – AH10EMC Operation Example (ECAT Builder)**

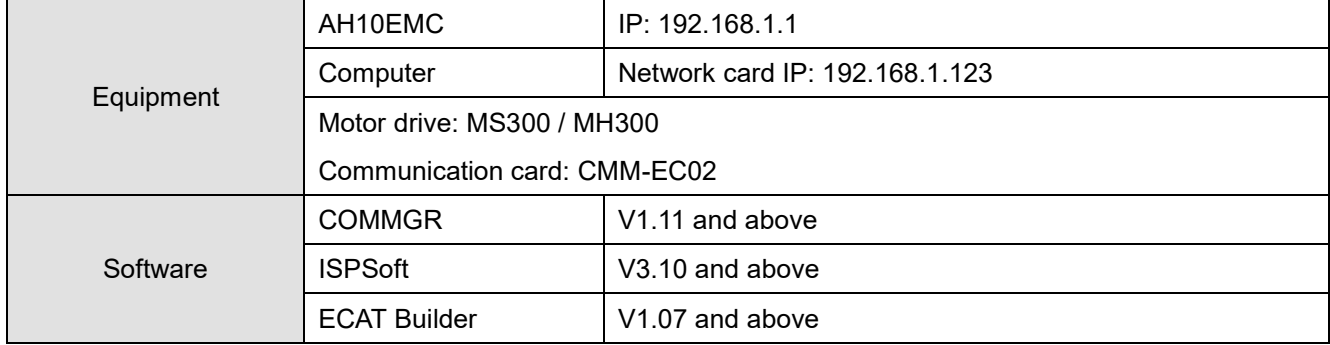

- 1. Connect CMM-EC02 to AH10EMC EtherCAT port. Then connect AH10EMC to the computer via Ethernet port.
- 2. Run COMMGR software, click on the **New Driver** button. Then on the Ethernet tab, select Ethernet in the Connection Setup Type drop-down list. Select the right Ethernet card in the Ethernet Card description drop down list. Then click the Search button, verify if AH10EMC is in the table. Now click on the Save Driver button to start ISPSoft connection.

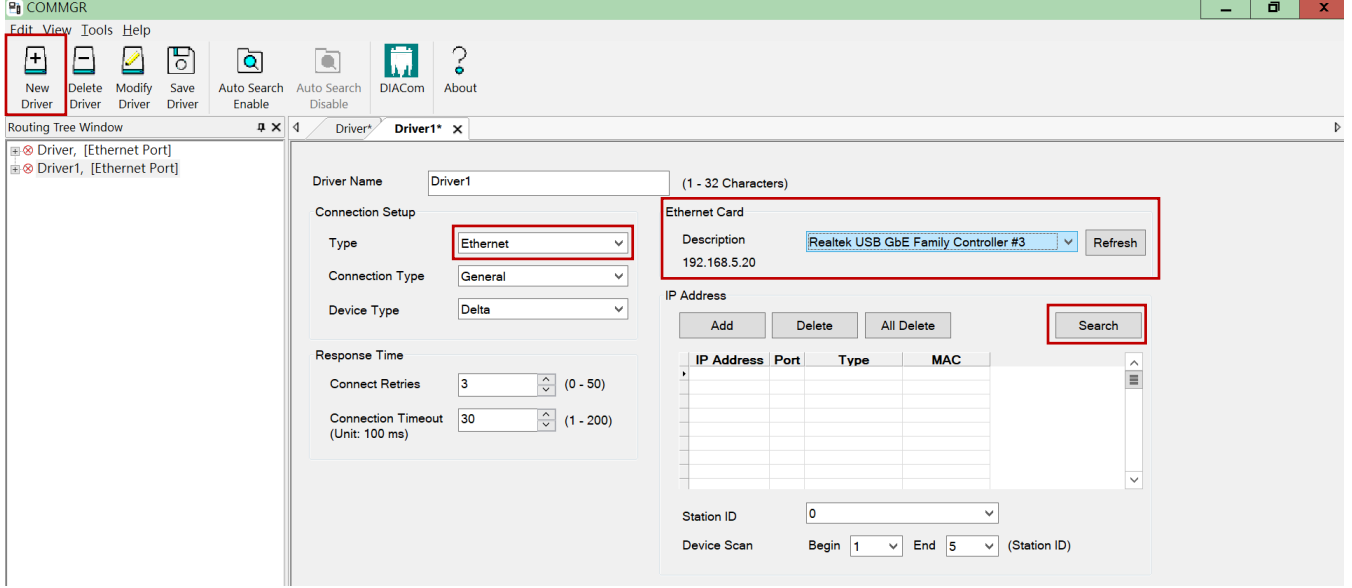

- 3. Run ISPS oft software. Click on icon  $\Box$  to create a new project. Delta ISPSoft File Edit View Compile PLC Tools Wizard Window Help  $\hat{\mathbf{z}}$  .  $\bullet \qquad \blacksquare \bullet$ 目  $1000$  den between  $\sigma$  $\bullet$  x mo  $\bullet$  a  $\mathfrak h$
- 4. Select **AH MOTION** as Controller Type. Then select AH10EMC as PLC Type.

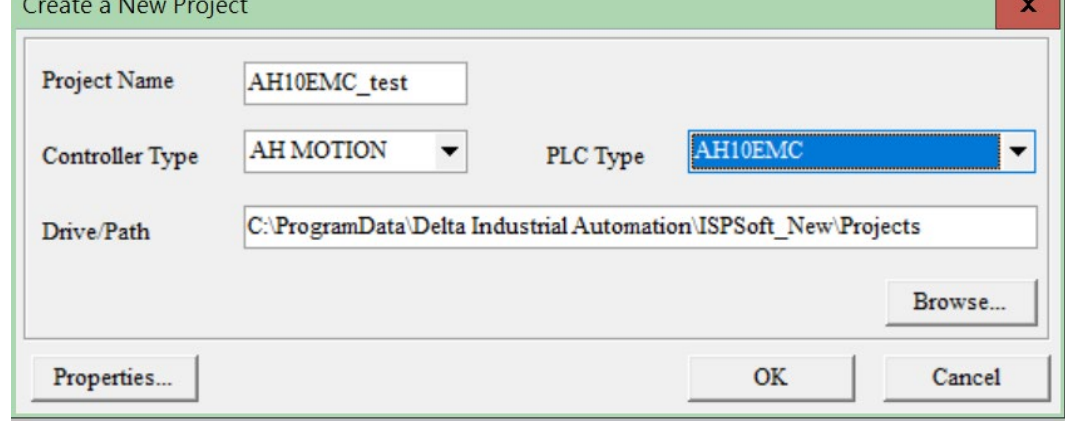

5. Click **Tools**, select **Communication Settings**.

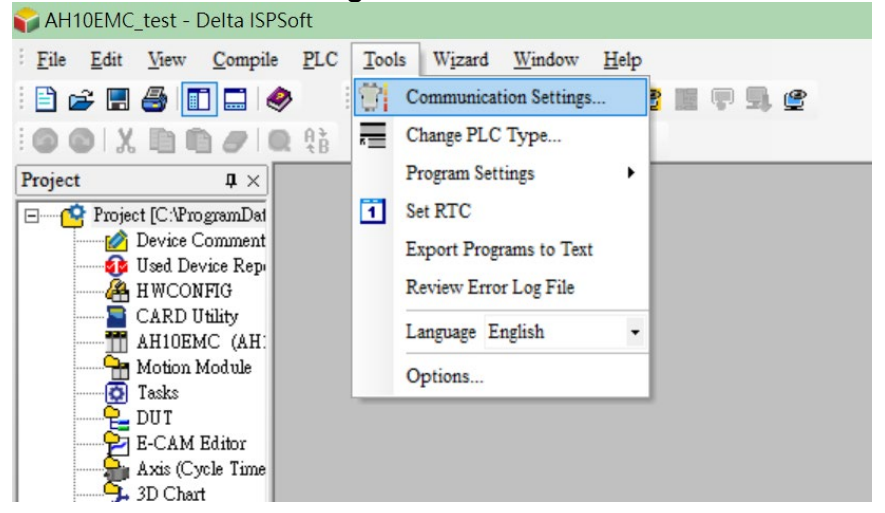

6. Select a name for the **Driver** (the driver name which you created in step 2 of COMMGR). Then select an **IP Address** 192.168.1.1.

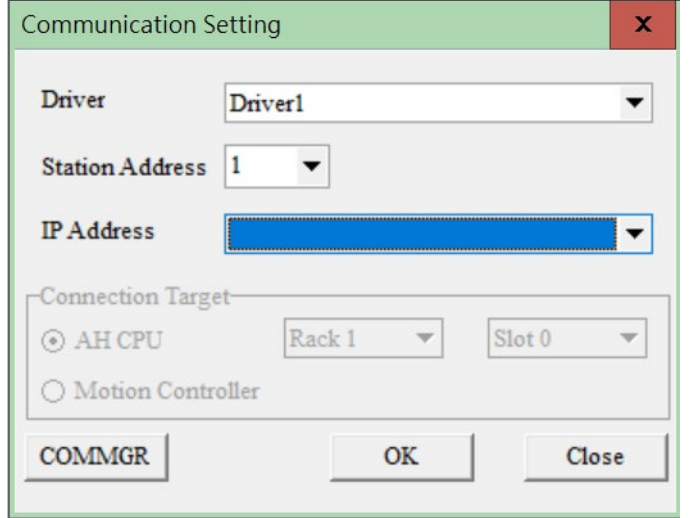

7. In the **Project** area, click on **Program** then click **New** to create a blank program.

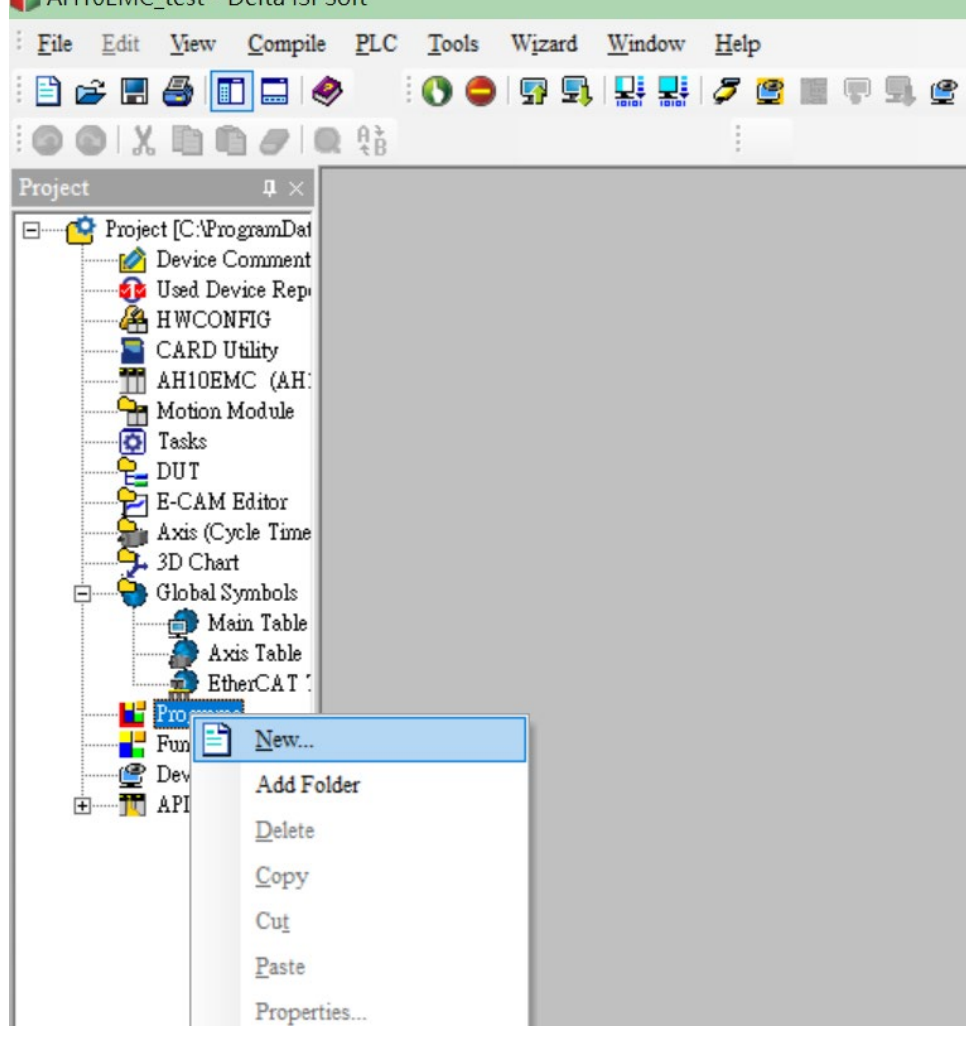

Send Quote Requests to info@automatedpt.com Call +1(800)985-6929 To Order or Order Online At Deltaacdrives.com

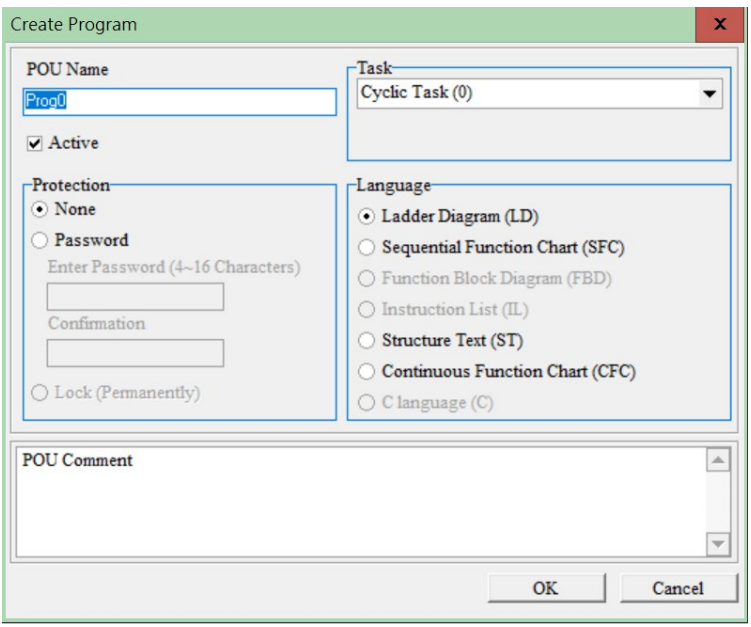

8. Click the **Download to PLC** button, as soon as the PLC starts to run, the connection between the PLC and the computer has been established.

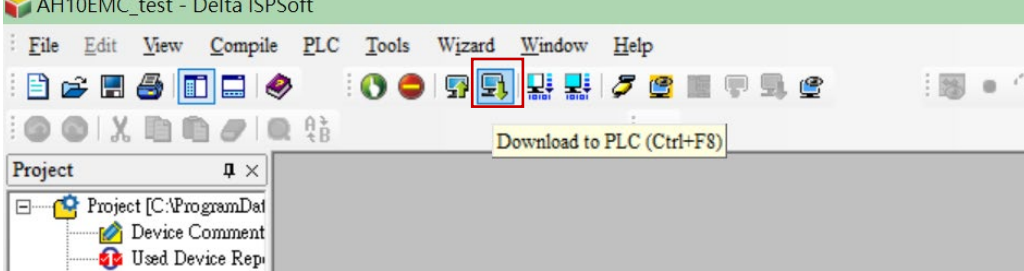

9. In the Project area, double click **HWCONFIG**. Click **Upload** button to upload PLC parameters and related settings to HWCONFIG.

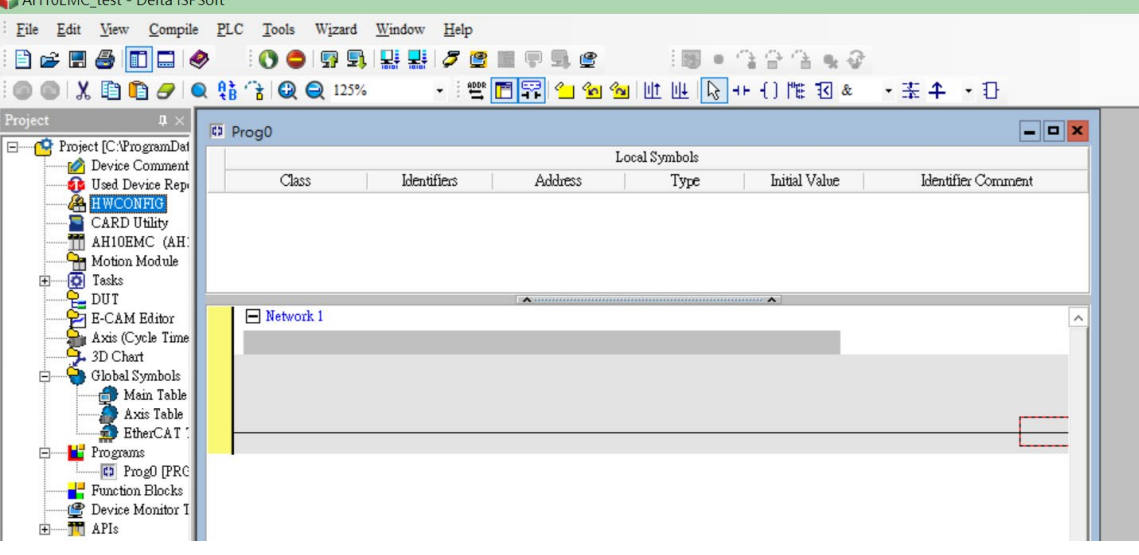

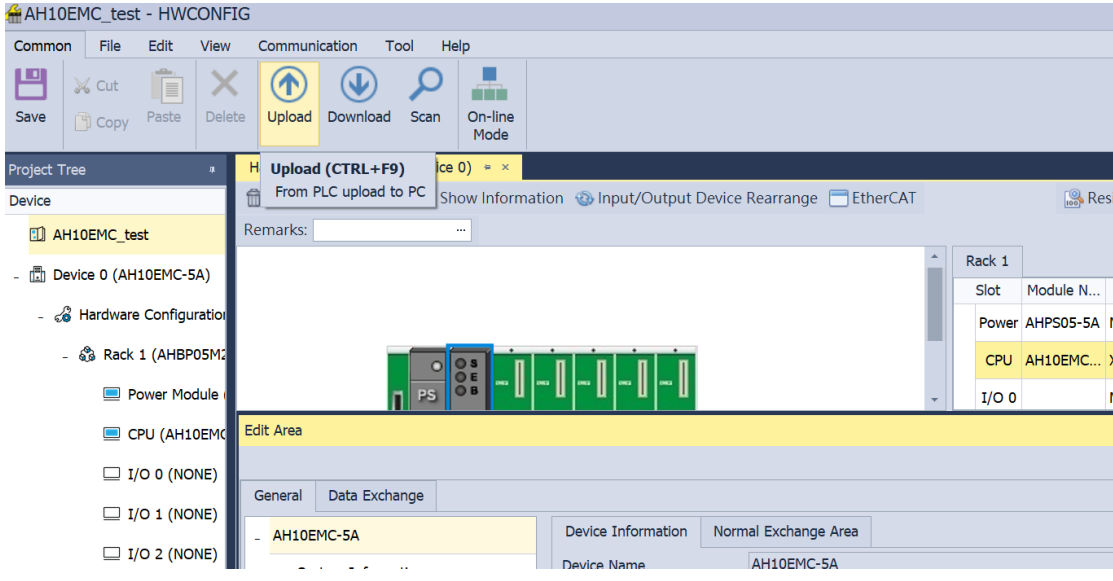

10. Right click on the **CPU module** image as shown below, select **Communication Software** then click **EtherCAT** to do ECAT master / slave station settings in ECAT Builder software.

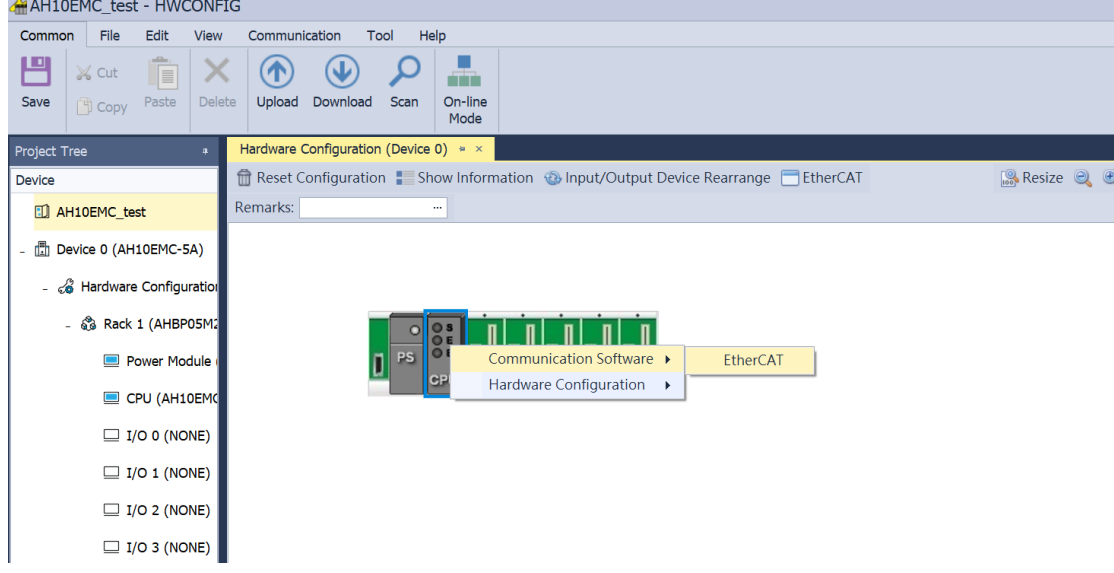

11. Click on the **Network Scan** button, then click **Scan** on the pop-up window. Then select **MS300 / MH300 (CMM-EC02)** in the **Equipment Name** to export to the network. If the scan result doesn't show MS300 / MH300 equipment, verify if the wiring is correct. Refer also to the ESI Import Process at the end of this chapter to import ESI files of slave station and scan again.

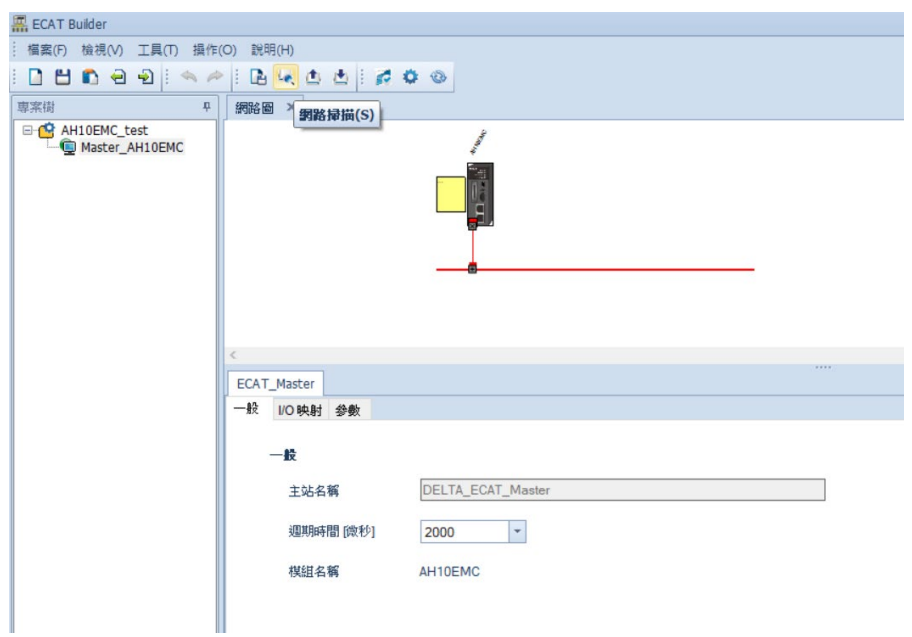

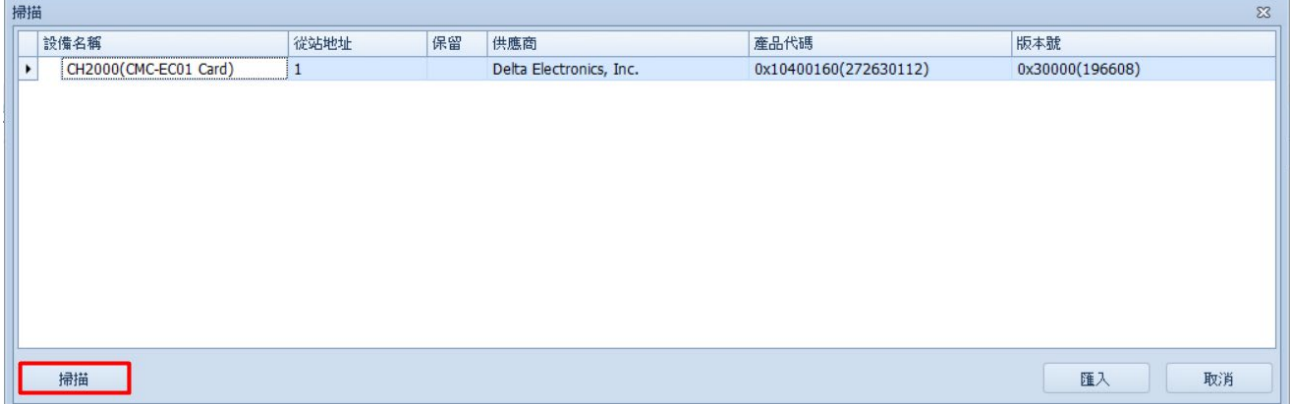

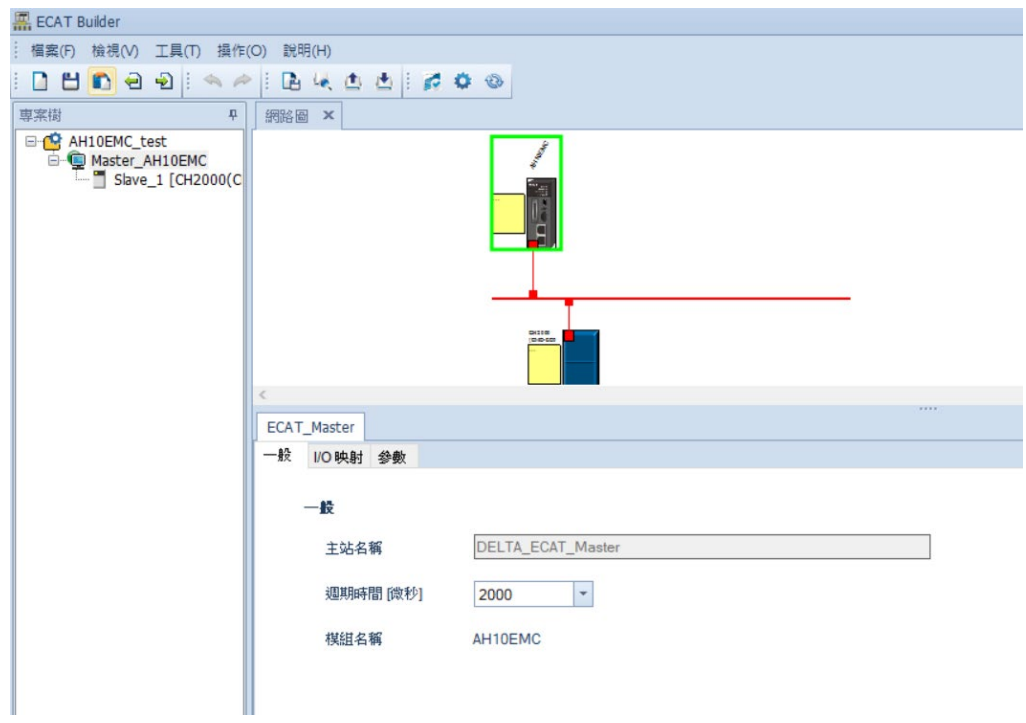

12. Import MS300 / MH300 into **Network Diagram**, then select MS300 / MH300 equipment to do to **PDO mapping**. Click **Edit** to add or delete objects.

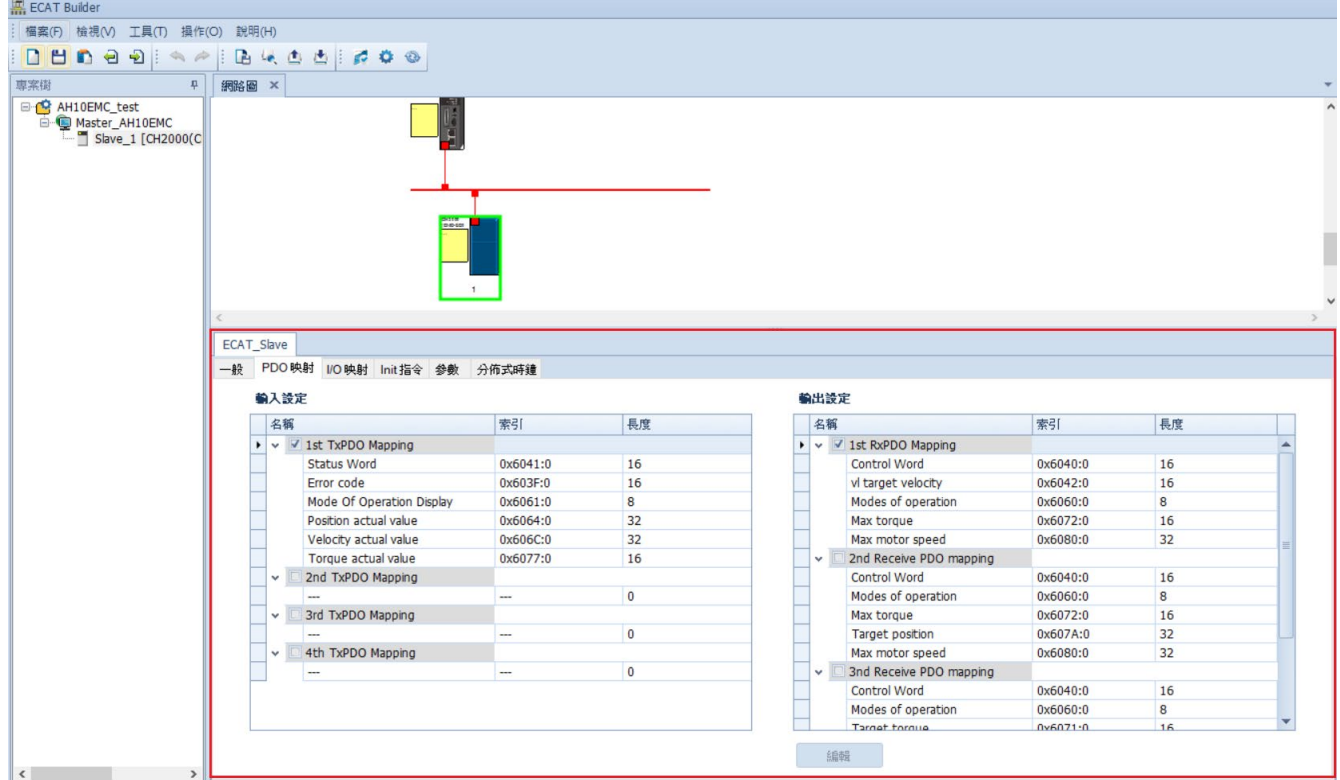

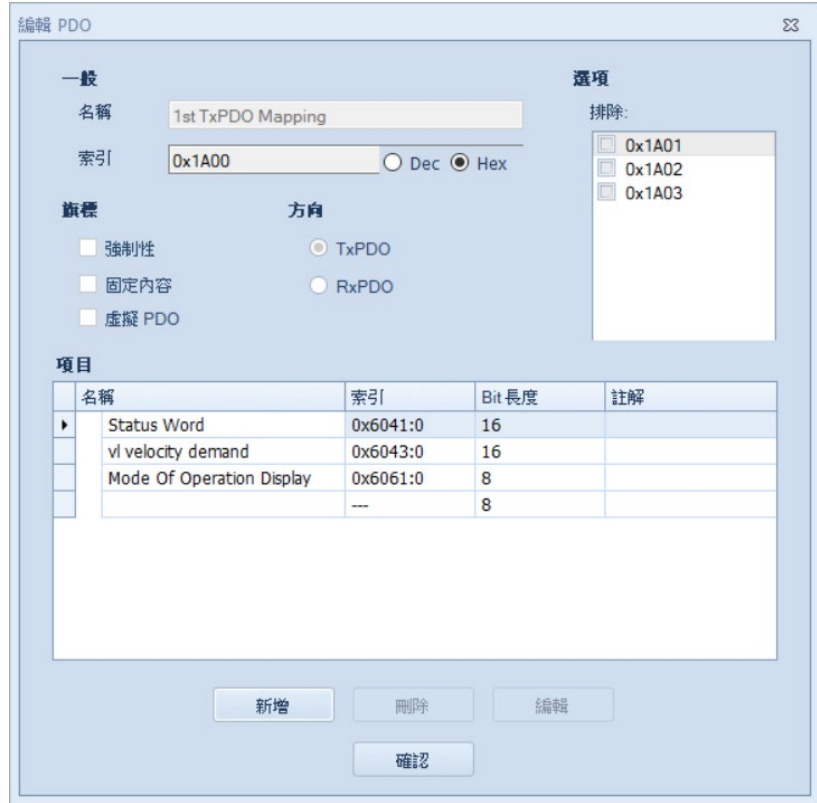

13. After you finish editing, click the **Download** button to download all the settings to the AH10EMC. Close ECAT Builder and HWCONFIFG, then start programming PLC in the ISPSoft

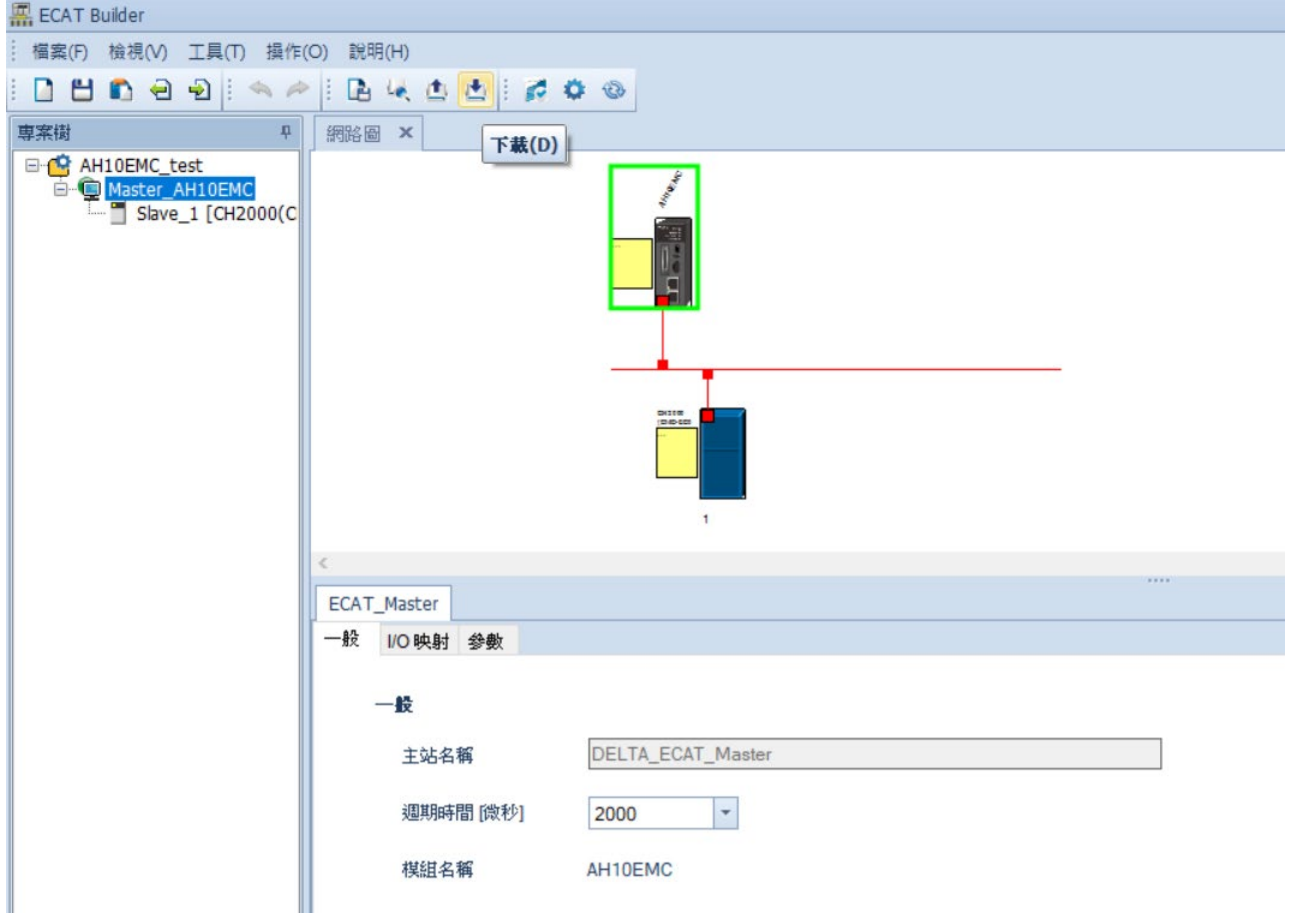

**•** Import the ESI file

Click **DDF Management Tool** button, then follow step by step to import the ESI file. You can download ESI file in Delta's download center (See section 2.5).

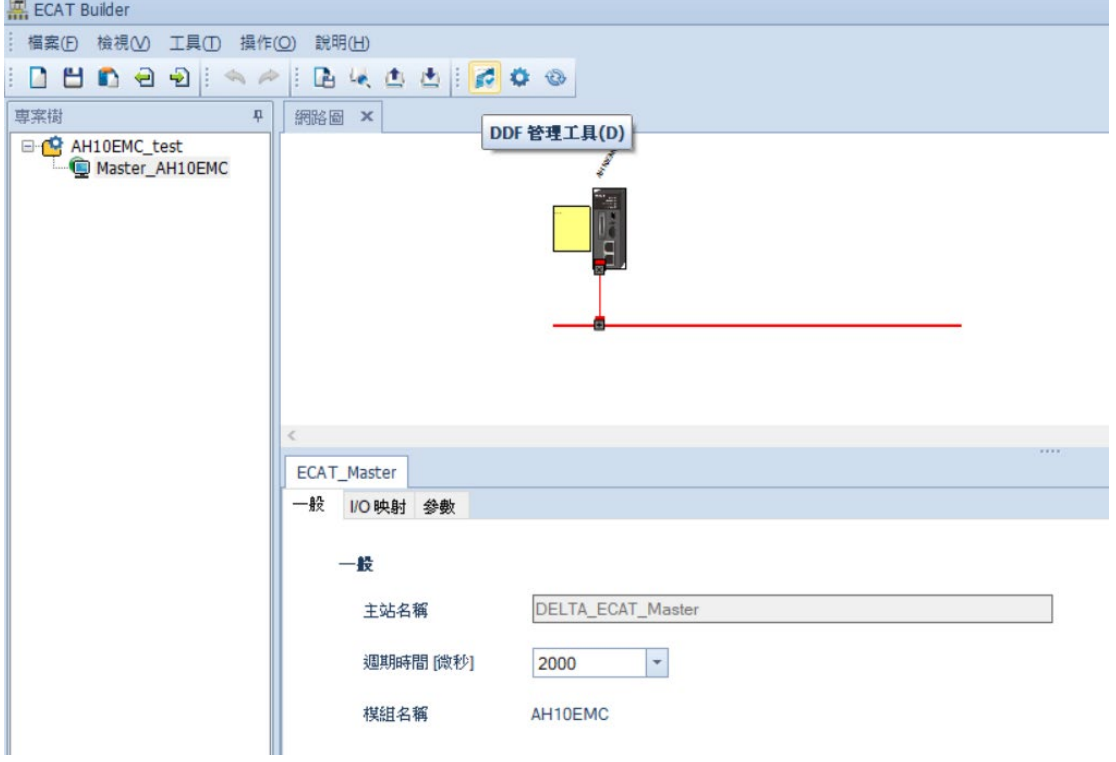

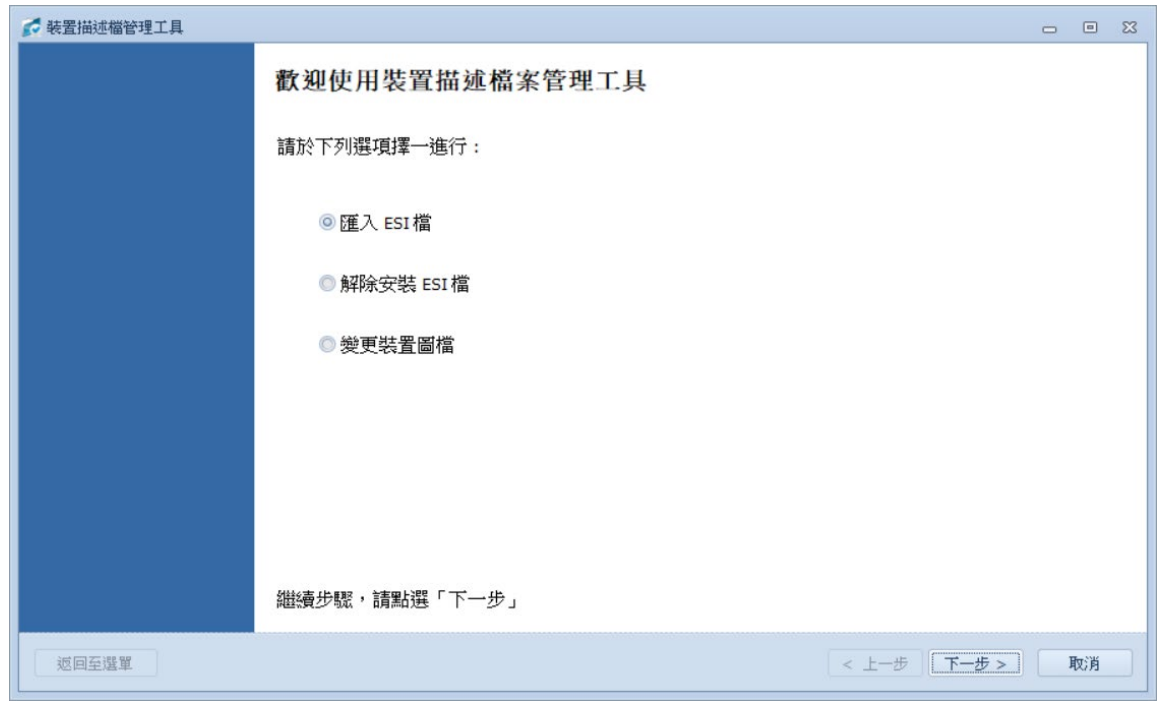

# <span id="page-48-0"></span>**Appendix A.**

# <span id="page-48-1"></span>**A.1 Description of Object Specification**

# <span id="page-48-2"></span>**A.1.1 Object Type**

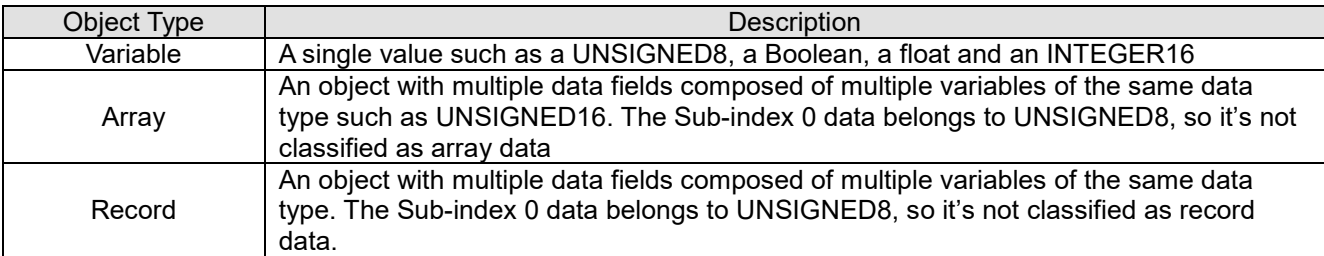

#### <span id="page-48-3"></span>**A.1.2 Data Type**

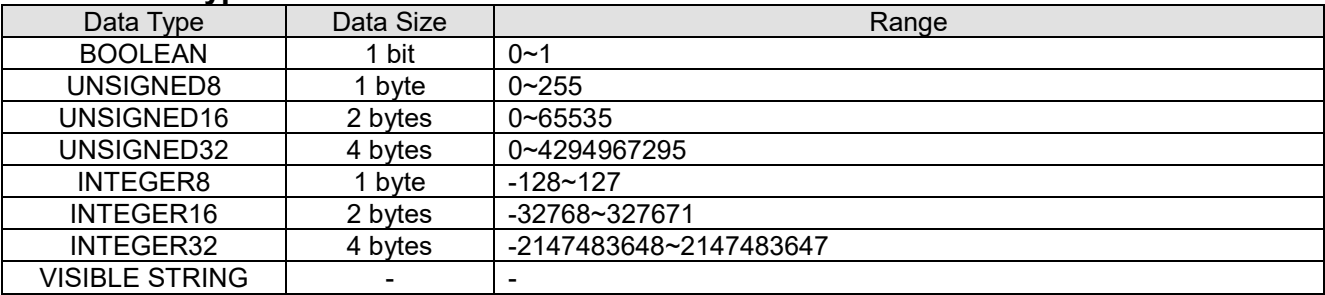

<span id="page-49-1"></span>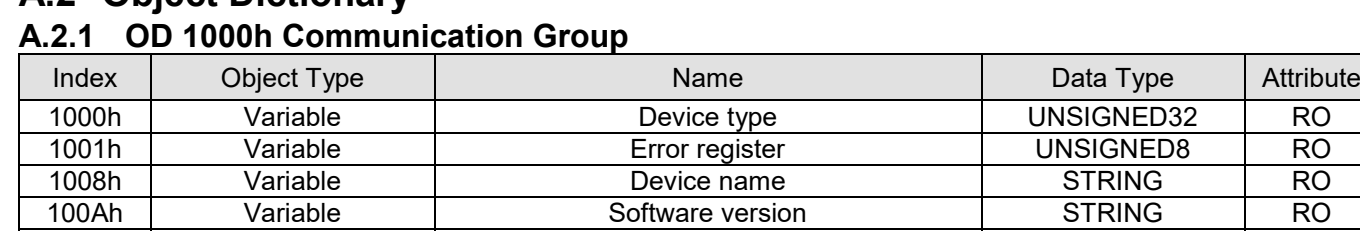

# <span id="page-49-0"></span>**A.2 Object Dictionary**

#### <span id="page-49-2"></span>**A.2.2 OD 3000h Motor Drive's Parameter Group**

The objects defined here are related to the settings of the motor drive's parameters. The setting methods are as follows:

1018h | Record | Identity Internal IDENTITY | RO 1600h Record | Receive PDO mapping | PDOMAPPING | RW 1A00h Record Transmit PDO mapping PDOMAPPING RW 1C12h | Array | RxPDO assign | UNSIGNED16 | RW 1C13h Array | TxPDO assign | UNSIGNED16 | RW

Index 300Xh are related to motor drive's parameter Group X. The sub-index 1h~64h (hexadecimal) correspond to the parameter Group X-00 to Group X-99.

For example: Set Pr.05-33 (Induction motor or permanent magnet synchronous motors selection). The Index is 3005h and the sub-index is 22h (34).

<span id="page-49-3"></span>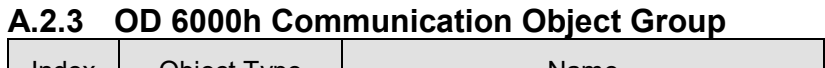

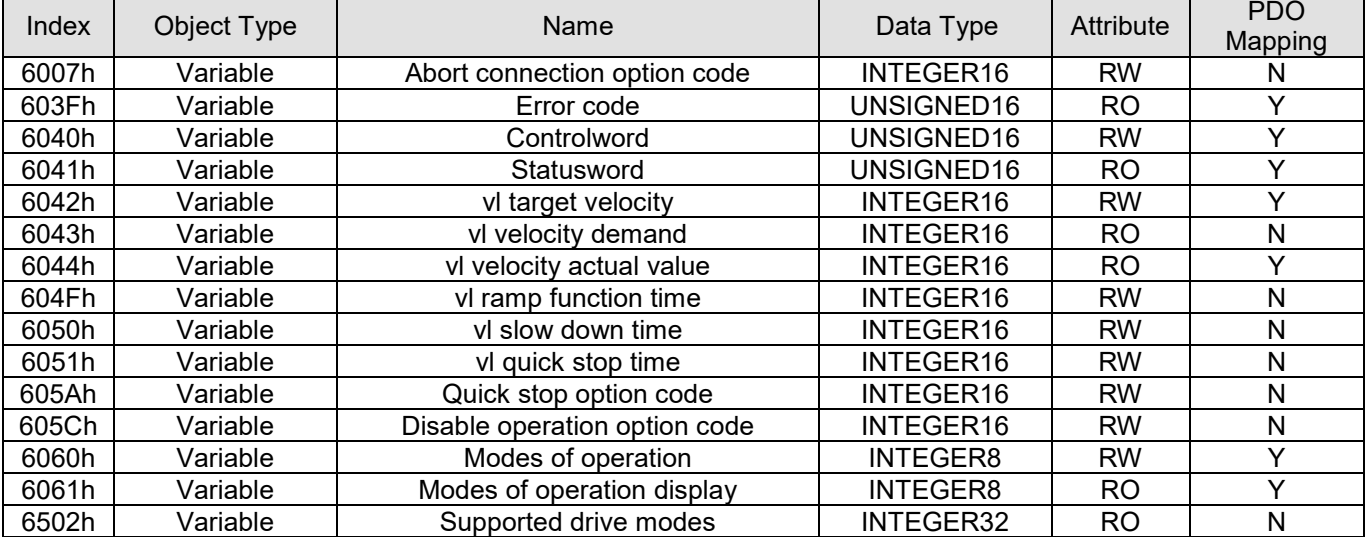

# <span id="page-50-0"></span>**A.3 Detailed Information about Objects**

#### <span id="page-50-1"></span>**A.3.1 OD 1000h Communication Group**

Object 1000h: Device type

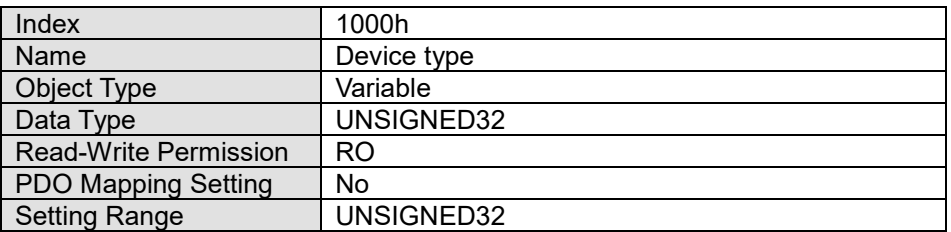

#### Object 1001h:Error register

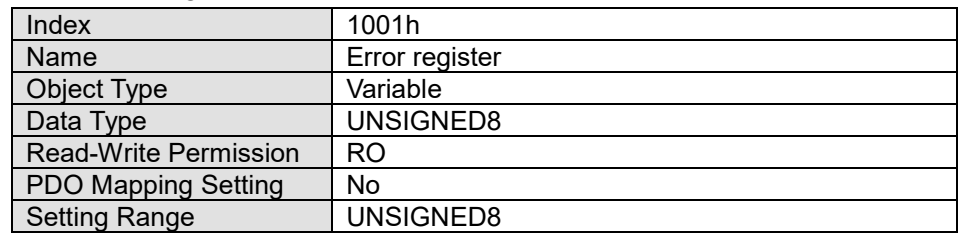

#### Object 1008h : Device name

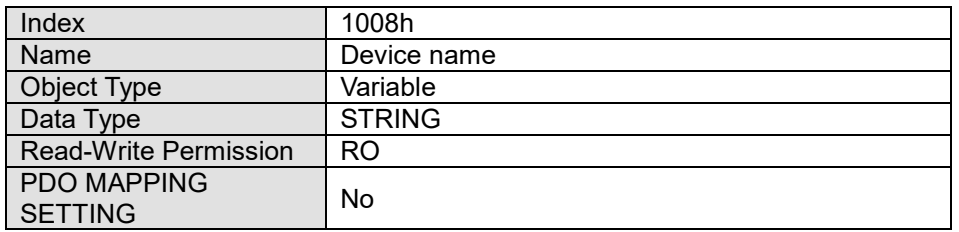

#### Object 100Ah: Software version

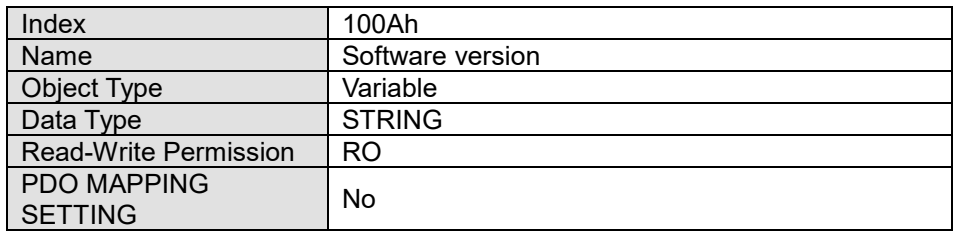

#### Object 1018h: Identity

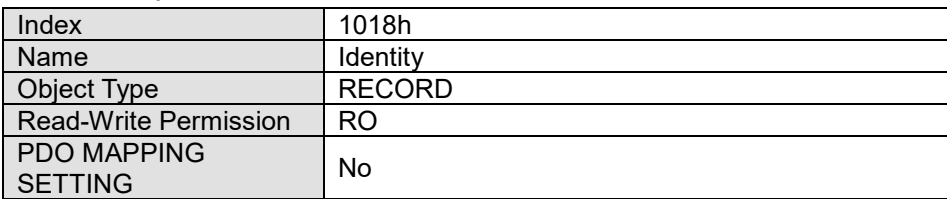

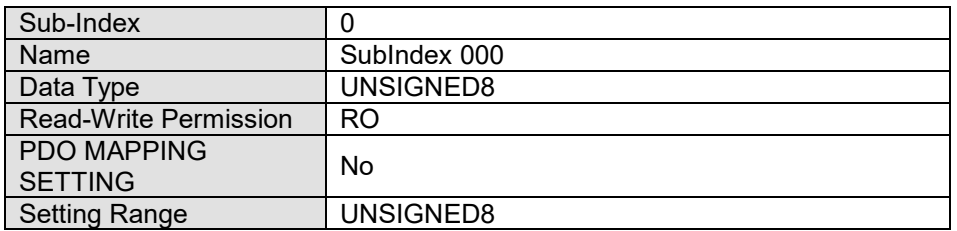

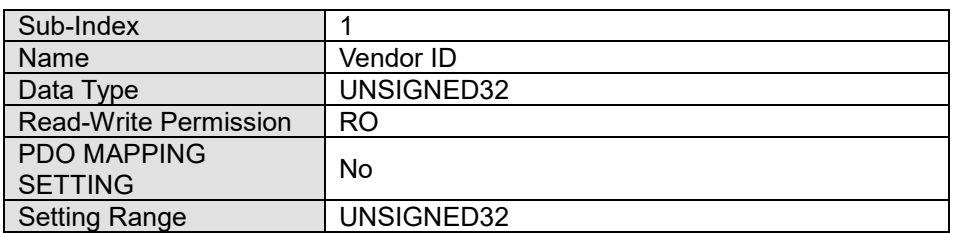

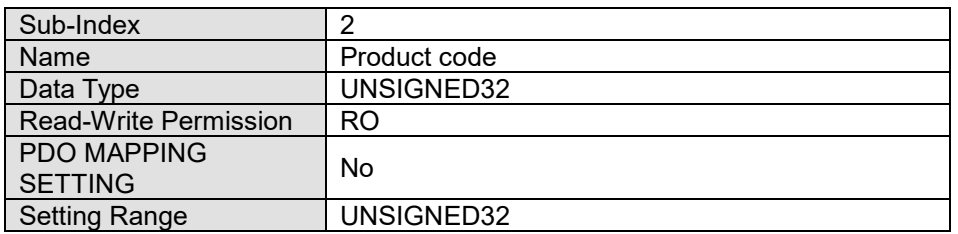

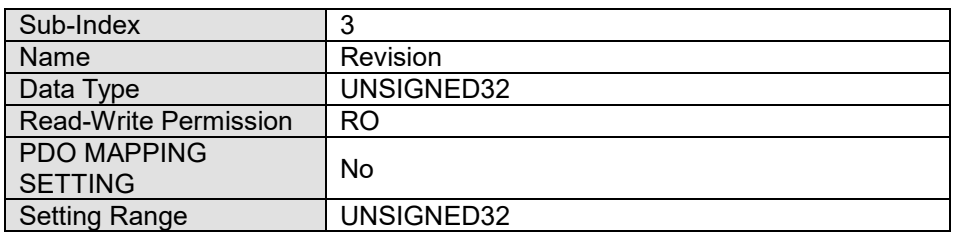

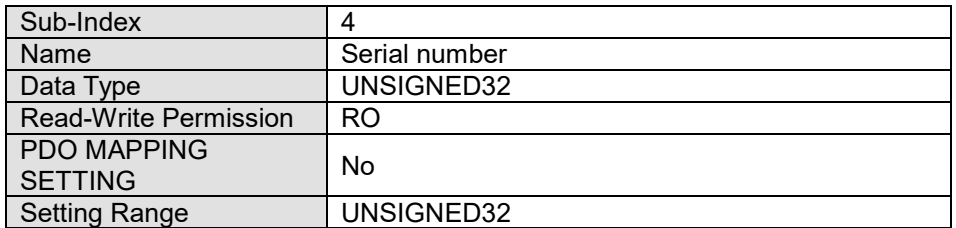

.

#### Object 1600h~1603h: Receive PDO Mapping Parameter

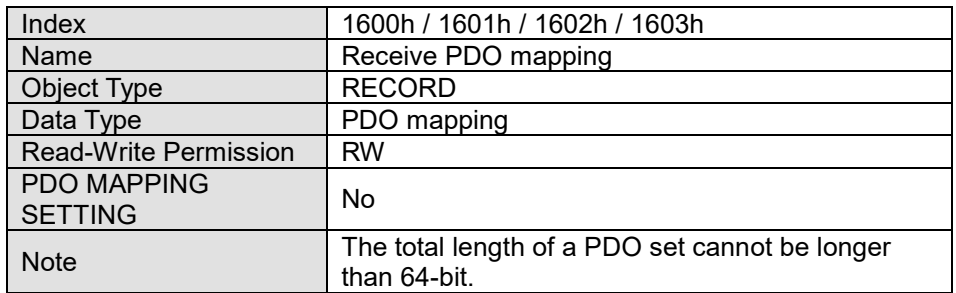

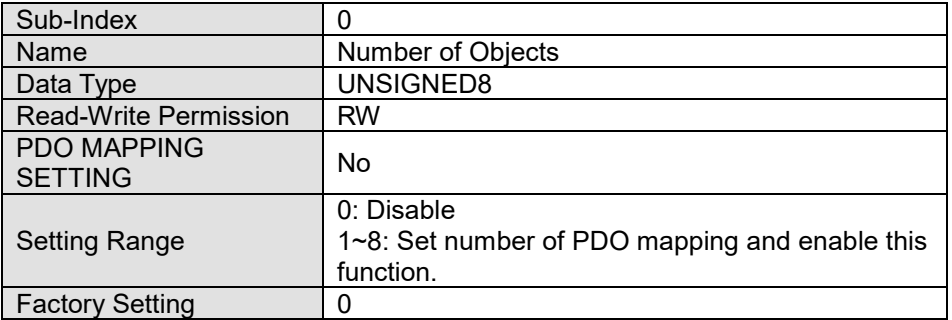

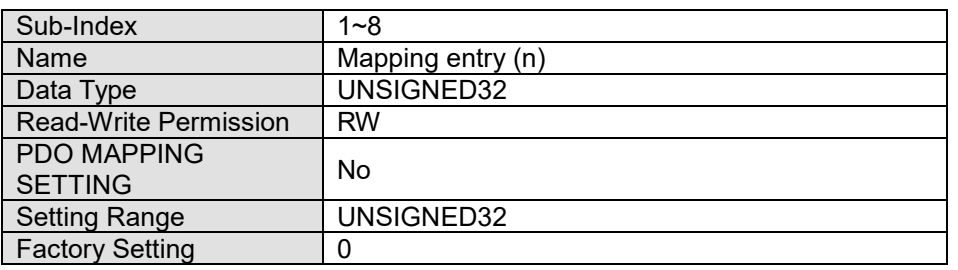

#### Object 1A00h~1A03h: Transmit PDO Mapping Parameter

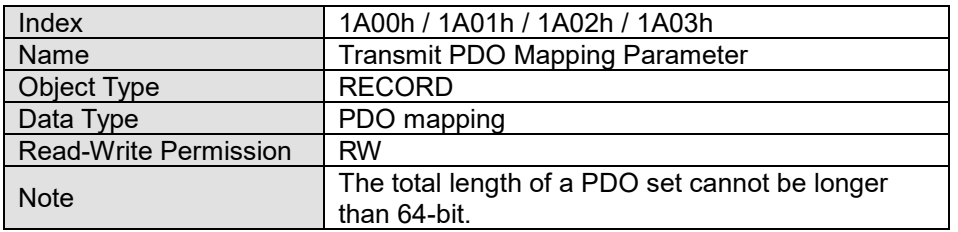

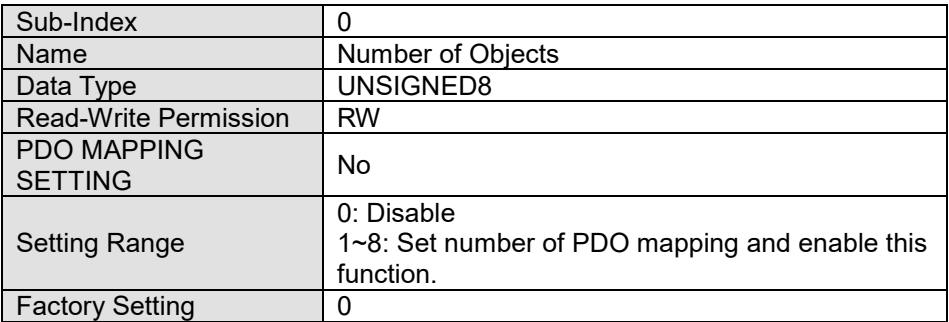

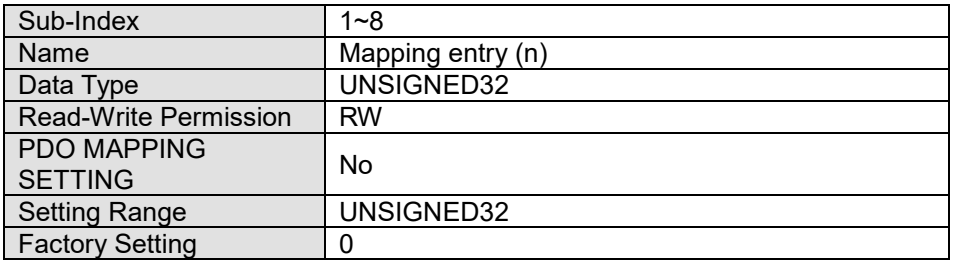

#### Object 1C12h: RxPDO assign

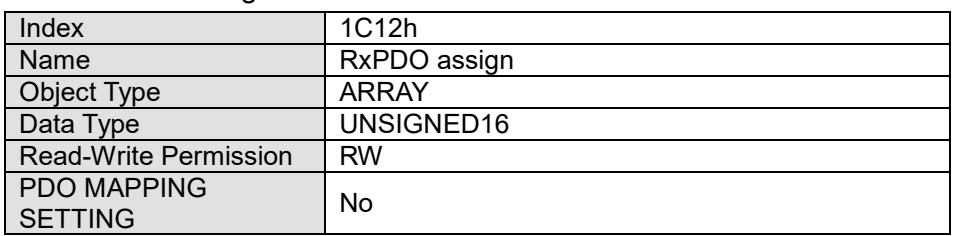

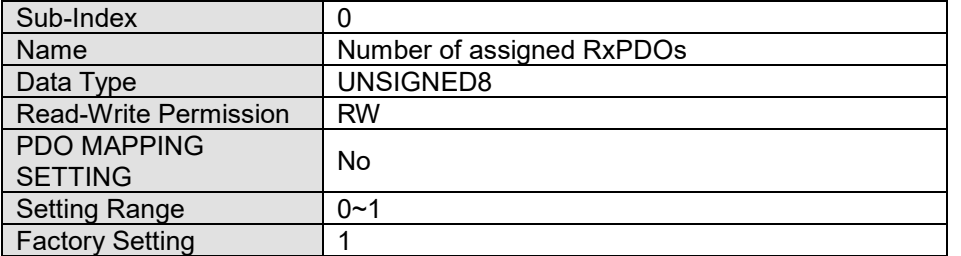

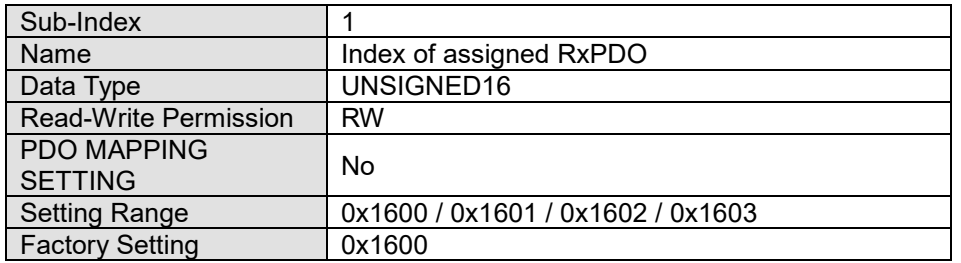

#### Object 1C13h: TxPDO assign

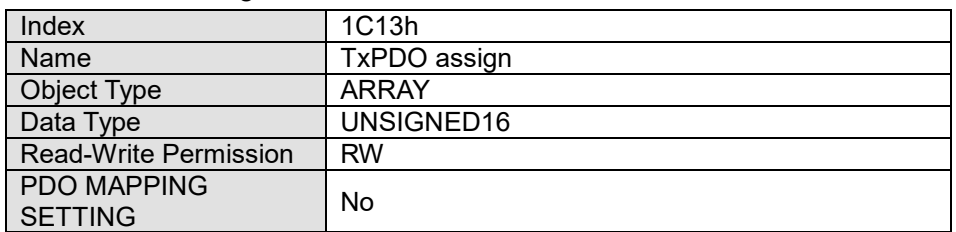

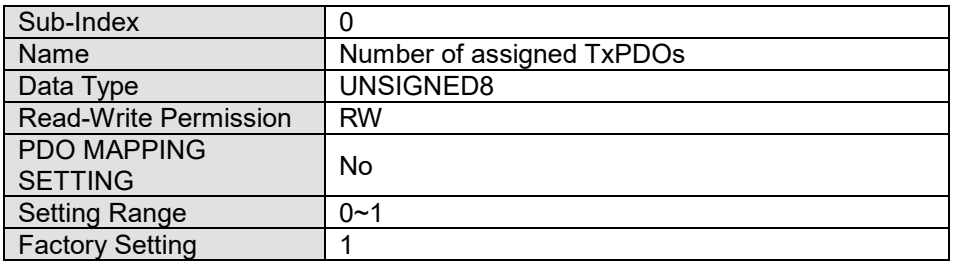

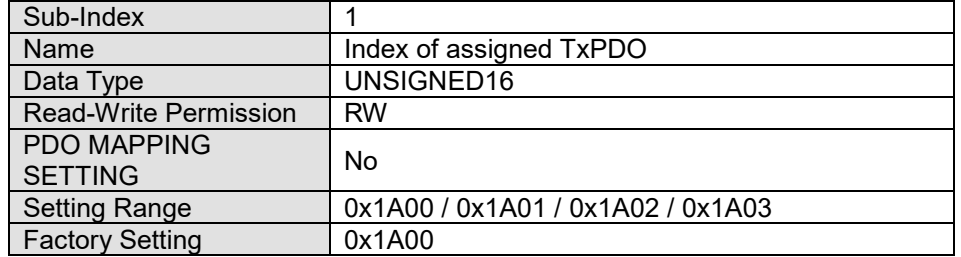

#### <span id="page-55-0"></span>**A.3.2 OD 3000h Motor Drive's Parameter Group**

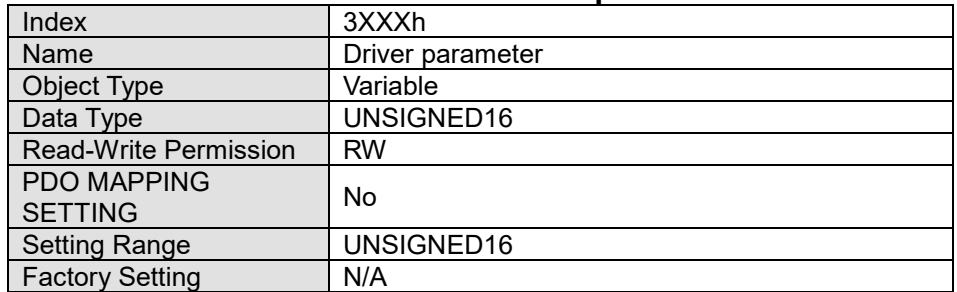

You can read/write motor drive's parameters via this object group. The motor drive's parameter can only be changed by SDO.

The setting methods are as follows:

Index 300Xh are related to motor drive's parameter Group X. The sub-index 1h~64h (hexadecimal) correspond to the parameter Group X-00 to Group X-99.

For example: Set Pr.05-33 (Induction motor or permanent magnet synchronous motors selection). The Index is 3005h and the sub-index is 22h (34).

#### <span id="page-56-0"></span>**A.3.3 OD 6000h Communication Object Group**

Object 6007h: Abort connection option code

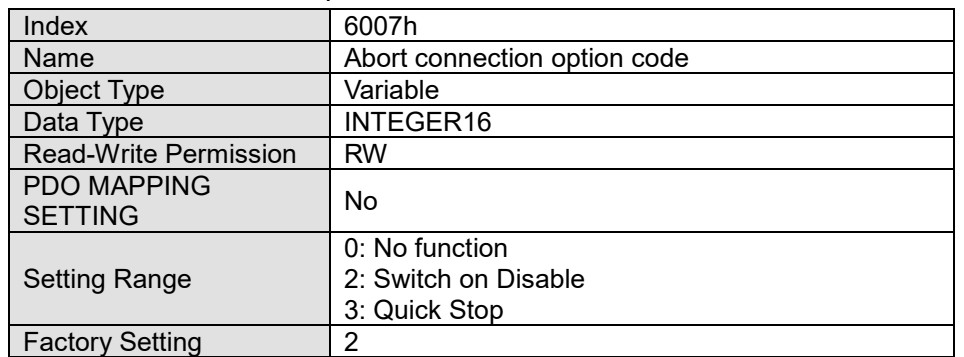

- When object 6007h = 0, CANopen ignores a disconnection fault, no warning and do nothing.
- When object 6007h =2, CANopen turns to **Switch on Disable** and displays ECto. CANopen then follows the setting at object 605Ah to trigger parking. When reconnection is successful, the warning code disappears.
- When object 6007h = 3, CANopen turns to Quick Stop and displays ECto. CANopen then follows the set=ting at object 605Ch to trigger parking. When reconnection is successful, the warning code clears.

Object 603Fh: Error code

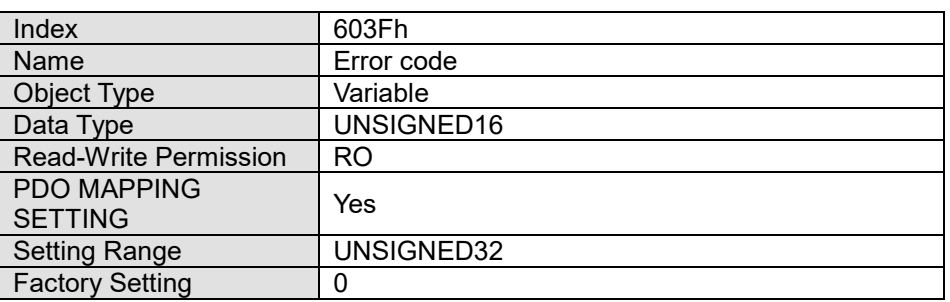

#### Object 6040h: Controlword

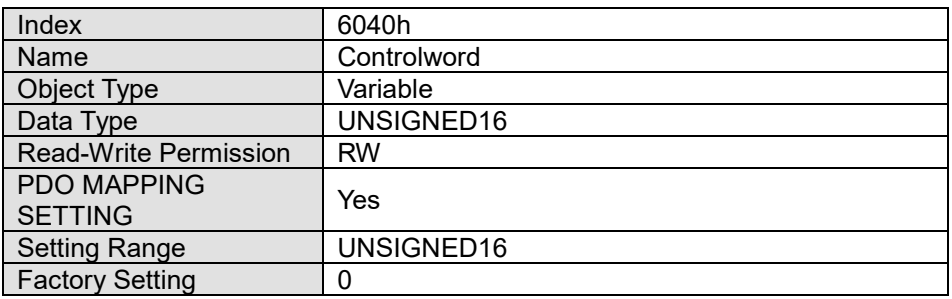

#### **Description of different bits**

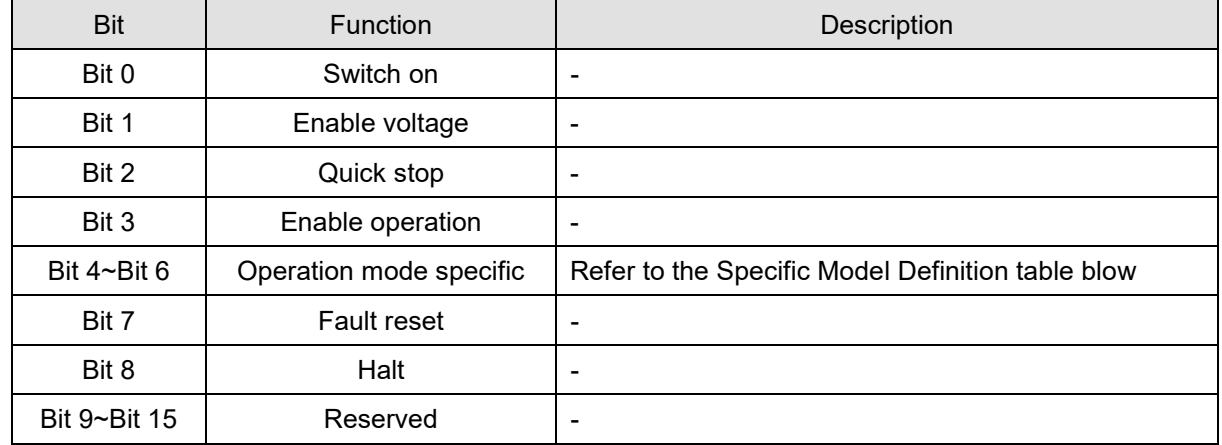

#### Specific Model Definition table:

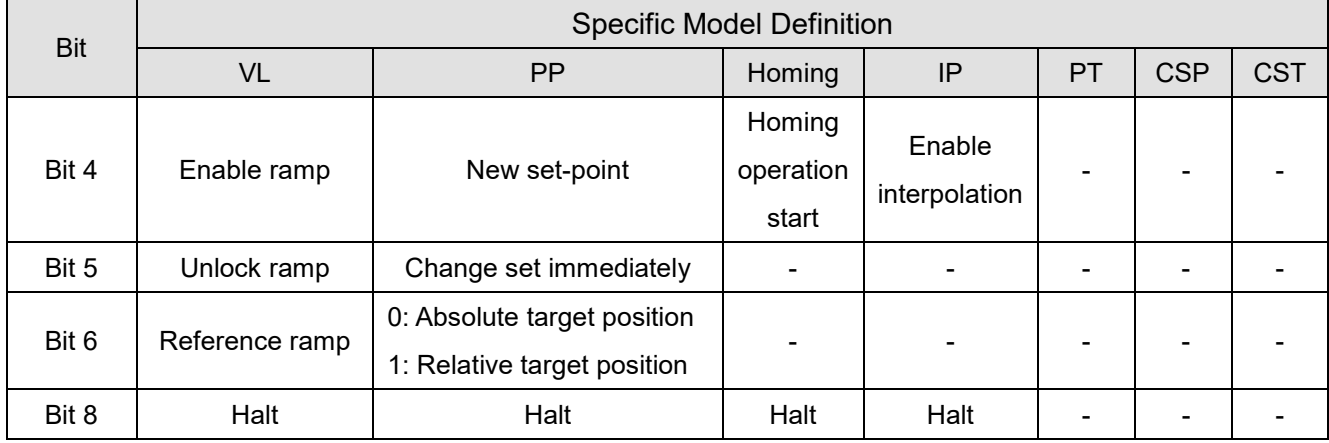

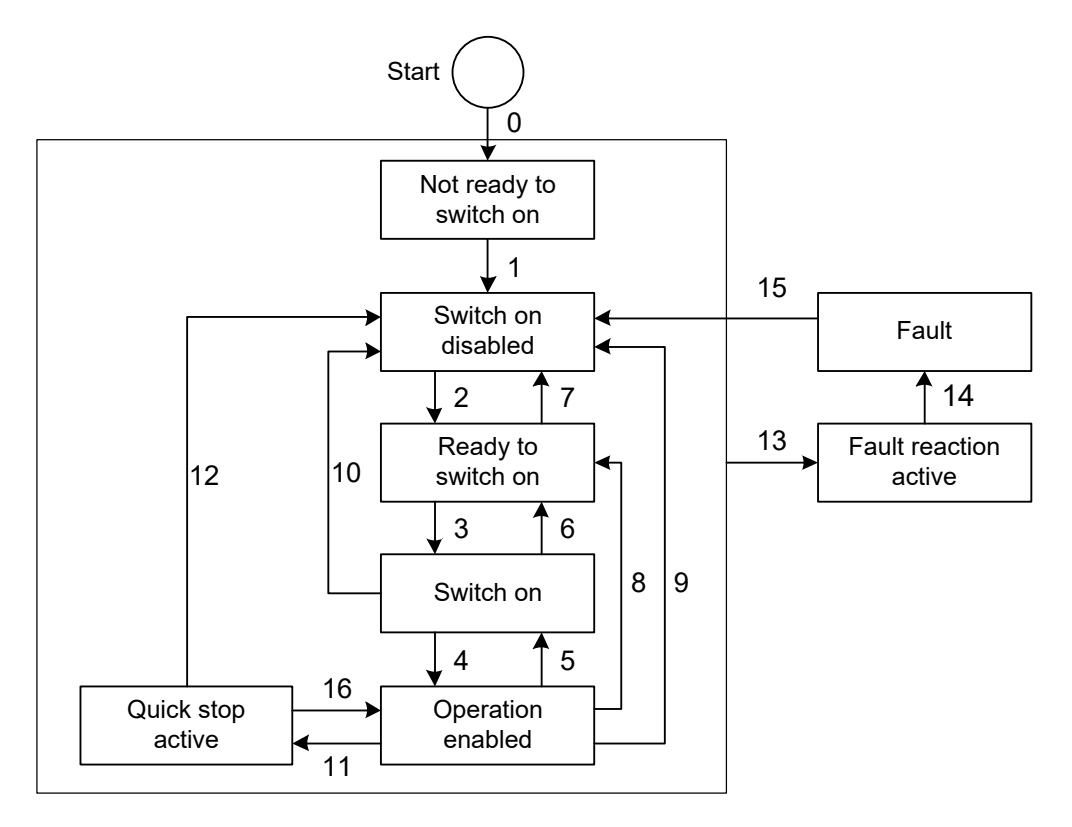

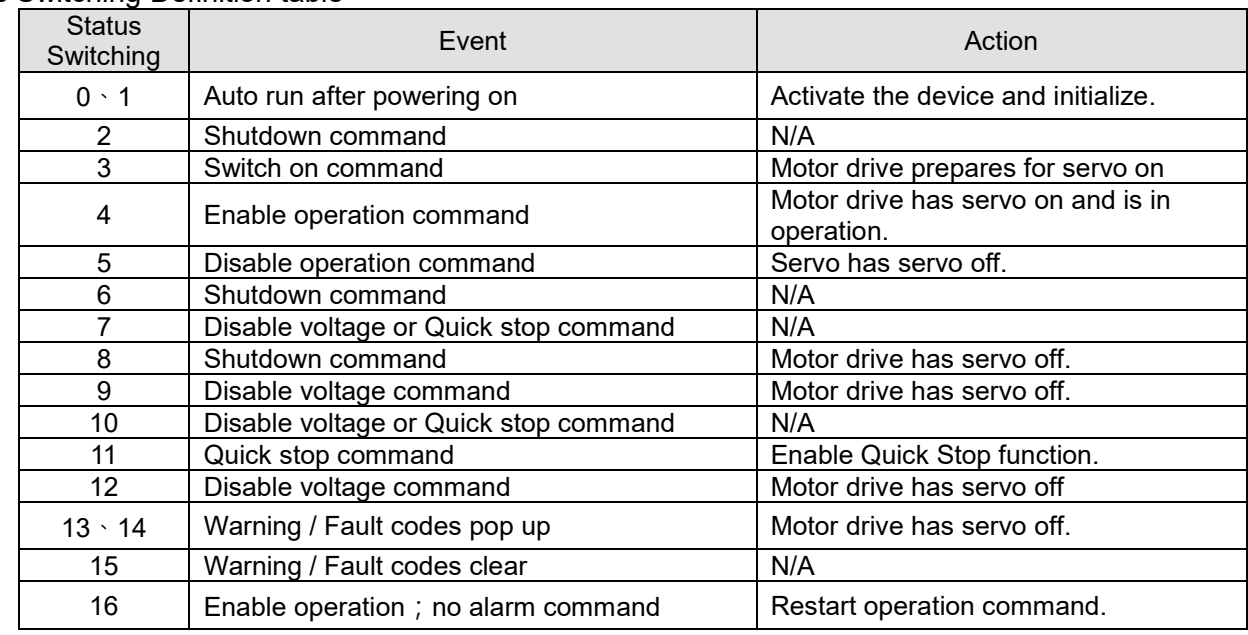

#### Status Switching Definition table

#### Via Controlword (6040h), status can be changed, the commands are as follows:

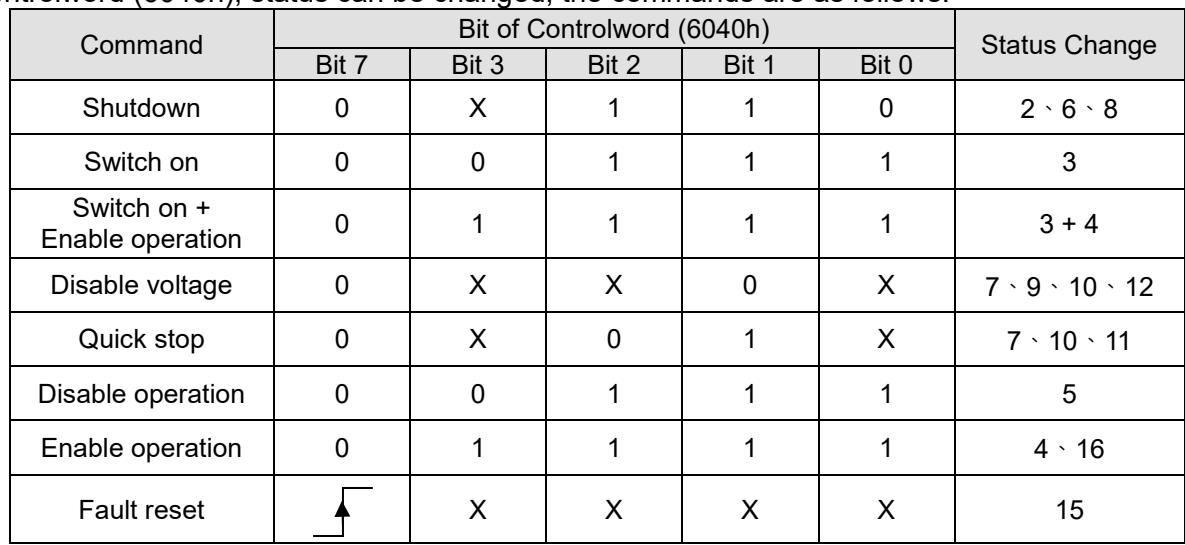

**NOTE:** 0 = Bit is off; 1 = Bit is on; X = Bit is not affected; \_\_**\_**T = positive edge triggering

#### Object 6041h: Statusword

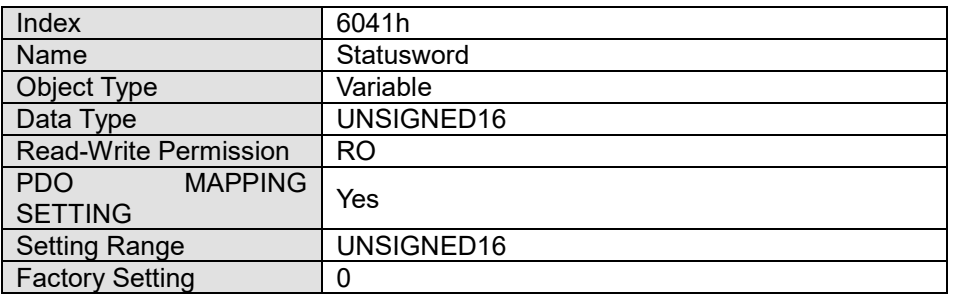

#### Description of different bits

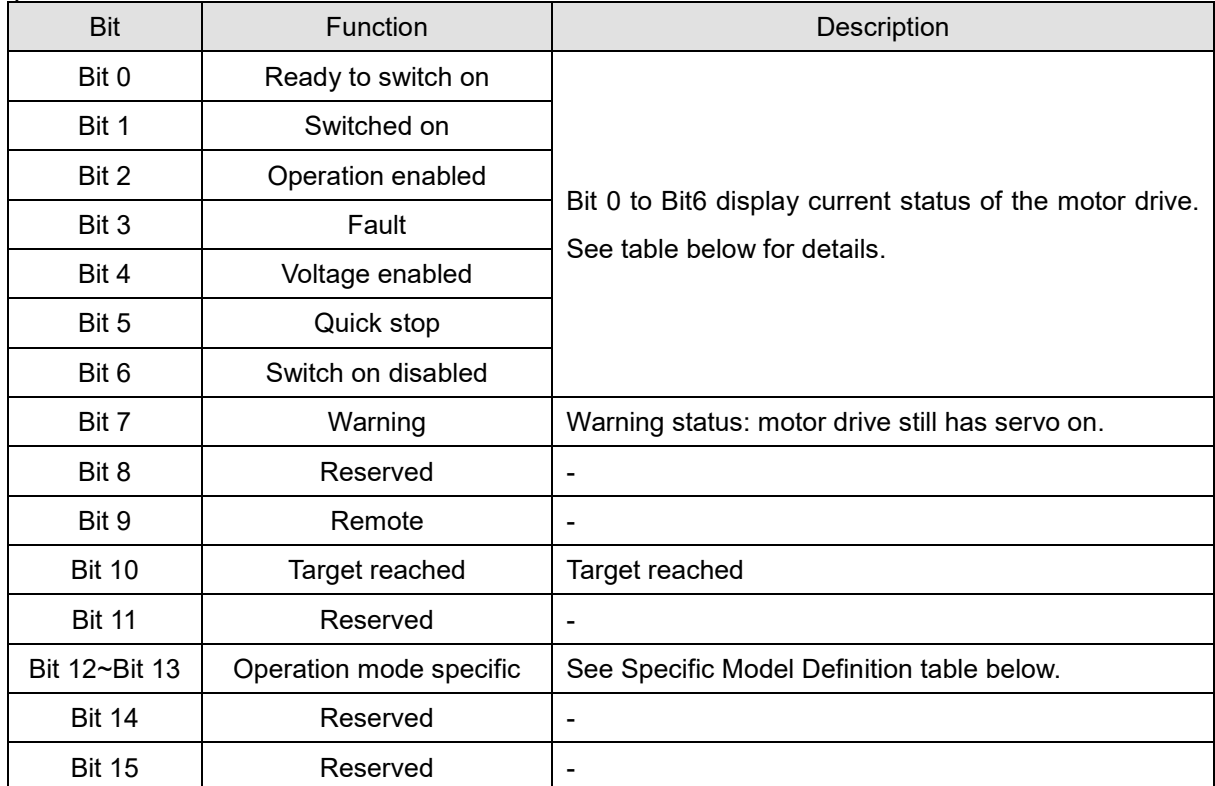

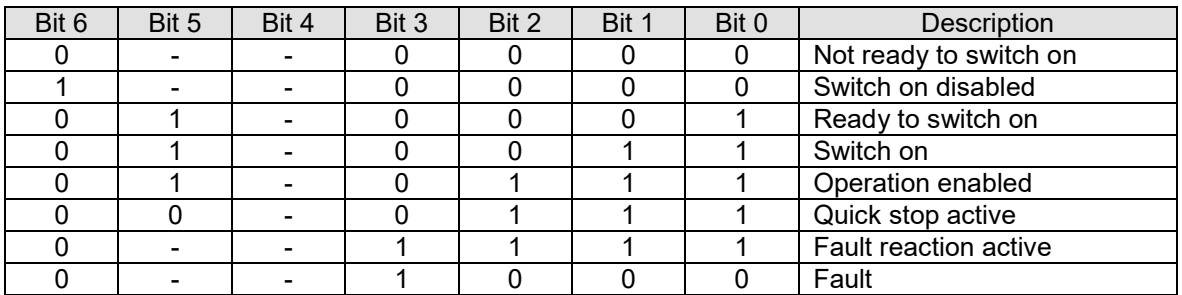

**NOTE:**  $0 = \text{bit}$  is off;  $1 = \text{bit}$  is on; - means that bit is not functional.

Specific Model Definition table:

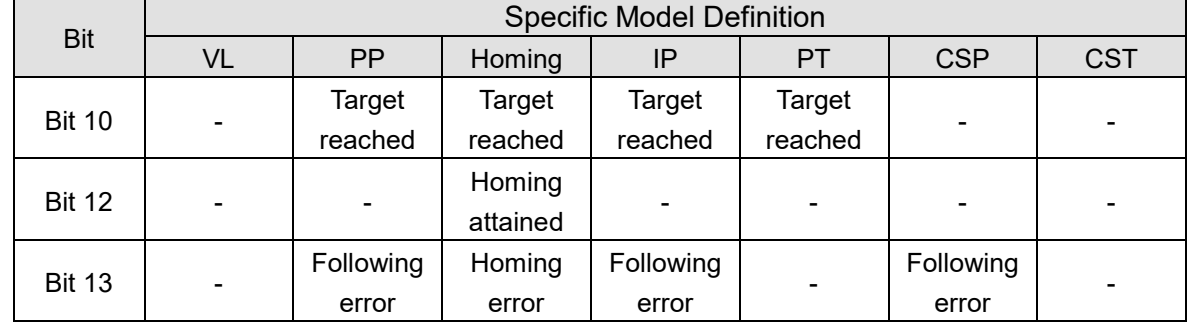

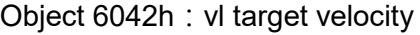

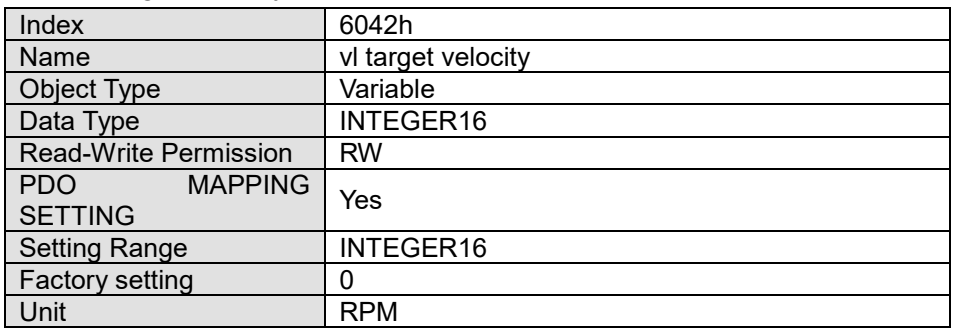

This object is a velocity command value under the velocity mode.

#### Object 6043h: vl velocity demand

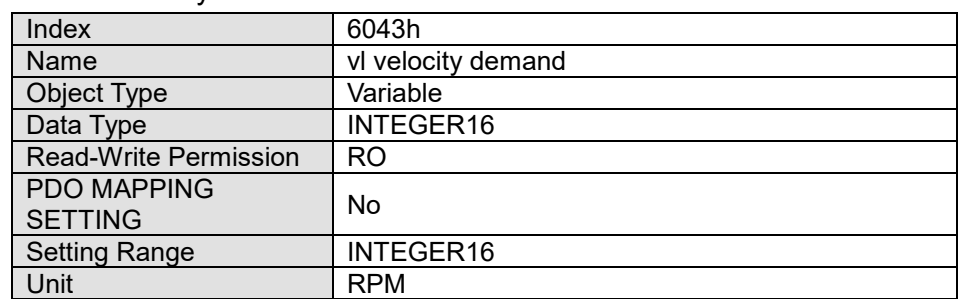

This object is a velocity command calculated by the motor drive under the velocity mode.

#### Object 6044h: vl velocity actual value

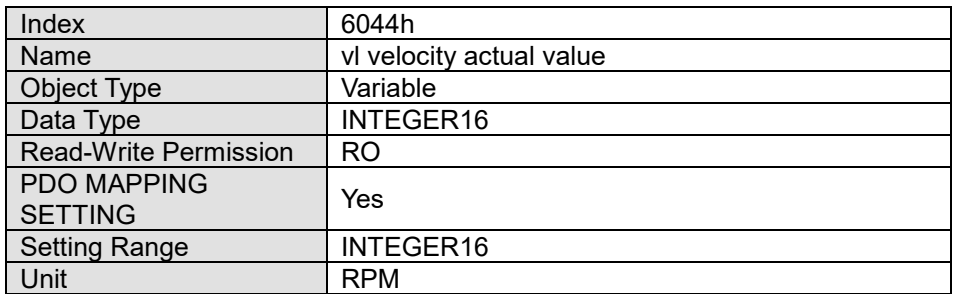

This object is the actual running speed under the velocity mode.

Object 604Fh: vl ramp function time

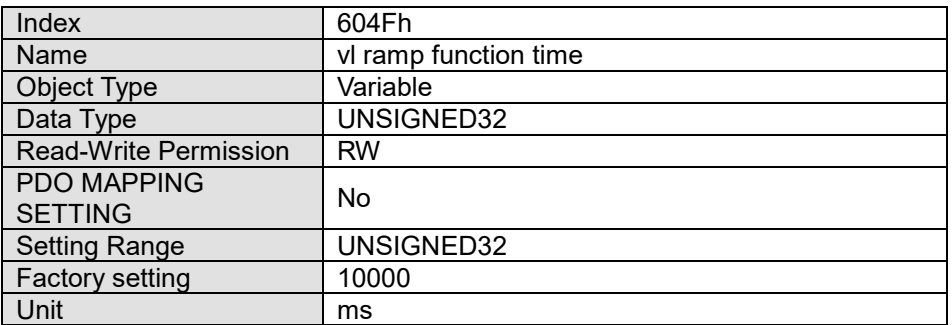

This object is the time spent when the motor drive accelerates from 0 RPM to 6042h under the Velocity Mode.

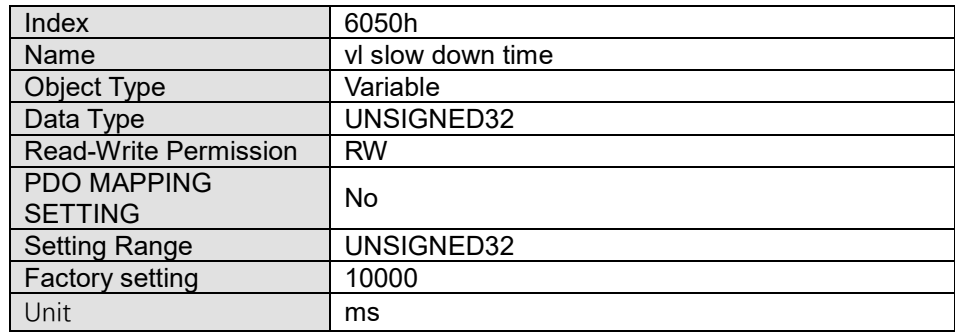

Object 6050h: vl slow down time

This object is the time spent when the motor drive decelerates from 6042h to 0 RPM under the Velocity Mode.

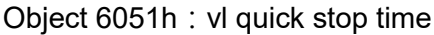

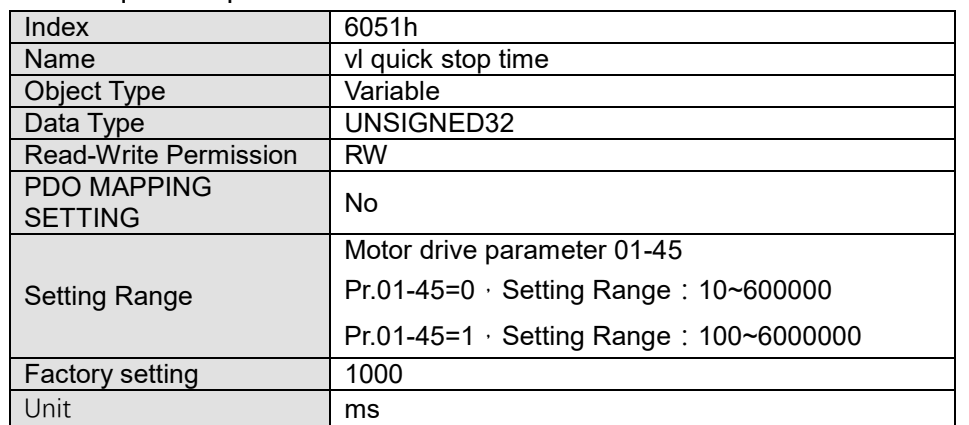

This object is at velocity mode. It's the time required for decelerating from 6402h to 0 RPM.

Object 605Ah: Quick stop option code

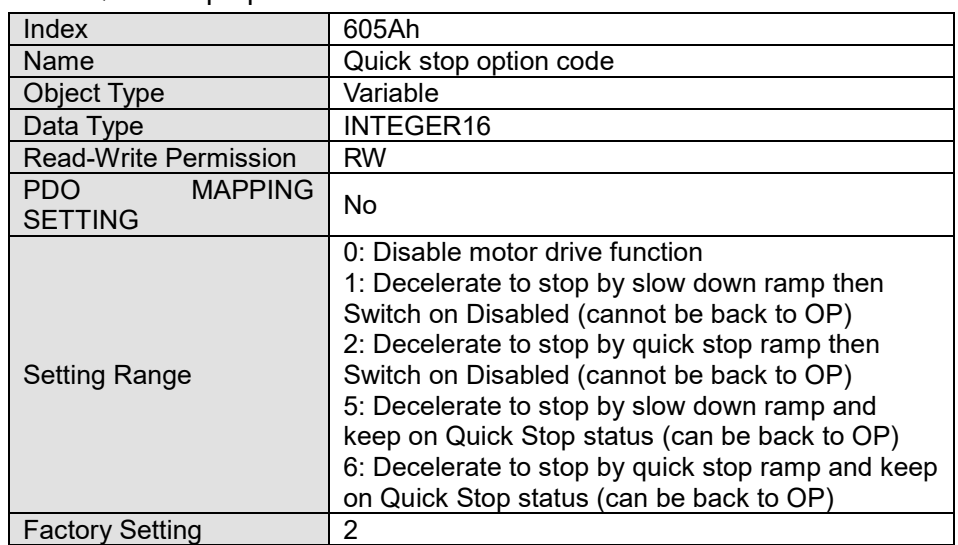

This object is a choice behavior when 6040h (Controlword) triggers Quick Stop bit.

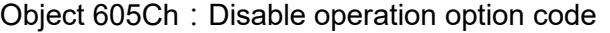

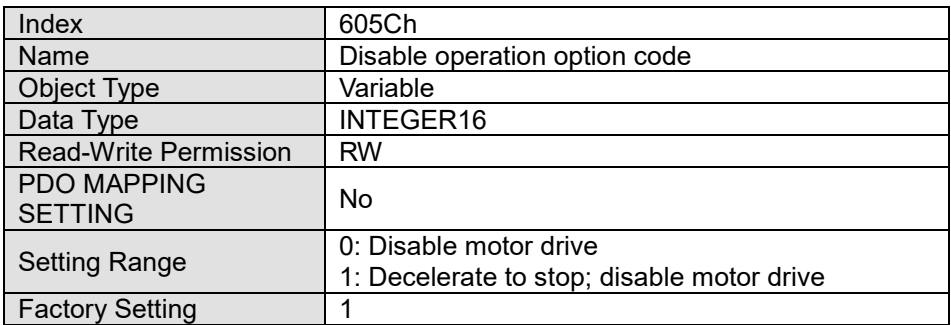

This object is a choice behavior of the motor drive when the status switches from Operation Enable to Switched On.

Object 6060h: Modes of operation

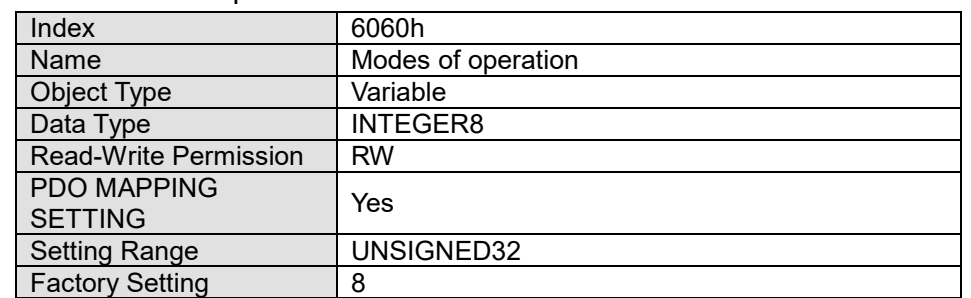

This object is to set up the operation mode. The operation modes are as follows:

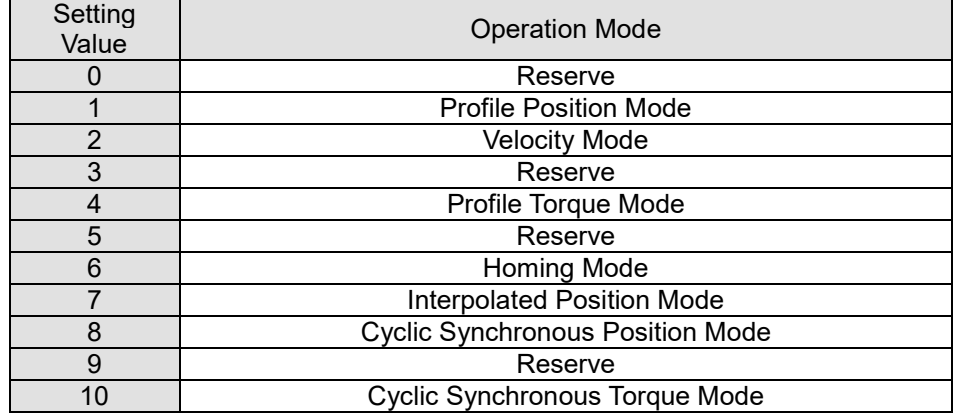

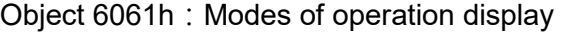

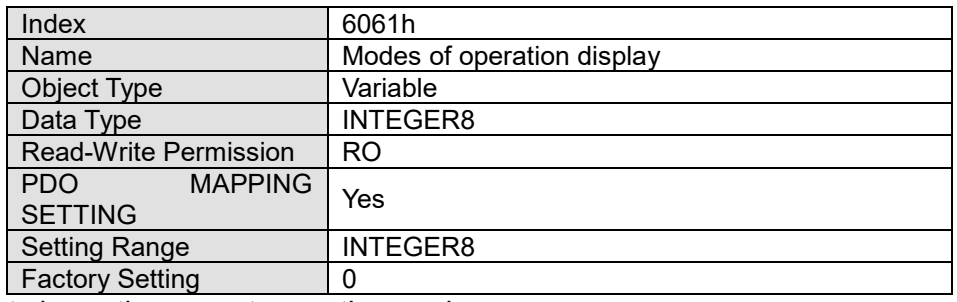

This object shows the current operation mode.

#### Object 6502h: Supported drive modes

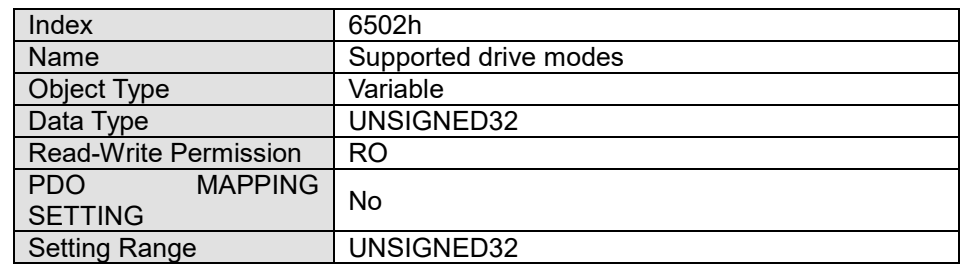